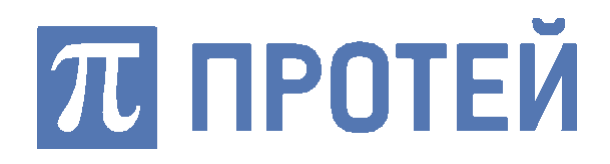

# **ЦОВ «ПРОТЕЙ»**

## Конструктор статистических отчетов

**РУКОВОДСТВО ПОЛЬЗОВАТЕЛЯ**

Санкт-Петербург 2019

#### **Авторские права**

Без предварительного письменного разрешения, полученного от ООО «НТЦ ПРОТЕЙ», этот документ и любые выдержки из него, с изменениями и переводом на другие языки, не могут быть воспроизведены или использованы.

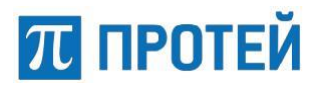

## **Содержание**

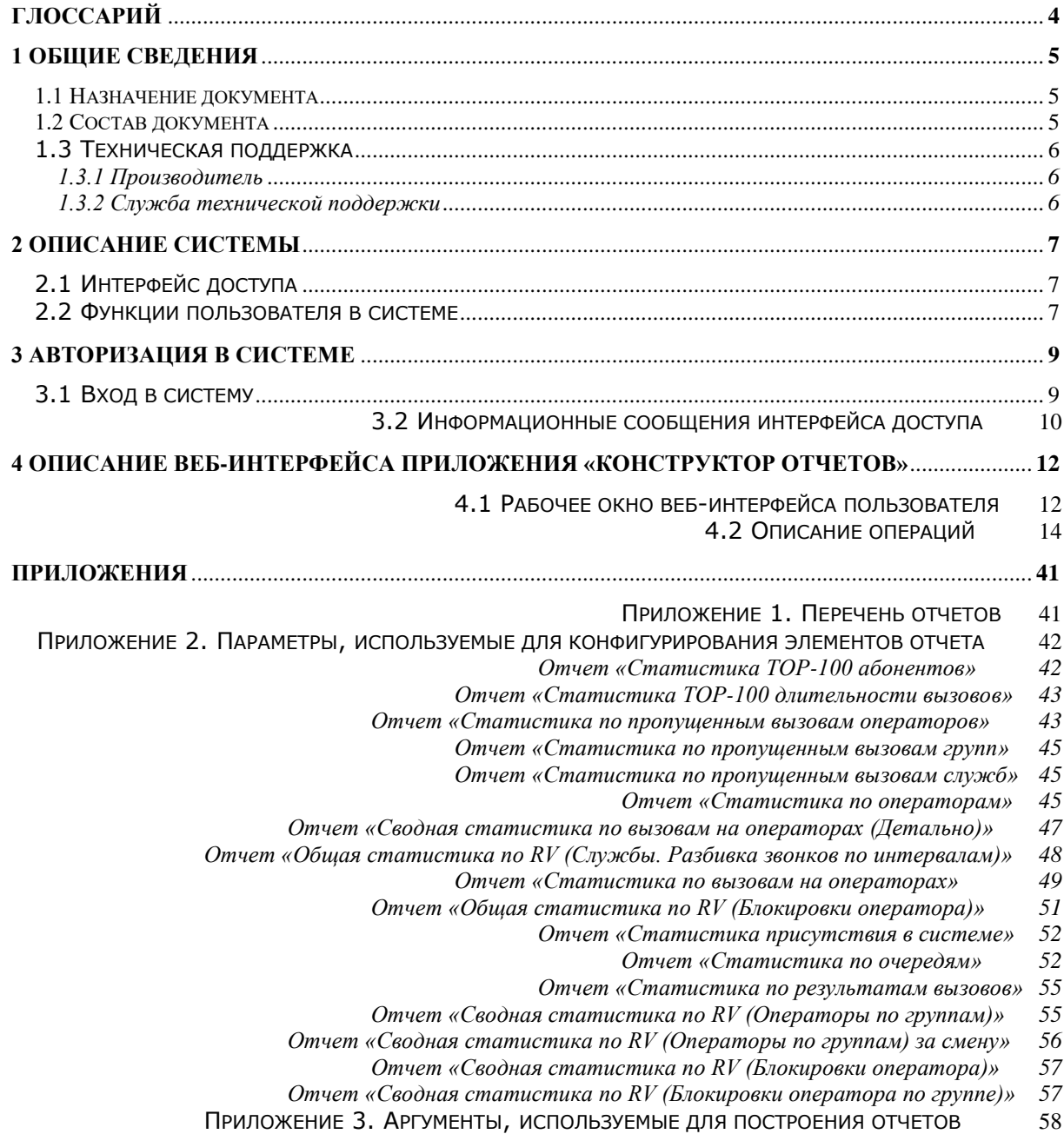

## **TT ПРОТЕЙ**

## **Глоссарий**

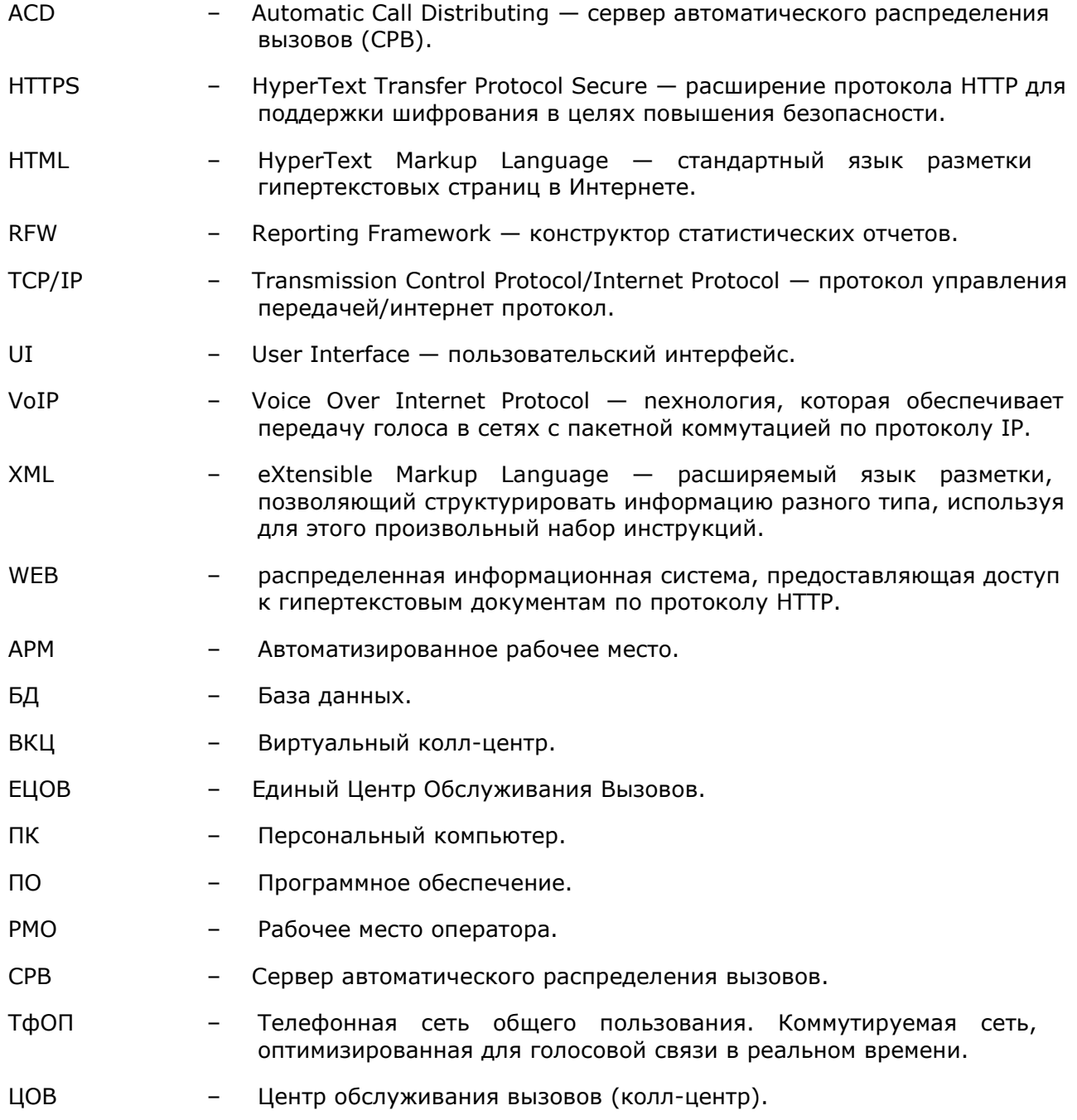

## **1 Общие сведения**

#### **1.1 Назначение документа**

Настоящий документ содержит руководство пользователя по работе с вебинтерфейсом приложения «Конструктор статистических отчетов Protei\_RV.RFW».

### **1.2 Состав документа**

Настоящее руководство состоит из следующих основных частей:

«Общие сведения» — раздел, описывающий назначение и состав документа, содержащий сведения о производителе и технической поддержке;

«Описание системы» — раздел, содержащий сведения о системе, ее характеристики и функциональные возможности пользователя в системе;

«Авторизация в системе» — раздел, содержащий описание действий для авторизации пользователя в системе;

«Описание веб-интерфейса приложения «Конструктор статистических отчетов»» раздел, содержащий описание действий пользователя в веб-интерфейсе приложения «История Вызовов».

«Приложения» — раздел, содержащий дополнительные сведения для работы с приложением «Конструктор статистических отчетов».

#### *Внимание!*

Перед установкой и началом эксплуатации изделия необходимо внимательно ознакомиться с паспортом изделия и эксплуатационной документацией.

Данный документ должен постоянно находиться при изделии.

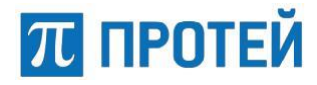

## **1.3 Техническая поддержка**

Техническая поддержка, а также дополнительное консультирование по вопросам, возникающим в процессе эксплуатации приложения, осуществляются производителем и службой технической поддержки.

#### **1.3.1 Производитель**

ООО «НТЦ ПРОТЕЙ» 194044, Санкт-Петербург Большой Сампсониевский пр., д. 60, лит. А Бизнес-центр «Телеком СПб» Тел.: (812) 449-47-27 Факс: (812) 449-47-29

WEB: http://www.protei.ru Е-mail: info@protei.ru

#### **1.3.2 Служба технической поддержки**

ООО «НТЦ ПРОТЕЙ» 194044, Санкт-Петербург Большой Сампсониевский пр., д. 60, лит. А Бизнес-центр «Телеком СПб» Тел.: (812) 449- 47-27 доп. 5777 (круглосуточно) Факс: (812) 449-47-29 WEB: http://www.protei.ru Е-mail: support.eacd@protei.ru, support.callcenter@protei.ru

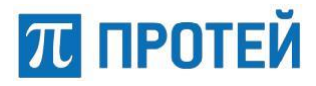

## **2 Описание системы**

Система «Конструктор статистических отчетов Reporting framework (RFW)» (далее — Конструктор отчетов, RFW), разработанная компанией ООО «НТЦ ПРОТЕЙ», представляет собой инструментарий для создания отчетных систем за минимальное время.

Используя конструктор отчетов, пользователь может самостоятельно выбирать данные, необходимые для построения отчета, определять варианты отображения, указывать различные параметры для получения данных. Настройки таких отчетов могут быть сохранены (шаблон отчета) и затем повторно использованы.

Конструктор статистических отчетов может использоваться операторами, предоставляющими информационно-справочные услуги на базе платформы PRIN комплекса ЦОВ «ПРОТЕЙ» (колл-центр распределения вызовов). Приложение может входить в состав комплекса систем Центра Обслуживания Вызовов «ПРОТЕЙ».

Разработчик, использующий RFW, реализует только код получения статистических параметров и описывает свои источники данных в виде конфигурационного файла (XML). Отчетная система использует данный файл для построения необходимых элементов UI и создания отчетов. Таким образом, экономиться время разработки за счет использования готовой модели взаимодействия с пользователем.

## **2.1 Интерфейс доступа**

Интерфейс доступа — это средства физического и логического подключения рабочих мест для управления системой «Конструктор отчетов». Интерфейс доступа предоставляется через веб-браузер по протоколу HTTPS.

Интерфейс доступа разработан на основе технологии «Веб-интерфейс», представляющий собой графический интерфейс «клиент — сервер», где в качестве клиента выступает программное обеспечение автоматических рабочих мест (далее АРМ) администрирования и обработки, а в качестве сервера — программное обеспечение системы управления, программное обеспечение баз данных.

Интерфейс обеспечивает многопользовательский режим работы, предусматривающий в непрерывном круглосуточном режиме установленное количество одновременных подключений пользователей к системе «Конструктор отчетов».

В качестве интерфейса доступа предоставляются графические приложения системы «Конструктор отчетов» с доступом к информационным ресурсам и функциональным средствам.

Работа в интерфейсе доступа осуществляется при подключении пользователя к серверу, с последующей процедурой аутентификации и авторизации.

### **2.2 Функции пользователя в системе**

Пользователь может выполнять следующие действия:

- Осуществлять формирование статистических отчетов:
	- o Построение отчетов по действиям пользователей в системе ЦОВ «ПРОТЕЙ»;
	- o Построение сравнительного отчета за фиксированный промежуток времени;
	- o Построение детализированных отчетов для анализа работы пользователей системы ЦОВ «ПРОТЕЙ»;
	- o Построение отчетов, содержащих обобщенную информацию по статистике работы пользователей системы ЦОВ «ПРОТЕЙ».
- Редактировать статистические отчеты;

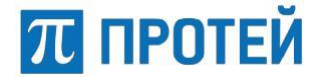

- Осуществлять просмотр графического представления статистического отчета;
- Осуществлять просмотр табличного представления статистического отчета;
- Осуществлять просмотр статистического отчета, представленного в виде круговой диаграммы;
- Осуществлять просмотр статистического отчета, представленного в виде столбиковой диаграммы;
- Изменять форму предоставляемого отчета (выбирать тип отображаемого отчета, настраивать периоды дискретизации, задавать параметры, по которым требуется получить необходимую информацию);
- Производить анализ работы системы ЦОВ «ПРОТЕЙ» в разрезе операторов, служб, групп, языка обслуживания;
- Сохранять статистические отчеты в системе;
- Выполнять отправку статистических отчетов на электронную почту пользователя системы ЦОВ «ПРОТЕЙ».

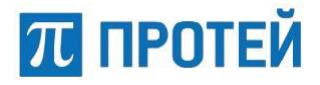

## **3 Авторизация в системе**

#### **3.1 Вход в систему**

Доступ к приложению «Конструктор отчетов» осуществляется посредством стандартного веб-интерфейса.

Для начала работы с веб-интерфейсом приложения необходимо загрузить веббраузер, а затем в адресной строке ввести адрес веб-интерфейса услуги и порт в виде «IPадрес:порт».

Система отобразит страницу для авторизации пользователя, изображенная на рисунке

1.

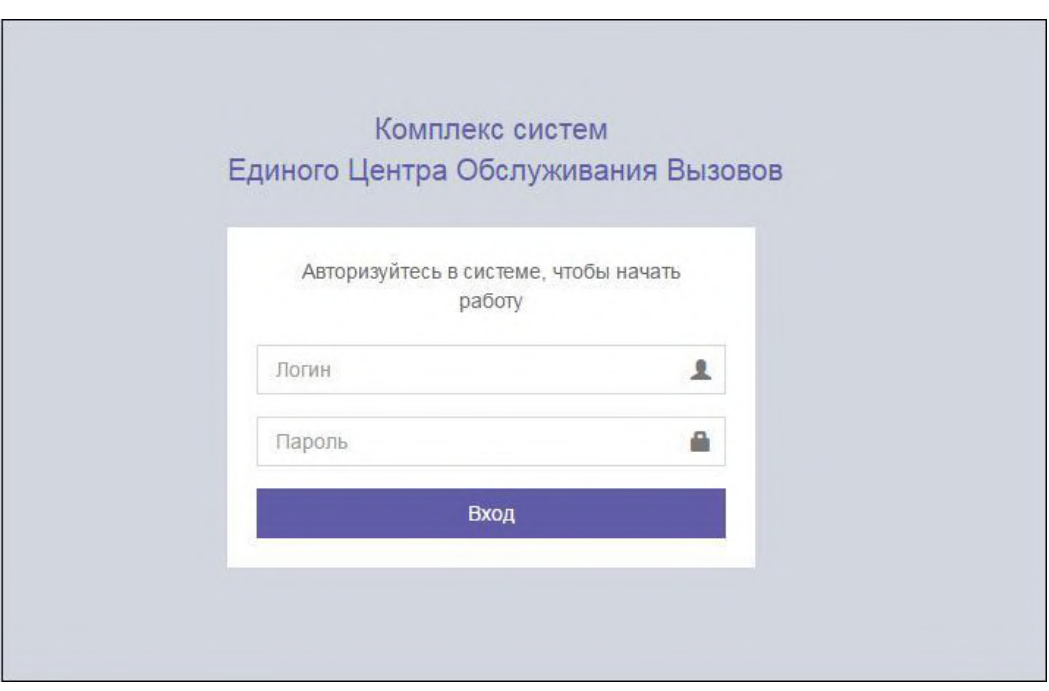

*Рисунок 1 — Авторизация пользователя*

Перед началом работы в веб-интерфейсе пользователю предлагается пройти авторизацию. Для авторизации необходимо указать «Логин» и «Пароль» в соответствующих полях. После ввода идентификационных данных необходимо нажать на кнопку **[Вход]**.

В случае успешной авторизации система загрузит основное меню комплекса систем Единого Центра Обслуживания Вызова (ЕЦОВ), изображенное на рисунке 2.

#### **ЦОВ «ПРОТЕЙ»**

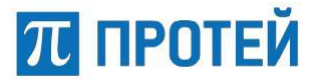

**Конструктор отчетов**

| Ф. Комплекс систем Единого Центра Обслуживания Вызовов                                                                                                    |                                                                                            |                                                                                                    | Sysadmin [ BKЦ: VirtualRV 1 регион: Системный ]                    |
|----------------------------------------------------------------------------------------------------|--------------------------------------------------------------------------------------------|----------------------------------------------------------------------------------------------------|--------------------------------------------------------------------|
| <b><math>\bigoplus</math></b> Администратор CallCenter<br>四<br>$\frac{1558 + X + 41018177}{24000}$<br><b>HARRISTAN CONTRACTOR</b><br><b>ENGINEERING</b><br>M/K<br>dian Billiffelit<br><b>MAG</b><br>÷<br>348<br>$\frac{1}{2}$                                                                                                    | <b>• История Вызовов</b><br>$\frac{1-\alpha\beta}{1-\alpha\beta}$<br>$\sim$<br><b>None</b> | <b><u>III</u></b> Конструктор отчетов                                                                                                    | <b>III</b> Конструктор отчетов for<br><b><i><u>UNISTER</u></i></b> |
| <b>C&amp; VOT</b><br>ingini                                                                                                    | Ф. Администратор IVR                                                                       | © Администратор IVR (SB)<br>m<br>E<br>цþ<br>$\begin{matrix} 0 \\ 0 \\ 0 \end{matrix}$<br>$\circledcirc$                                                                                                    | ( <sup>3)</sup> Система оповещения                                 |
| ( <sup>3)</sup> Система оповещения<br>$-11 - 11$<br>$\begin{array}{l} \mbox{MSE}(\mathcal{D}, \mathcal{C}) \\ \mbox{MSE}(\mathcal{D}, \mathcal{C}) \end{array}$<br>13.00<br>$\begin{bmatrix} 0 & 0 & 0 \\ 0 & 0 & 0 \\ 0 & 0 & 0 \\ 0 & 0 & 0 \\ 0 & 0 & 0 \\ 0 & 0 & 0 \\ 0 & 0 & 0 \\ 0 & 0 & 0 \\ 0 & 0 & 0 \\ 0 & 0 & 0 & 0 \\ 0 & 0 & 0 & 0 \\ 0 & 0 & 0 & 0 \\ 0 & 0 & 0 & 0 & 0 \\ 0 & 0 & 0 & 0 & 0 \\ 0 & 0 & 0 & 0 & 0 \\ 0 & 0 & 0 & 0 & 0 & 0 \\ 0 & 0 & 0 & 0 & 0 & 0 \\ 0 & 0 & 0 & 0 & 0 & $<br>Ξ | <b>EE TO KN</b>                                                                            | По Телеграммы<br>$\frac{2m+1}{n}$<br>0<br>TEAEFPAMMA<br>$\frac{1}{\sqrt{2}}\frac{1}{\sqrt{2}}\frac{\sqrt{2}}{\sqrt{2}}\frac{\sqrt{2}}{\$<br>Results a sign expectate |                                                                    |

*Рисунок 2 — Меню комплекса ЕЦОВ «ПРОТЕЙ»*

Меню содержит в себе ссылки для перехода к различным интерфейсам приложений. Для просмотра и прослушивания вызовов, выберите приложение **III** Конструктор отчетов

**Примечание** —Меню ЕЦОВ «ПРОТЕЙ» может отличаться от приведенного на рисунке 2. Набор приложений зависит от потребностей заказчика, для которого установлена система.

В случае неверного ввода логина (имени пользователя) или пароля будет выведено информационное сообщение об ошибке авторизации.

После успешной авторизации пользователь готов работать в приложении.

Для прекращения сеанса работы в качестве зарегистрированного пользователя и выхода из системы следует нажать на кнопку **[ ]**.

## **3.2 Информационные сообщения интерфейса доступа**

Интерфейс доступа поддерживает всплывающие информационные сообщения. После выполнения любого действия в веб-интерфейсе, система отобразит информационное сообщение с результатом действия.

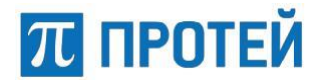

Например, в случае неуспешной авторизации пользователь увидит на дисплее сообщение, изображенное на рисунке 3.

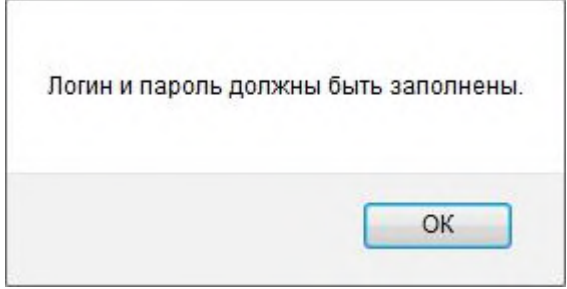

*Рисунок 3 — Пример информационного сообщения*

Для закрытия информационного сообщения необходимо нажать на кнопку **[ОК]**.

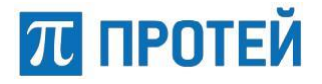

## **4 Описание веб-интерфейса приложения «Конструктор отчетов»**

## **4.1 Рабочее окно веб-интерфейса пользователя**

Для доступа к веб-интерфейсу пользователя необходимо пройти процедуру авторизации (смотри пункт 3 «Авторизация в системе»).

Рабочее пространство веб-интерфейса пользователя представляет собой форму, изображенную на рисунке 4.

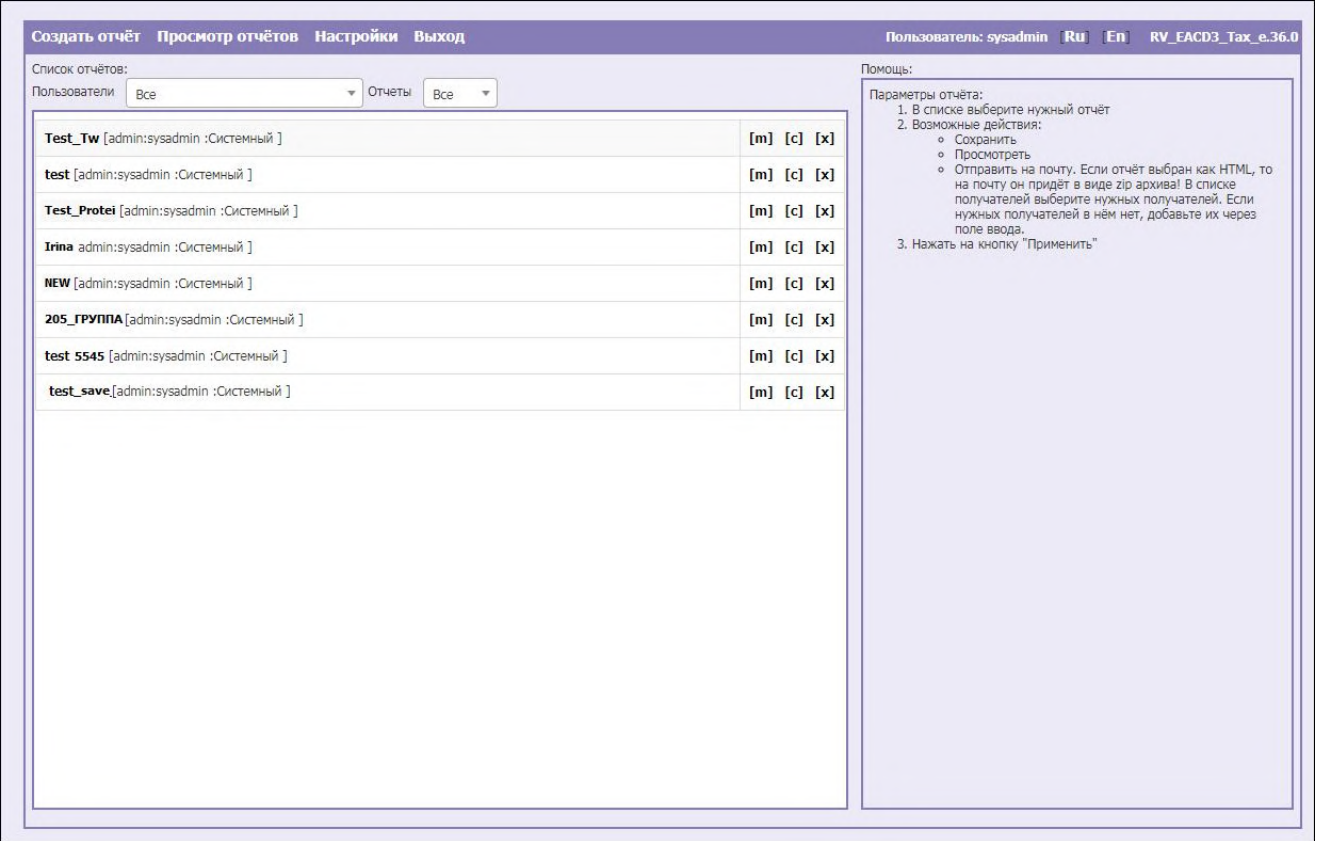

*Рисунок 4 — Основное окно веб-интерфейса пользователя*

Рабочее окно интерфейса пользователя разделено на три логические части:

- 1. Панель управления. Расположена в верхней строке интерфейса. Содержит элементы управления приложением:
	- **Создать отчет**  ссылка перехода к странице создания нового отчета;
	- **Просмотр отчетов**  ссылка перехода к странице просмотра отчетов;
	- **Настройки**  ссылка перехода к дополнительным параметрам отчета по определенному источнику данных;
	- **Выход**  ссылка для корректного выхода из системы;
	- **Пользователь**  имя пользователя;
	- **[RU]**  элемент управления, осуществляющий переход интерфейса к русскоязычной версии;
	- **[EN]**  элемент управления, осуществляющий переход интерфейса к англоязычной версии;
	- **RV\_EACD3 e.№** указывается номер версии редактора отчетов.

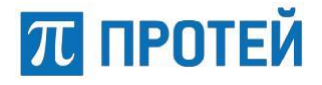

- 2. Список отчетов. Расположен в левой части интерфейса и содержит список всех созданных в системе отчетов, а также элементы управления отчетами:
	- **[m]**  элемент управления, осуществляющий переход к странице редактирования отчета;
	- **[c]**  элемент управления, осуществляющий копирование отчета. Отчет сохраняется в списке отчетов с пометкой «copy» и датой копирования;
	- **[х]**  элемент управления, осуществляющий удаление отчета из списка.

Для отображения списка отчетов, созданных определенным пользователем, следует выбрать пользователя из ниспадающего списка.

> 3. Помощь. Расположена в правой части интерфейса. Содержит текст пользовательской подсказки для работы с приложением.

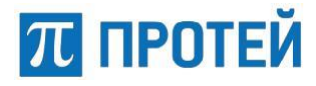

## **4.2 Описание операций**

В данном разделе описаны операции, доступные пользователю в веб-интерфейсе приложения.

#### **4.2.1.1 Создание отчета**

Создание отчета в системе RFW происходит в три этапа:

- 1. Создание элементов отчета;
- 2. Конфигурирование элементов отчета;
- 3. Сохранение параметров отчета.

Для перехода к форме создания отчета следует нажать на ссылку **[Создать отчет]**, расположенную на панели управления. Система откроет окно, изображенное на рисунке 5.

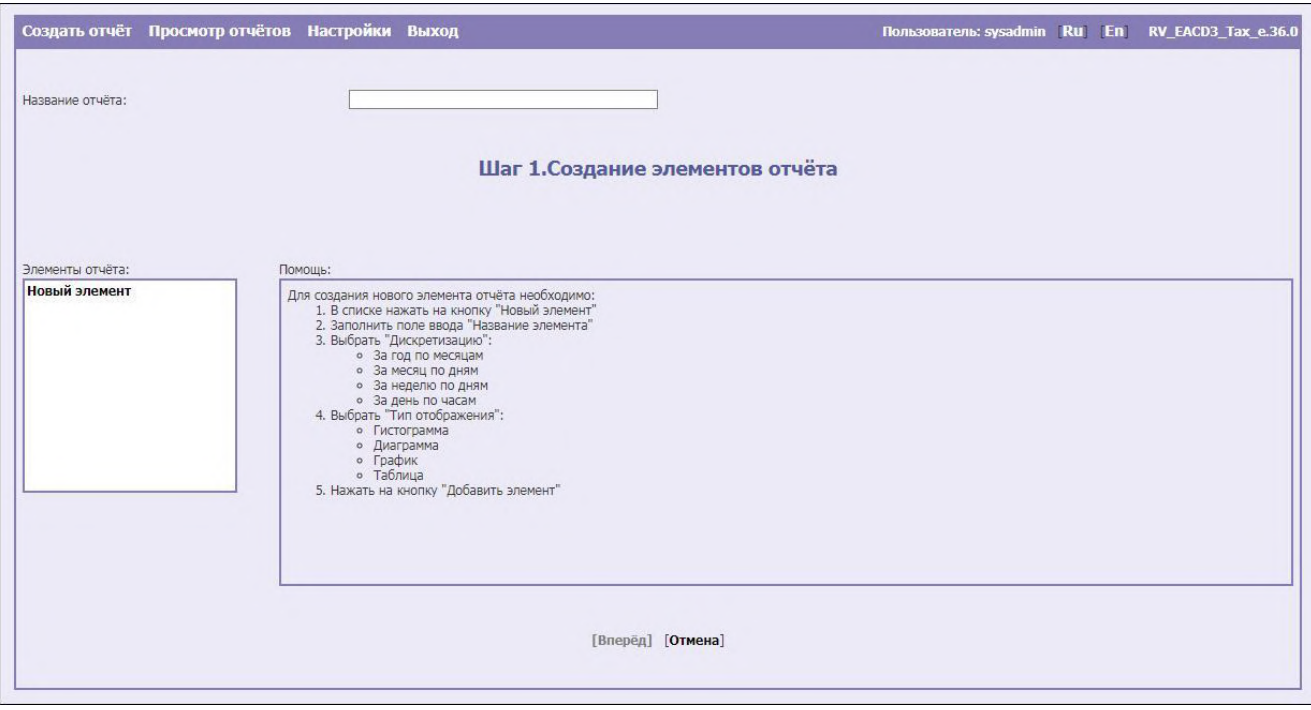

*Рисунок 5 — Шаг 1. Страница создания отчета*

Для создания нового отчета необходимо ввести наименование нового отчета в строку, расположенную справа от параметра «Название отчета» в верхней части окна конструктора отчетов.

Если требуется отменить создание отчета, следует нажать на кнопку **[Отмена]**, расположенную в нижней части страницы.

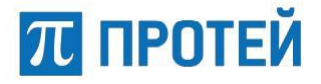

#### **4.2.1.1.1 Создание элементов отчета**

Чтобы задать элементы для нового отчета необходимо выполнить следующие действия:

> 1. Нажать на интерактивную строку **[Новый элемент]**, расположенную в списке элементов отчета. Система откроет страницу для создания элементов отчета (Рисунок 6).

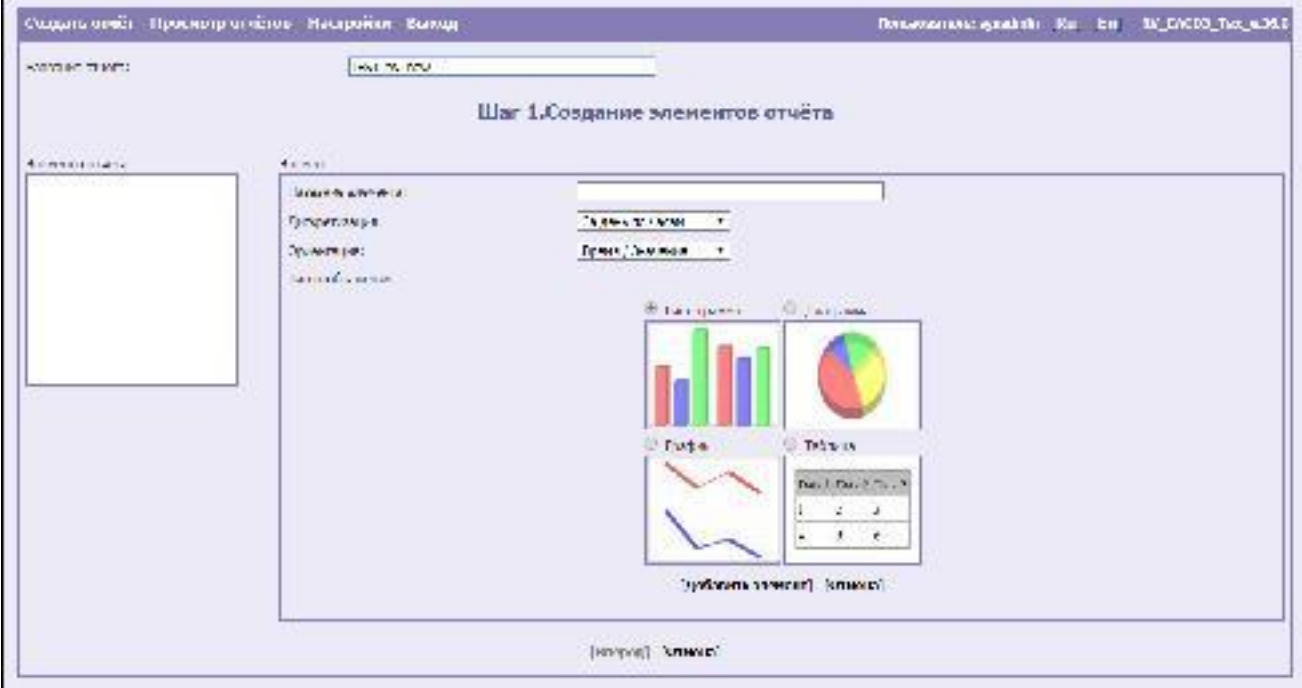

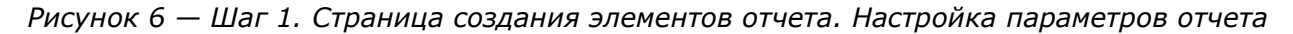

Открывшуюся страницу веб-интерфейса пользователя можно разделить на две логические части:

- Элементы отчета. Область, содержащая список всех созданных в системе элементов отчетов, а также кнопки управления ими;
- Элемент. Область, содержащая набор параметров настройки элемента для отображения графиков.
- 2. Затем в области работы с параметрами отчетов, расположенной в правой части рабочего окна веб-интерфейса, следует ввести наименование нового элемента в строку, расположенную справа от параметра «Название элемента».
- 3. Далее необходимо указать следующие параметры элемента отчета в соответствующей области:
	- **Дискретизация**  определяется тип дискретизации статистической информации. Выбирается из ниспадающего списка. Возможные значения: за день по часам, за неделю по дням, за месяц по дням, за год по месяцам.

**Примечание** — В зависимости от указанного типа дискретизации пользователю будет предоставлена возможность выбрать различный отчетный период. В пункте 4.2.1.1.2.1 «Конфигурирование элементов динамического отчета» приведено подробное описание возможных временных интервалов.

> **Ориентация** — определяется тип ориентации статической информации. Выбирается из ниспадающего списка. Возможные значения: Время/Значения, Значения/Время.

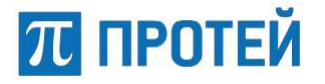

 **Тип отображения** — определяется тип отображения статической информации. Для выбора типа отображения необходимо поставить флажок в чекбоксе соответствующем нужной форме отображения отчета. Возможные значения: гистограмма, диаграмма, график и таблица.

Если на каком-то этапе создания элемента отчета требуется отменить введенные данные, следует нажать на кнопку **[Отмена]**, расположенную в нижней части окна конструктора отчетов.

> 4. После того как параметры элемента отчета будут указаны в соответствующих полях, следует нажать на кнопку **[Добавить элемент]**, расположенную в нижней части области работы с параметрами. Система откроет страницу создания отчета, как показано на рисунке 7.

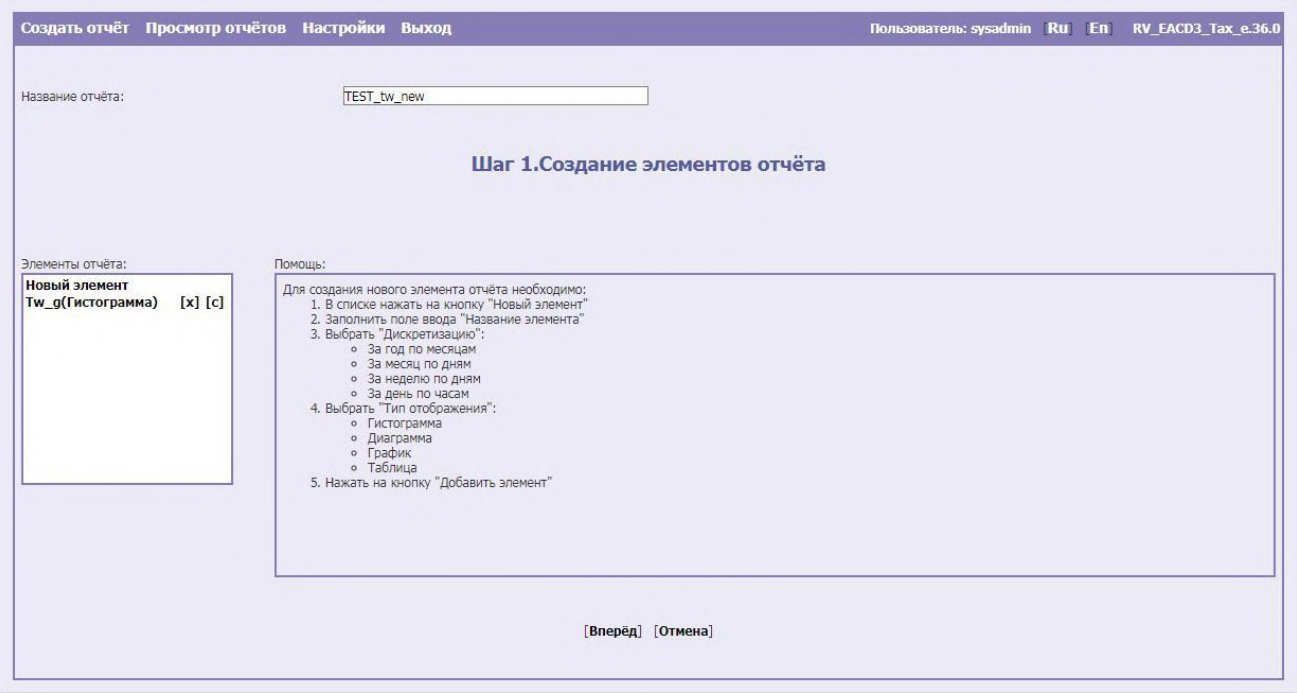

*Рисунок 7 — Шаг 1. Страница создания элементов отчета. Завершение создания отчета* В окне со списком элементов отчета отобразится созданный элемент отчета.

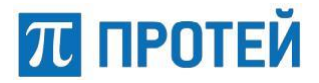

Конструктор отчетов предоставляет возможность добавить новый элемент отчета. Для этого необходимо нажать на интерактивную строку **[Новый элемент]**, расположенную в списке элементов отчета. Система откроет страницу для создания нового элемента отчета (Рисунок 8).

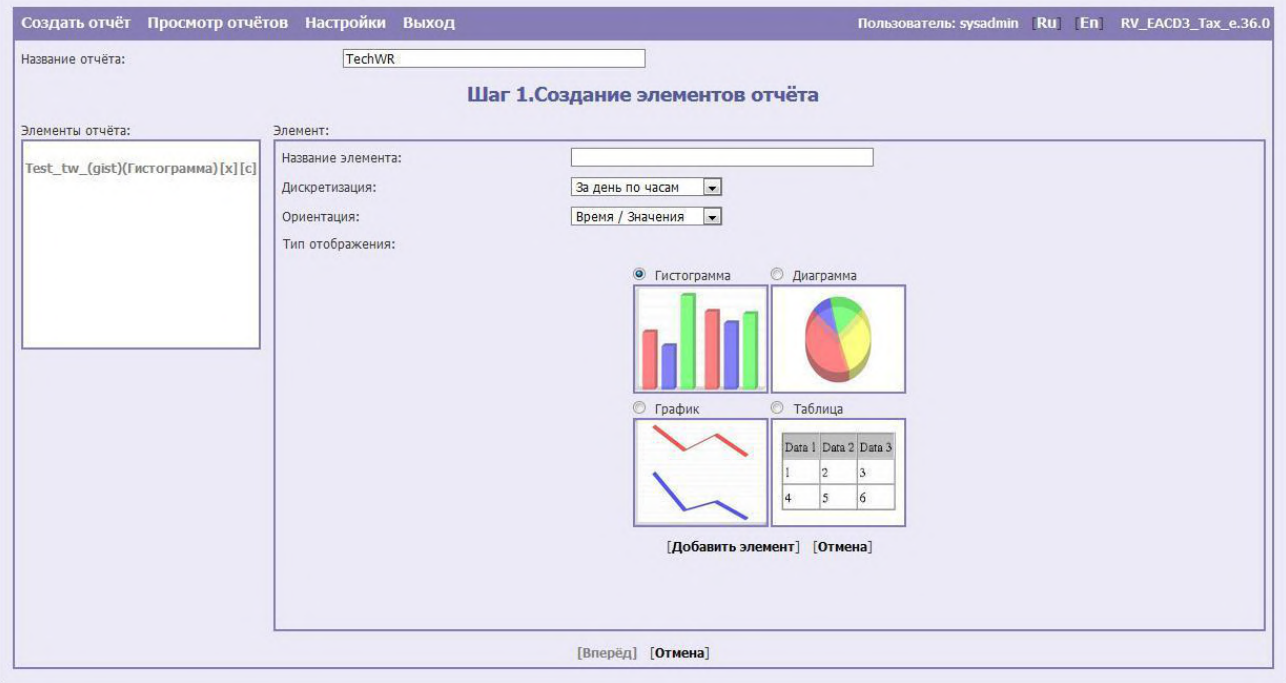

*Рисунок 8 — Шаг 1. Страница создания элементов отчета. Добавление элемента отчета*

Настройка параметров элемента отчета производится согласно действиям, описанным выше в данном разделе.

Добавление нового элемента отчета может быть произведено с помощью копирования уже существующего элемента. Процедура по созданию копии элемента используется при добавлении нового элемента из уже имеющегося в системе. Эта функция может быть полезна, если требуется внести небольшие изменения в используемый элемент, например, заменить тип отображения выводимой информации.

Чтобы создать дубликат (клонировать) существующего в системе элемента, необходимо нажать на кнопку **[с]**, расположенную справа от названия элемента.

Во время создания нового элемента отчета значения полей существующего элемента автоматически вносятся как значения по умолчанию. Это позволяет создавать новые элементы с теми же параметрами, что и существующие и не вводить значения вручную.

Также пользователь имеет возможность изменить параметры создаваемого элемента.

Чтобы осуществить редактирование параметров элемента отчета, необходимо нажать на его название. Система отобразит форму, в которой следует внести требуемые изменения (Рисунок 9).

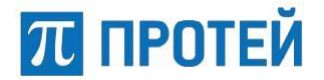

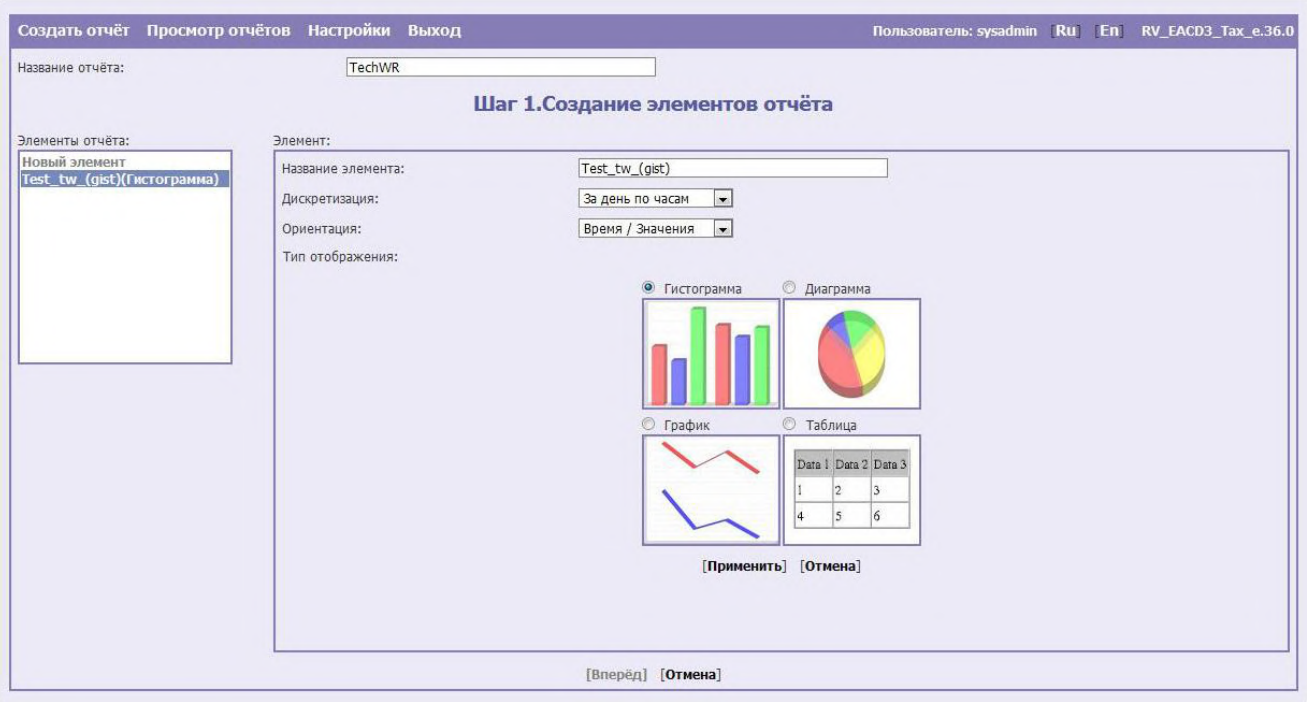

*Рисунок 9 — Шаг 1. Страница создания элементов отчета. Редактирование элемента отчета*

Для редактирования доступны все параметры, находящиеся в области для настройки элемента отчета и расположенные в правой части рабочего окна веб-интерфейса. После внесения изменений и для их сохранения нажмите на кнопку **[Применить]**.

Если требуется удалить элемент отчета, то нужно нажать на кнопку **[x]**, расположенную справа от названия элемента.

После создания всех необходимых элементов отчета следует перейти к форме конфигурирования элементов отчета (Рисунок 8). Для этого необходимо нажать на кнопку **[Вперед]**, расположенную в нижней части окна редактора отчетов.

#### **4.2.1.1.2 Конфигурирование элементов отчета**

Переход на страницу конфигурирования элементов отчета осуществляется с помощью нажатия кнопки **[Вперед]**, расположенной в нижней части страницы создания элементов отчета (Рисунок 7).

На странице конфигурирования элементов отчета, как показано на рисунке 10, предоставляется возможность добавить в элемент отчета статические величины.

В списке элементов отчета, расположенном в левой части страницы, не сконфигурированные элементы отображаются красным цветом. Если в элемент отчета добавлена хотя бы одна статическая величина, он является сконфигурированным.

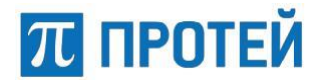

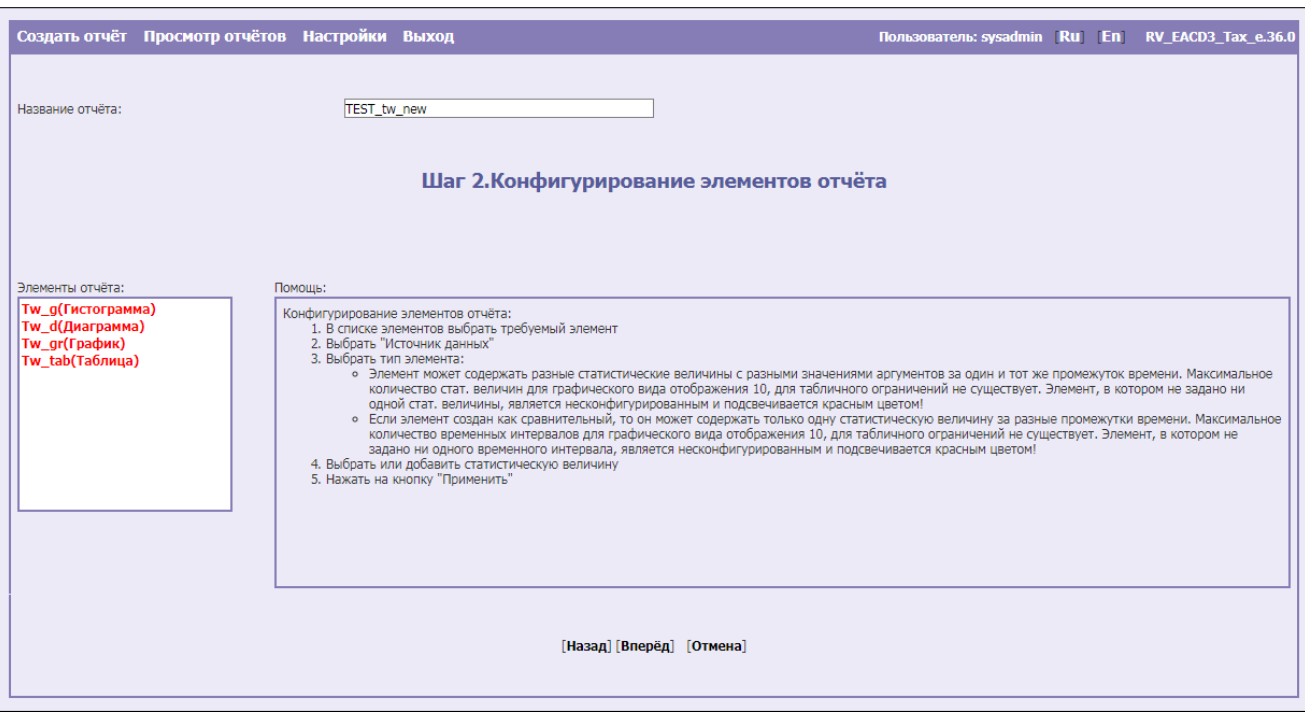

*Рисунок 10* — *Страница конфигурирования элементов отчета* 

Для конфигурирования элементов отчета следует:

1. Выбрать требуемый элемент из списка элементов отчета. Система откроет форму конфигурирования элементов, как показано на рисунке 11.

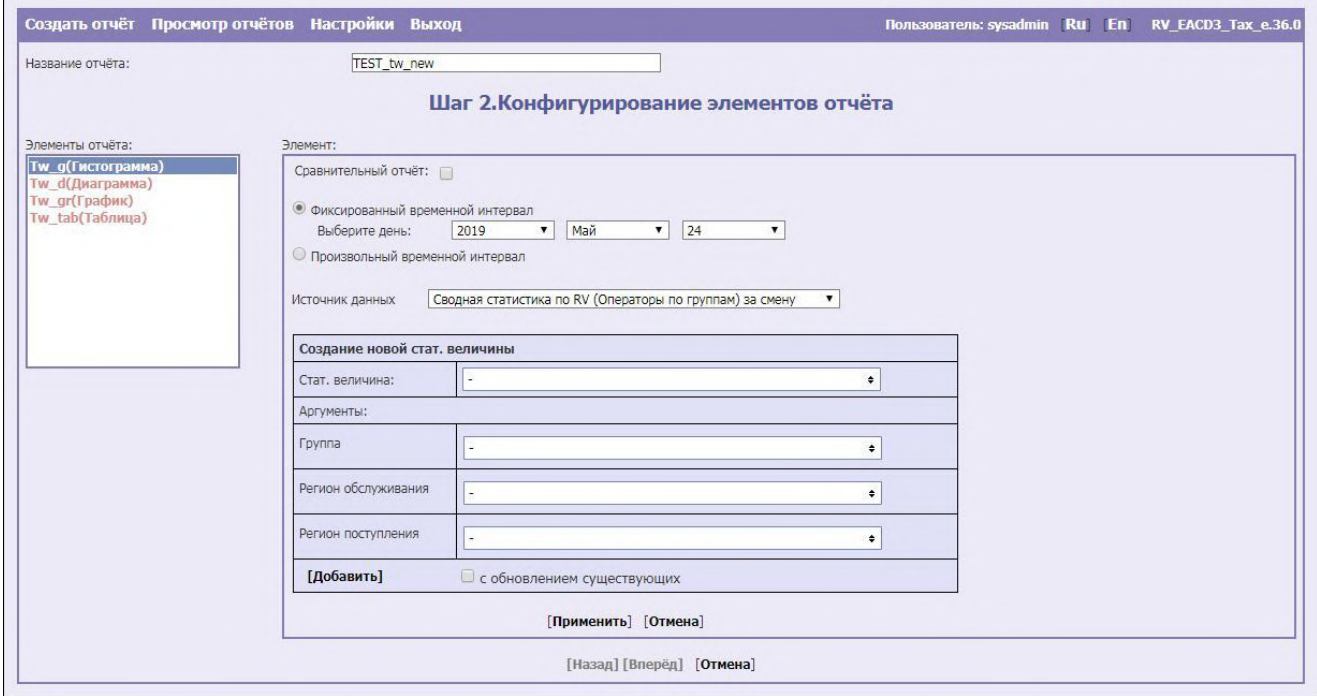

*Рисунок 11* — *Шаг 2. Конфигурирование элементов отчета*

- 2. Затем требуется выбрать тип отчета. Отчет может быть двух типов:
	- Сравнительный может содержать только одну статистическую величину. Выводит статистику за разные промежутки времени;
	- Динамический может содержать разные статистические величины с различными значениями аргументов за один и тот же промежуток времени.

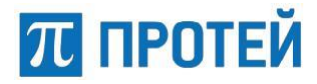

Максимальное количество статистических величин для отчетов в виде таблицы неограниченно. Для отчетов графического вида максимально количество статический величин равно 15.

#### **4.2.1.1.2.1. Конфигурирование элементов динамического отчета**

Для конфигурирования элемента динамического отчета необходимо выполнить следующую последовательность действий:

1. Выбрать отчетный период.

**Примечание** — В зависимости от указанного типа дискретизации пользователю будет предоставлена возможность выбрать различный отчетный период.

Временной интервал действия может быть задан двумя способами:

- за фиксированный временной интервал. В этом случае нужно обязательно выбрать год, а также дополнительно задается месяц, число или требуемая неделю в соответствующих полях. Значения выбираются из ниспадающих списков.
- за произвольный временной интервал. В случае выбора произвольного временного интервала система предложит указать дату начала и окончания действия отчетного периода. Дополнительно можно задать временной диапазон в соответствующих полях (Рисунок 12).

• Произвольный временной интервал Интервал: свыберите дату 0 - ч по выберите дату 23 - ч

*Рисунок 12* — *Выбор произвольного временного интервала*

Для указания временного интервала необходимо воспользоваться календарем. Для выбора временных рамок отчета следует нажать на интерактивную строку **[выберите дату]**. Система предоставит календарь, изображенный на рисунке 12.

|     |    |    | Май, 2019      |    |    | ×  |
|-----|----|----|----------------|----|----|----|
| öć. |    |    | Сегодня        |    |    | 岭  |
| Πн  | Bт | Cp | Чт             | Пт | C6 | Bc |
|     |    | 4  | $\overline{2}$ | 3  |    | 5  |
| 6   |    | 8  | 9              | 10 | 11 | 12 |
| 13  | 14 | 15 | 16             | 17 | 18 | 19 |
| 20  | 21 | 22 | 23             | 24 | 25 | 26 |
| 27  | 28 | 29 | 30             | 31 |    |    |
|     |    |    | Выбрать дату   |    |    |    |

*Рисунок 13* — *Календарь. Выбор временного интервала*

При перемещении курсора мыши по календарю, в нижней строке отображается подсказка. Если курсор направлен на:

- Число месяца в строке подсказки отображается надпись: год; месяц; день недели. Текущий день выделен синим цветом.
- день недели (например, Пт) в строке подсказки появится надпись: «Показывать ПТ первым». После нажатия на **[Пт]** дни недели будут отображаться, начиная с пятницы.
- «Сегодня» в строке подсказки отображается надпись: «На сегодня». После нажатия на число будет выбран текущий день.
- **[<]** или **[>]**  в строке подсказки появляется надпись «Пред. месяц (удерживать для меню)» или «След. месяц (удерживать для меню)». После нажатия на эти кнопки будет показан предыдущий или следующий месяц. Если удерживать кнопку **[<]** или **[>]** нажатой, то появится ниспадающий список, по

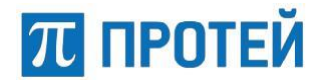

которому можно перемещаться и выбрать нужный месяц (кнопку мыши следует держать нажатой до выбора месяца).

- **[<<]** или **[>>]**  в строке подсказки появляется надпись «Пред. год (удерживать для меню)» или «След. год (удерживать для меню)». После нажатия на эти кнопки будет показан предыдущий или следующий год. Если удерживать кнопку **[<<]** или **[>>]** нажатой, то появится ниспадающий список, в котором можно выбрать нужный год (кнопку мыши следует держать нажатой до выбора года).
- **[?]**  в строке подсказки появляется надпись: «О календаре». После нажатия на эту кнопку появляется окно, в котором представлена информация о программе.
- **[х]**  в строке подсказки появляется надпись: «Закрыть». После нажатия на эту кнопку окно выбора даты будет закрыто. При этом результаты выбора даты не будут применены.

Для выбора даты следует нажать на интересующем дне. Выбранная дата выделится синим цветом и затем появится на месте надписи «выберите дату».

Для выбора временного диапазона необходимо выбрать на левом календаре дату начала действия временного диапазона «С», а на правом календаре выбрать дату окончания действия временного диапазона «По». Необходимый период отобразится на странице конфигурирования элементов отчета.

Чтобы настроить временной интервал необходимо в поле, расположенном рядом с интерактивной строкой **[выберите дату]**, нажать на кнопку выпадающего списка. Система представит список значений, в котором следует выбрать требуемое значение для настройки точного времени начала и конца действия отчетного периода.

**Примечание** — Временные рамки обязательно должны быть заданы. В противном случае система будет выводить статистические данные в период с 00:00 до 23:59.

- 2. Далее следует выбрать источник данных из ниспадающего списка, предложенного системой (подробное описание возможных источников данных приведено в Приложении 1 «Перечень отчетов»).
- 3. Заполнить поле «Создание новой стат. величины» (подробное описание статистических величин приведено в Приложении 2 «Параметры, используемые при конфигурировании элементов отчетов»). Статистические величины различны для разных источников данных:
	- выбрать статистическую величину из ниспадающего списка;

Для того чтобы выбрать статическую величину или несколько статических величин, необходимо нажать на кнопку ниспадающего списка напротив параметра «Стат. величина:». Система откроет окно со списком возможных статических величин (Рисунок 14).

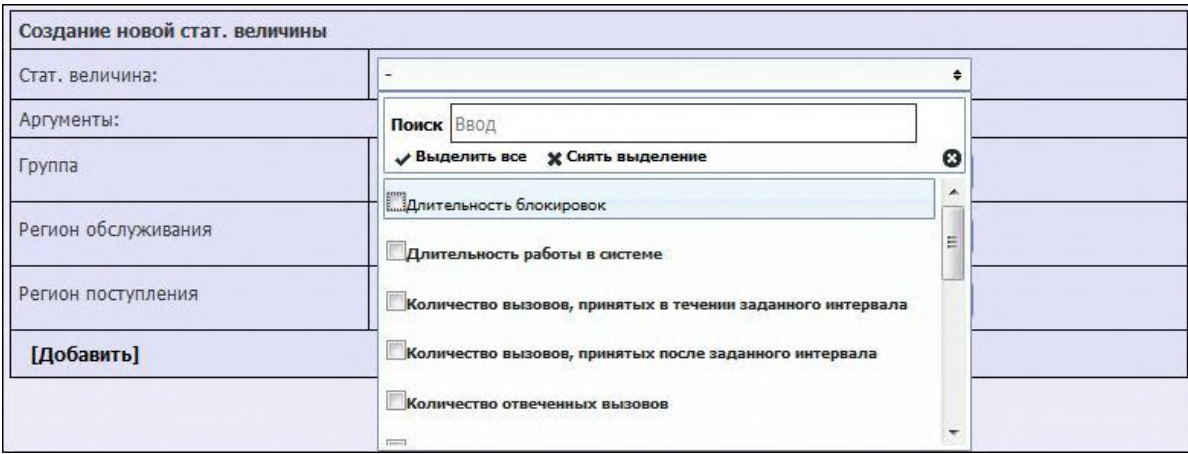

*Рисунок 14 — Выбор статистической величины*

Для выбора нужной статической величины необходимо установить флажок в чекбоксе слева от требуемого названия.

Для выбора всех статистических величин следует нажать на кнопку **[Выделить все]**, расположенную над общим списком статических величин.

Для того чтобы сбросить выбранные статистические величины, необходимо нажать на кнопку **[Снять выделение]**, расположенную также над общим списком.

Для удобства просмотра и поиска нужной статистической величины в верхней части окна располагается строка поиска. С помощью данной строки пользователю предоставляется возможность ввести несколько символов из названия параметра для поиска. В списке будут показаны все статистические величины, в наименовании которых встречается указанное сочетание символов вне зависимости от регистра и нахождения комбинации символов в названии. Чем больше символов будет указано, тем точнее производится поиск.

Если используется фильтр поиска, то при нажатии на кнопку **[√ Выделить все]**/**[х Снять выделение]** флажки будут установлены/сняты в чекбоксах напротив тех статистических величин, которые выбраны фильтром.

Для закрытия окна со списком статистических величин следует нажать либо на кнопку **[ ]**, либо в любой части окна за пределами списка.

указать аргументы статистической величины из ниспадающих списков;

Чтобы выбрать один или несколько аргументов, необходимо нажать на кнопку ниспадающего списка напротив требуемого параметра соответственно.

**Примечание** — Набор аргументов зависит от выбранного источника данных.

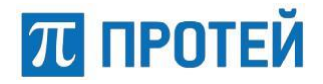

Система откроет окно со списком возможных аргументов (Рисунок 15).

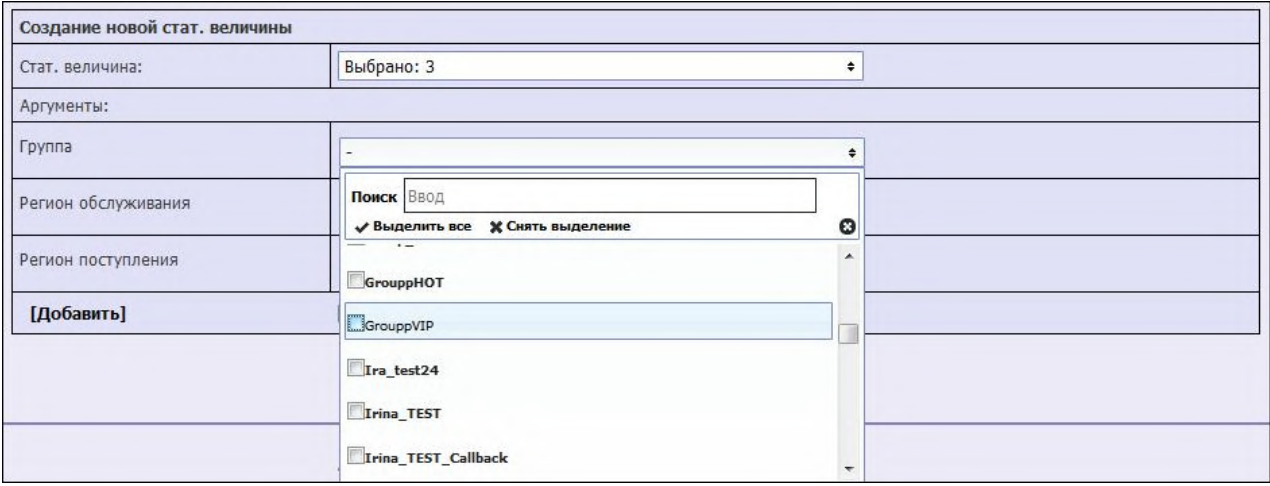

*Рисунок 15 — Выбор аргумента*

**Примечание** — Ограничение на максимальное количество указанных аргументов отсутствует.

Для выбора нужного аргумента необходимо установить флажок в чекбоксе слева от требуемого названия.

Для выбора всех аргументов следует нажать на кнопку **[Выделить все]**, расположенную над списком всех аргументов.

Для того чтобы сбросить отмеченные аргументы, необходимо нажать на кнопку **[Снять выделение]**, расположенную также над списком.

Если используется фильтр поиска, то при нажатии на кнопку **[√ Выделить все]**/**[х Снять выделение]** флажки будут установлены/сняты напротив тех аргументов, которые выбраны фильтром.

Для закрытия окна со списком аргументов следует нажать либо на кнопку **[ ]**, либо в любой части окна за пределами списка. Количество выбранных аргументов отобразится в строке напротив соответствующей статической величины.

Для удобства просмотра и поиска нужного аргумента в верхней части окна располагается строка поиска. С помощью данной строки пользователю предоставляется возможность ввести несколько символов из названия параметра для поиска. В списке будут показаны все аргументы, в наименовании которых встречается указанное сочетание символов вне зависимости от регистра и нахождения комбинации символов в названии. Чем больше символов будет указано, тем точнее производится поиск.

> указать значение параметра «Итого», если выбран тип отображения отчета в виде таблицы.

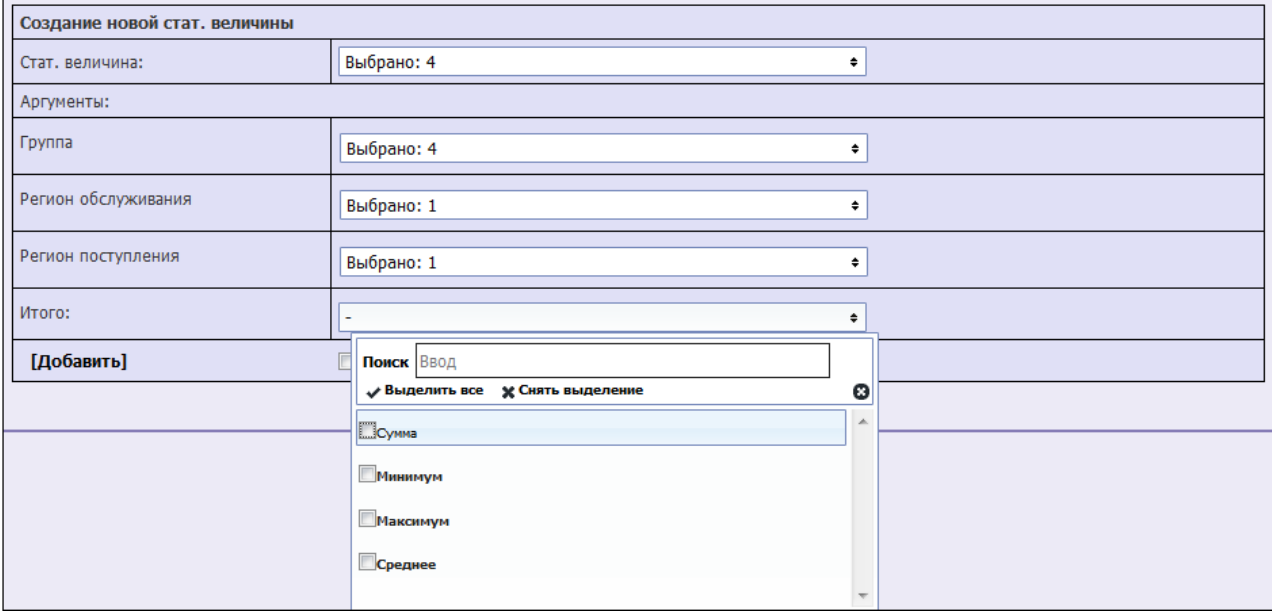

*Рисунок 16 — Выбор функции для подсчета данных*

Для выбора нужного значения или нескольких значений параметра необходимо установить флажок в чекбоксе слева от требуемого названия.

Для выбора всех значений следует нажать на кнопку **[Выделить все]**, расположенную над списком всех значений параметра.

Для того чтобы сбросить отмеченные значения параметра, необходимо нажать на кнопку **[Снять выделение]**, расположенную также над списком.

Для удобства просмотра и поиска нужного значения в верхней части окна располагается строка поиска. С помощью данной строки пользователю предоставляется возможность ввести несколько символов из названия параметра для поиска. В списке будут показаны все значения, в наименовании которых встречается указанное сочетание символов вне зависимости от регистра и нахождения комбинации символов в названии. Чем больше символов будет указано, тем точнее производится поиск.

Если используется фильтр поиска, то при нажатии на кнопку **[√ Выделить все]**/**[х Снять выделение]** флажки будут установлены/сняты напротив тех значений, которые выбраны фильтром.

Для закрытия выпадающего списка следует нажать либо на кнопку **[ ]**, либо в любой части окна за пределами списка. Выбранное значение для подсчета данных отобразится в строке напротив параметра «Итого».

Для добавления отмеченных статистических величин с указанными параметрами следует нажать на кнопку **[Добавить]**.

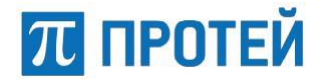

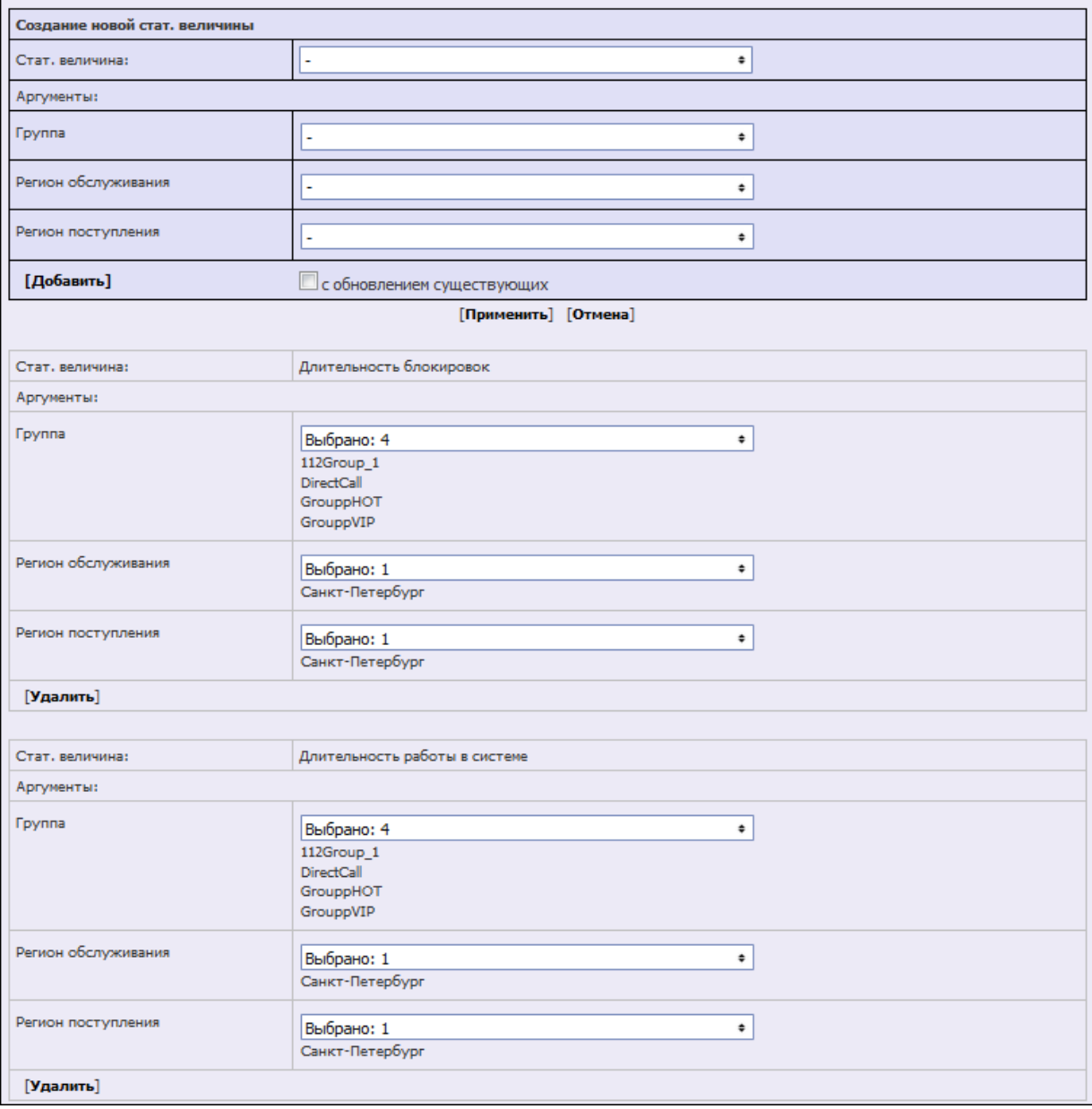

*Рисунок 17 — Просмотр добавленных статистических величин*

Для удаления статистической величины необходимо нажать на кнопку **[Удалить]**, расположенную внизу каждой статической величины.

Если для настраиваемого элемента отчета требуется создать еще одну статистическую величину необходимо указать соответствующие данные и затем нажать на кнопку **[Добавить]**. Система добавит еще одни данные статистической величины. Для ввода новых аргументов к уже добавленной статистической величине следует активизировать опцию «с обновлением существующих». Для этого необходимо выставить флажок в чекбоксе напротив одноименного параметра «с обновлением существующих», расположенного рядом с кнопкой **[Добавить]**.

Если на каком-то этапе конфигурирования элемента динамического отчета потребуется отменить произведенное действие, необходимо нажать на кнопку **[Отмена]**.

После того, как все необходимые статистические величины будут заданы, следует нажать на кнопку **[Применить]**.

Система отобразит страницу конфигурирования элементов отчета, как показано на рисунке 18. Сконфигурированный элемент отчета будет подсвечен черным цветом.

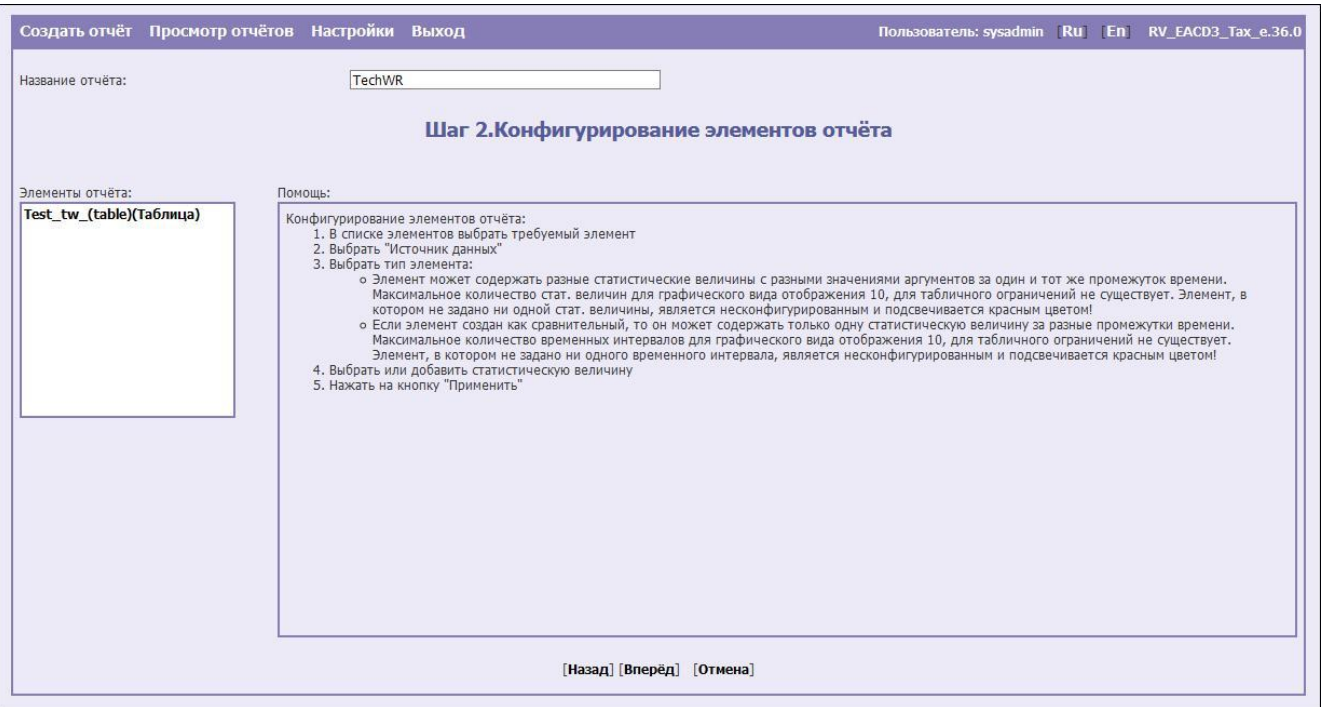

*Рисунок 18 — Пример сконфигурированного отчета*

#### **4.2.1.1.2.2. Конфигурирование элементов сравнительного отчета**

При формировании сравнительного отчета сравниваются показатели одной статистической величины за конкретные дни.

Для настройки элемента сравнительного отчета необходимо на странице конфигурирования элементов (Рисунок 11) установить флаг в чекбоксе напротив параметра «Сравнительный отчет».

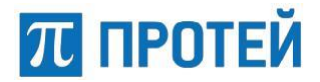

Система откроет форму конфигурирования элементов сравнительного отчета, как показано на рисунке 19.

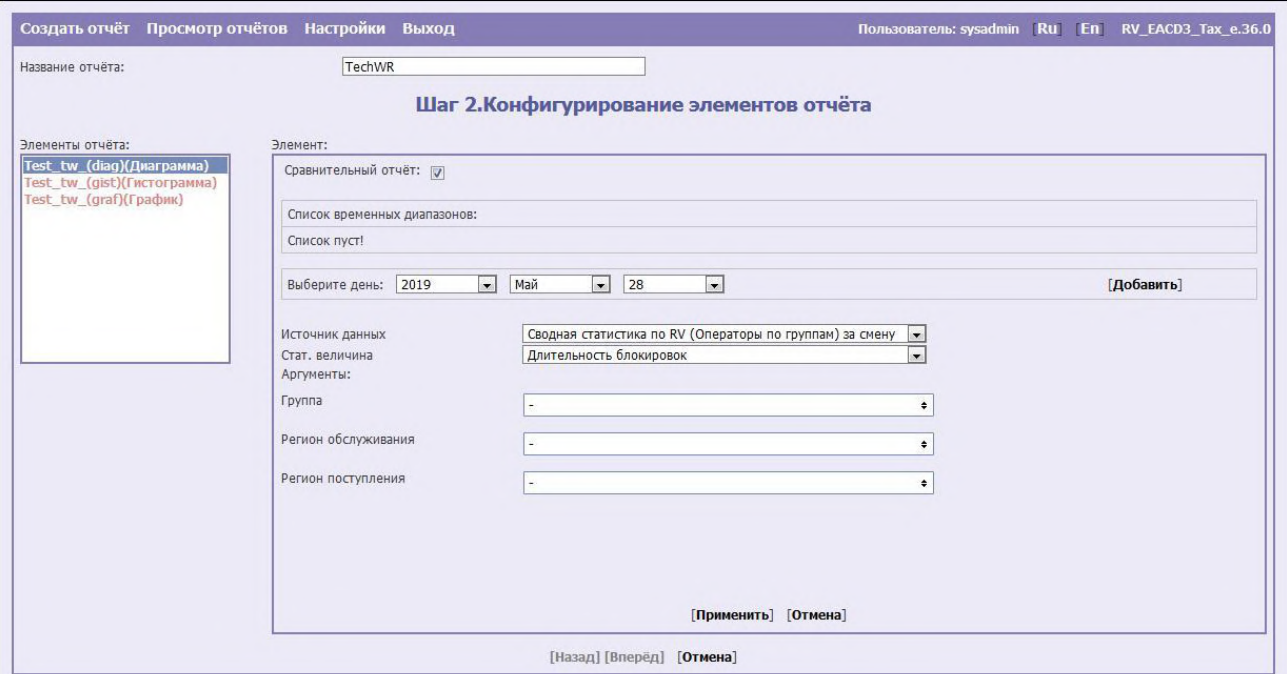

*Рисунок 19 — Шаг 2. Конфигурирование элементов сравнительного отчета*

Для конфигурирования элемента сравнительного отчета следует выполнить следующие действия:

> 1. Задать временные диапазоны отчета. Для этого следует в поле «Выберите день» указать требуемую дату: год, месяц и день, в соответствующих полях. Значения выбираются из ниспадающих списков. Затем необходимо нажать на кнопку **[Добавить]**. Указанный диапазон отобразится в списке временных диапазонов, как показано на рисунке 20.

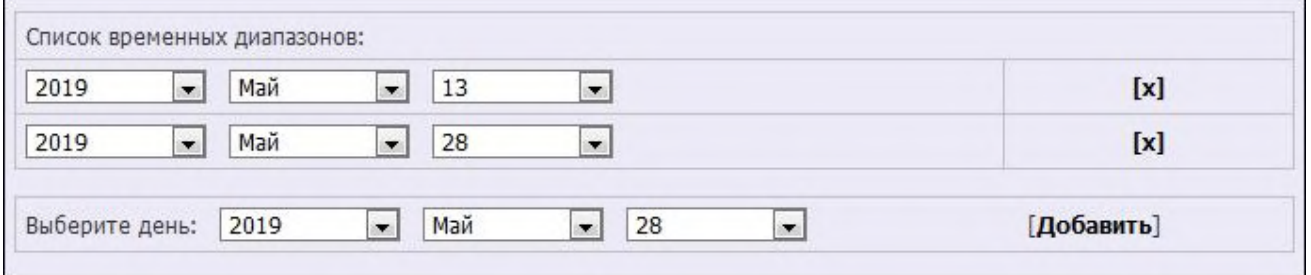

*Рисунок 20 — Добавление временного диапазона*

Для графических отчетов предоставляется возможность указать не более 10 временных диапазонов. Для отчетов в виде таблицы ограничения отсутствуют. Для того чтобы удалить один из диапазонов, необходимо нажать на кнопку **[x]**, расположенную справа от указанного диапазона.

- 2. Необходимо выбрать источник данных (тип статистики). Требуемое значение выбирается из ниспадающего списка (подробное описание возможных источников данных приведено в Приложении 1 «Перечень отчетов»).
- 3. Необходимо выбрать статистическую величину (подробное описание статистических величин приведено в Приложении 2 «Параметры, используемые при конфигурировании элементов отчетов»). Требуемое значение выбирается из ниспадающего списка.

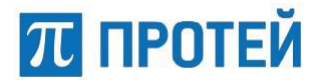

 $\Gamma$ 

4. Следует указать аргументы отчета. Требуемое значение выбирается из ниспадающего списка. Аргументы задаются так же, как и для динамического отчета.

Если на каком-то из этапов конфигурирования элемента сравнительного отчета потребуется отменить произведенное действие, необходимо нажать на кнопку **[Отмена]**.

После того, как все необходимые статистические величины будут заданы, нужно нажать на кнопку **[Применить]**.

Система отобразит страницу конфигурирования элементов отчета, как показано на рисунке 18. Сконфигурированный элемент отчета будет выделен черным цветом.

#### **4.2.1.1.3 Сохранение параметров отчета**

Для сохранения параметров отчета следует нажать на кнопку **[Вперед]** на странице конфигурирования элементов отчета.

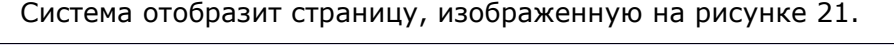

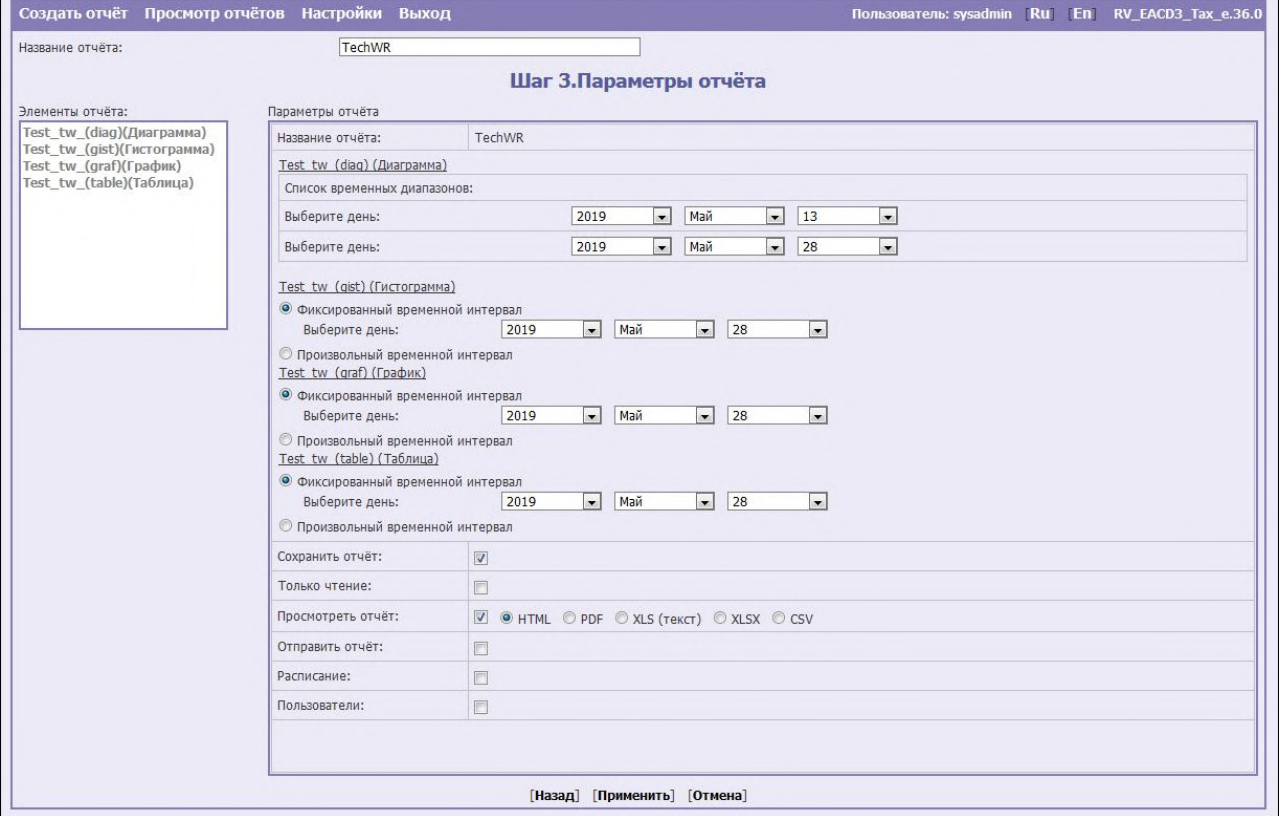

*Рисунок 21 — Шаг 3. Параметры отчета*

Система предоставит форму с параметрами сконфигурированного отчета. В левой части формы отображается список элементов отчета. Правая часть формы содержит параметры отчета. Пользователю доступны следующие действия:

- Изменить дату, за которую выводится отчет.
- Сохранить отчет. Если отчет сохранять не требуется, необходимо убрать флажок из чекбокса напротив параметра «Сохранить отчет». Система устанавливает флажок по умолчанию.
- Просмотреть отчет. Для просмотра отчета без его сохранения следует установить флажок в чекбоксе напротив параметра «Только чтение».
- Изменить формат просмотра отчета. По умолчанию система выводит отчет в HTML-формате.

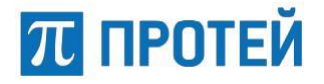

 Отправить отчет на почтовый ящик. Если отчёт выбран как HTML, то он придёт на почту в виде архива с расширением zip. Для отправки отчета необходимо установить флажок в чекбоксе напротив параметра «Отправить отчет». Система отобразит форму, изображенную на рисунке 22.

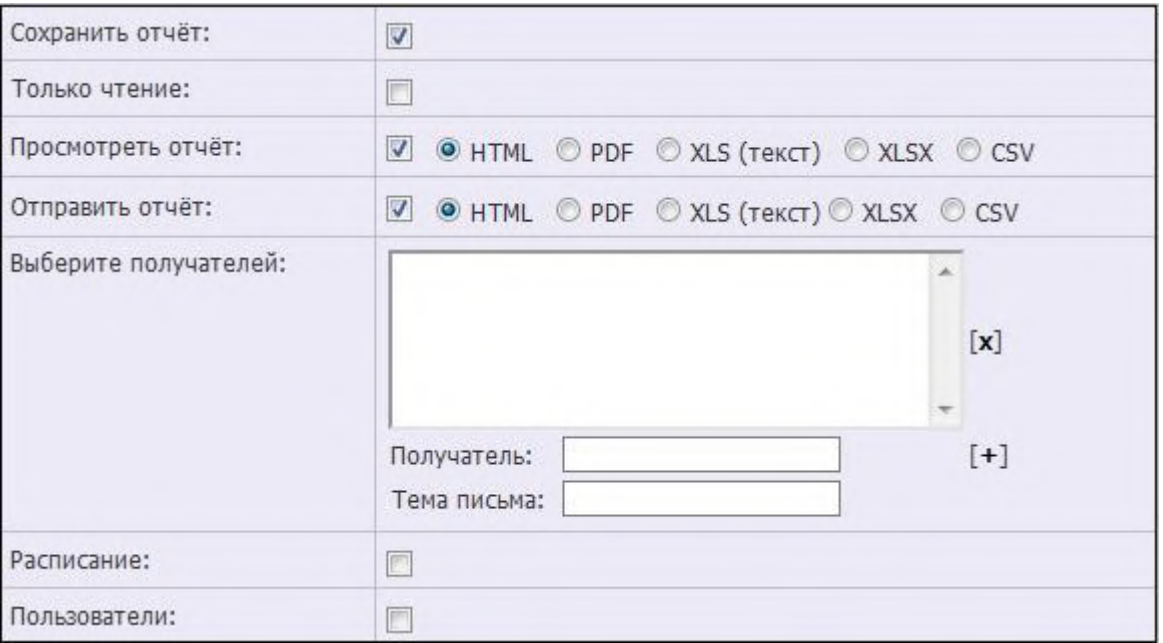

*Рисунок 22 — Отправка отчета*

Если нужного получателя нет в списке, следует указать его электронный адрес (email) в строке ввода и нажать на кнопку **[+]**, после чего адрес отобразится в списке получателей. Если требуется добавить несколько получателей, то их адреса следует указать через запятую в строке ввода и нажать на кнопку **[+]**.

Чтобы убрать одного или несколько получателей следует выделить удаляемые строки с помощью левой кнопки мыши или с помощью сочетания клавиш: левой кнопки мышки и **[Ctrl]**, и затем нажать на кнопку **[x]**. Если не выделен ни один электронный адрес, то после нажатия на кнопку **[x]** на экране появится информационное сообщение: «Не выбран ни один адрес из списка».

Система дополнительно имеет возможность задать гибкое расписание. Данная функция позволяет пользователю добавить исключения во время действия отчета.

Для того чтобы настроить расписание нужно установить флажок в чекбоксе напротив параметра «Расписание». Система откроет расписание с блоками «Период запуска» и «Время», как показано на рисунке 23.

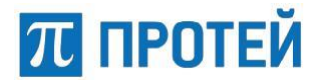

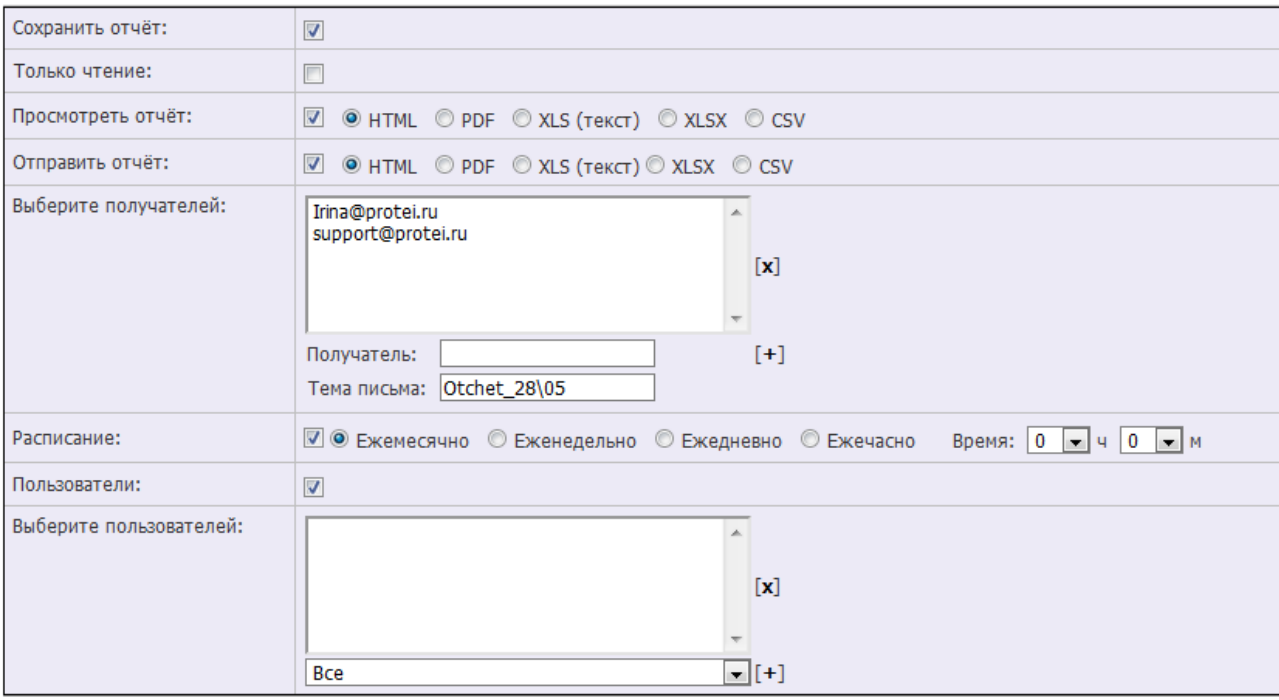

*Рисунок 23 — Настройка расписания и выбор пользователей*

Чтобы задать период действия расписания необходимо установить флажок в чекбоксе напротив требуемого временного отрезка (ежемесячно, еженедельно, ежедневно и ежечасно), а затем указать время начала запуска задания с точностью до минуты. Выбрать значения часов и минут можно с помощью клавиатуры или выпадающих списков.

**Примечание** — По умолчанию в блоке «Время» установлены следующие значения: 0 ч 0 м

Для корректной отправки отчетов должно быть настроено соединение с почтовым сервером.

Далее необходимо выбрать пользователей, для которых будет предоставлен доступ на чтение отчета или его редактирование. Для выбора пользователей необходимо выставить флажок напротив параметра «Пользователи» (Рисунок 23).

Пользователь выбирается из ниспадающего списка. Следует выбрать требуемое имя пользователя и нажать на кнопку **[+]**, после чего пользователь отобразится в списке. Для того чтобы добавить всех пользователей, следует выбрать значение «Все» и нажать на кнопку **[+]**. Для удаления пользователя из списка следует выделить его и нажать на кнопку **[x]**.

Для сохранения указанных параметров отчета необходимо нажать на кнопку **[Применить]**. Отчет отобразится в общем списке на основном окне веб-интерфейса пользователя (Рисунок 4). Помимо этого, отчет может использоваться в качестве шаблона.

#### **4.2.1.2 Просмотр отчетов**

Для просмотра отчетов, созданных в системе, следует на панели управления нажать на ссылку **[Просмотр отчетов]**. Система откроет окно, изображенное на рисунке 24.

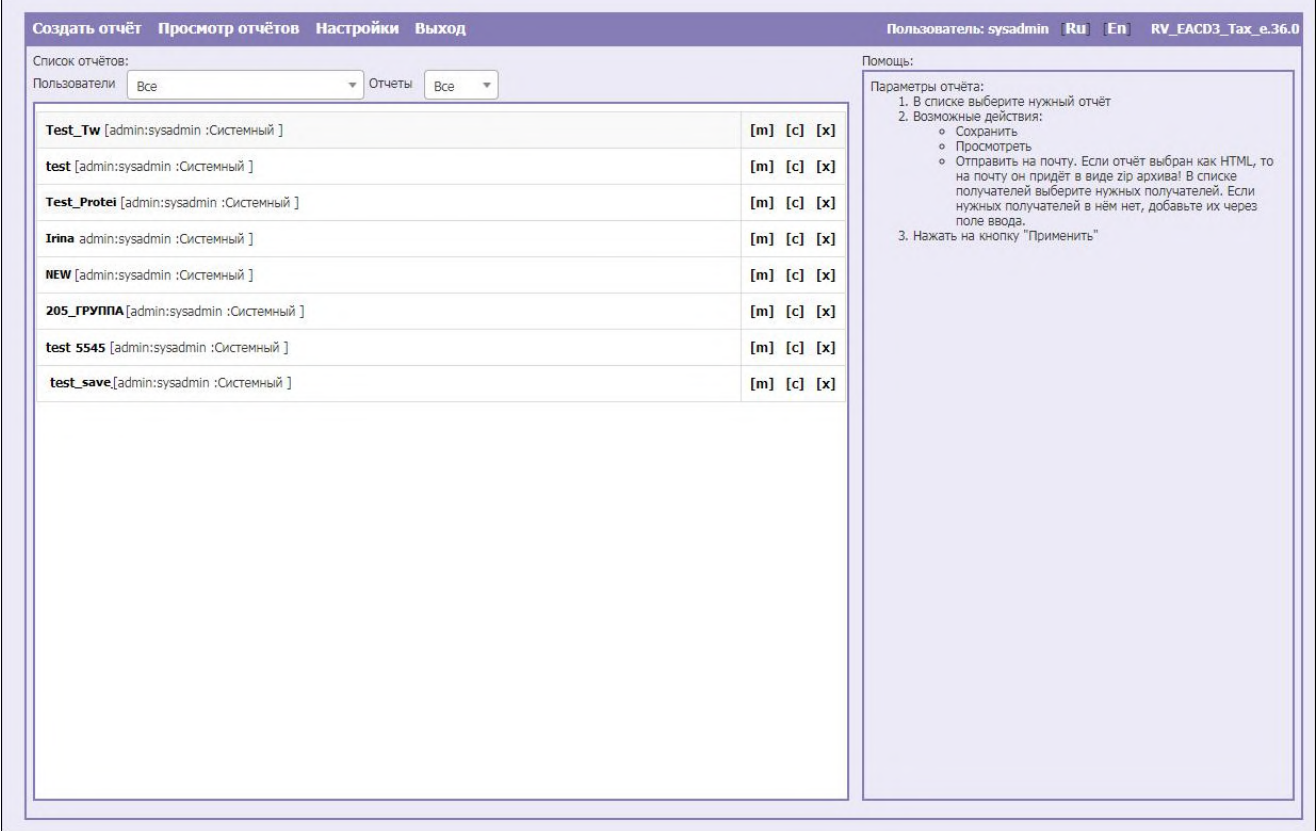

*Рисунок 24 — Просмотр отчетов*

Для удобства просмотра отчетов можно воспользоваться фильтром. Фильтры обеспечивают поиск отчетов по следующим параметрам:

> Пользователи — выбирается учетная запись (логин) пользователя, создавшего отчет в системе. Значение выбирается из выпадающего списка.

Наименование отчетов формируется из следующих составляющих — <Наименование отчета> [admin:<тип пользователя> :<Логин> ]*.* Справа от названия отчета в квадратных скобках указан тип и логин пользователя, создавшего отчет в системе.

Каждая новая запись выводится в отдельной строке. Записи выводятся согласно времени создания отчета в системе. Отчеты, созданные в более ранний промежуток времени, будут находиться снизу.

> Отчеты — указывается наименование отчета. Значение выбирается из выпадающего списка.

Список отчетов, удовлетворяющих параметрам поиска, отображается по мере изменения значений фильтра на странице просмотра отчетов.

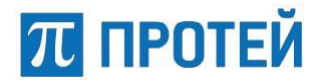

Для просмотра отчета необходимо нажать на название отчета в приведенном списке. Система откроет форму с параметрами отчета, изображенную на рисунке 25.

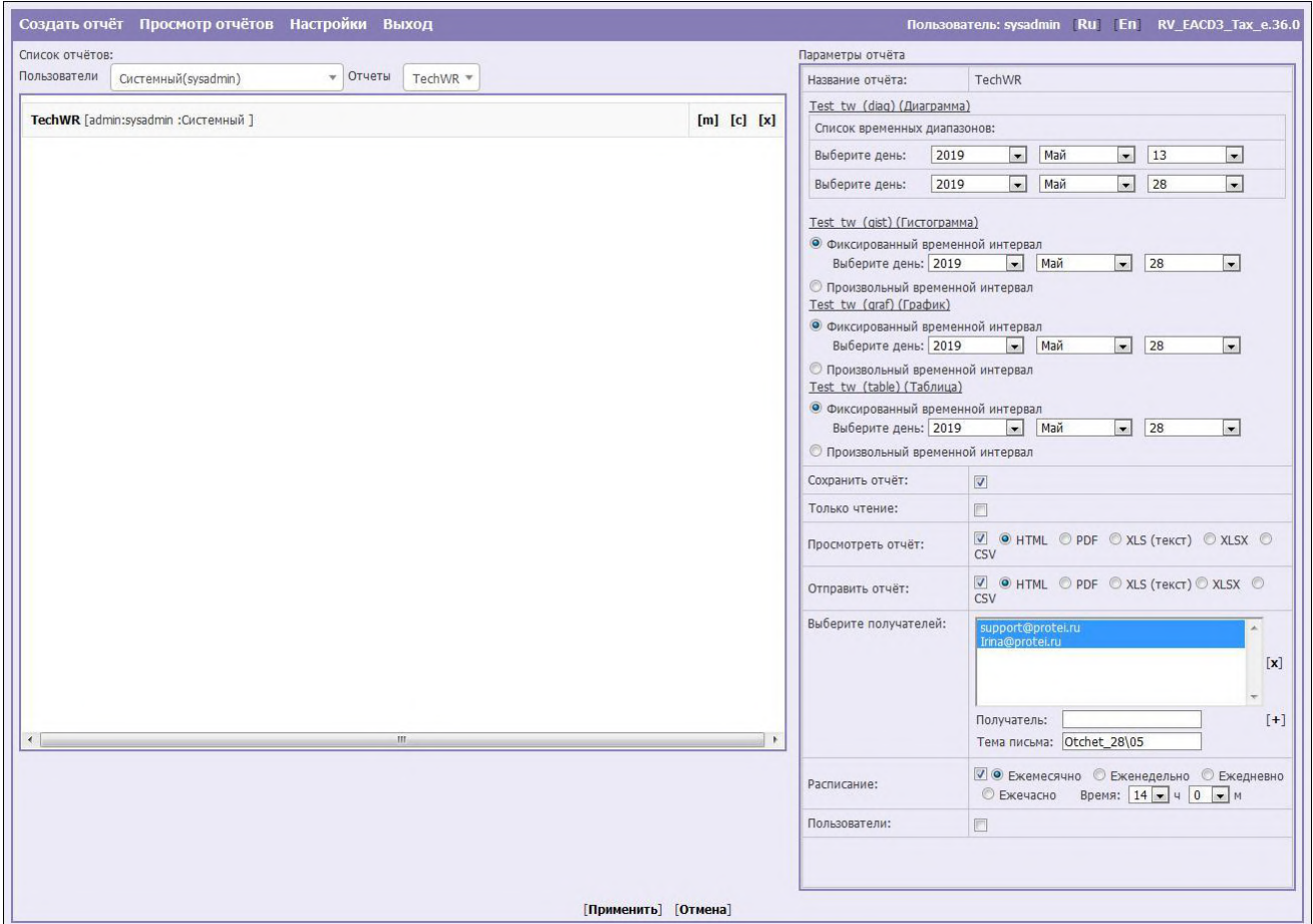

*Рисунок 25 — Параметры отчета* 

Пользователю будут доступны следующие действия:

Изменить временные параметры отчета.

Пользователю предоставляется возможность задать фиксированный временной интервал (отчет будет представлен за выбранную дату) и произвольный временной интервал (за несколько часов или дней).

Для того чтобы получить отчет за произвольный временной интервал, необходимо установить флажок в чекбоксе напротив параметра «Произвольный временной интервал». Система предложит заполнить поле, изображенное на рисунке 26.

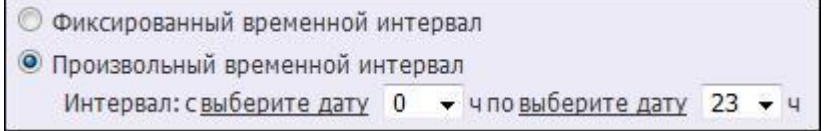

*Рисунок 26 — Выбор произвольного временного интервала*

Для указания временного интервала необходимо воспользоваться календарем. Для выбора временных рамок отчета следует нажать на интерактивную строку **[выберите дату]**. Система предоставит календарь, изображенный на рисунке 13. Работа с календарем описана в пункте 4.2.1.1.2.1 «Конфигурирование элементов динамического отчета».

Для задания точного времени необходимо нажать на кнопку ниспадающего списка справа от интерактивной строки **[выберите дату]** и указать нужное значение.

Страница 32 из 62

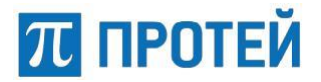

- Сохранить отчет.
- Просмотреть отчет. Для просмотра отчета необходимо установить флажок в чекбоксе напротив параметра «Просмотреть отчет». Затем выбрать формат вывода отчета на экран.
- Отправить на почтовый ящик. Для отправки отчета необходимо установить флажок в чекбоксе напротив параметра «Отправить отчет». Затем выбрать формат отчета и получателей, после чего следует нажать на кнопку **[Применить]**.
- Настроить расписание.

Для отображения отчета следует нажать на кнопку **[Применить]**. Система откроет страницу, содержащую сконфигурированный отчет.

#### **4.2.1.2.1 Типы отображения отчетов**

Отчет может быть отображен в следующем виде:

 **Гистограмма** — статистические данные представлены в виде столбчатой диаграммы, в которой величина показателя изображается графически в виде столбика. Гистограмма наглядно показывает, как величина показателя изменяется во времени.

Пример отчета в виде гистограммы представлен на рисунке 27.

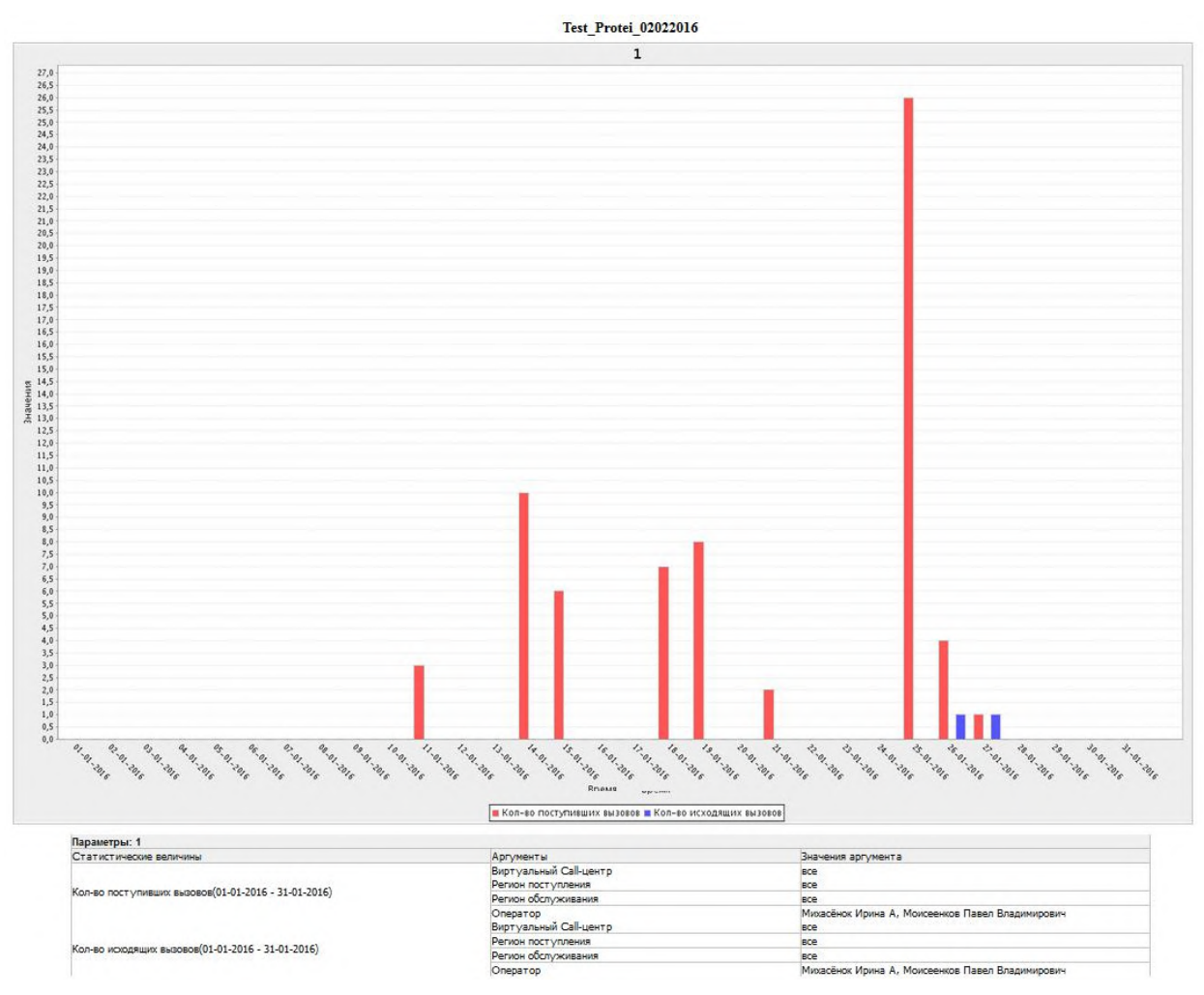

*Рисунок 27 — Пример отчета в виде гистограммы*

Разные статистические величины на гистограмме отображаются различными цветами.

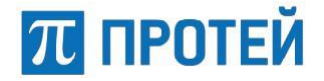

 **Диаграмма** — статистические данные представлены в виде секторов круга. Размер сектора пропорционален относительным величинам этих данных.

диаграмма Кол-во исходящих вызовов (3%) Кол-во поступивших вызовов (97%) • Кол-во поступивших вызовов • Кол-во исходящих вызовов Параметры: диаграмма Параметры: диаграмма<br>Статистические величины Виртуальный Саll-центр<br>Кол-во поступивших вызовов(01-01-2016 - 31-01-2016) Регион обслуживания Статистические величины **Вначения аргумента** ece BCB **BCB** .<br>Оператор<br>Виртуальный Call-центр Михасёнок Ирина А, Моисеенков Павел Владимирович sce Регион поступления<br>Регион обслуживания ece .<br>Кол-во исходящих вызовов(01-01-2016 - 31-01-2016) все<br>Михасёнок Ирина А, Моисеенков Павел Владимирович

Пример отчета в виде диаграммы представлен на рисунке 28.

*Рисунок 28 — Пример отчета в виде диаграммы*

Oneparop

Разные статистические величины на диаграмме отображаются различными цветами.

 **График** — статистические данные представлены при помощи кривых количественные показатели развития, состояния работы оператора, службы или группы.

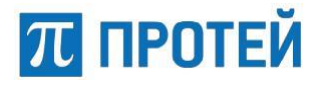

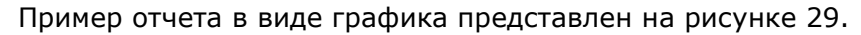

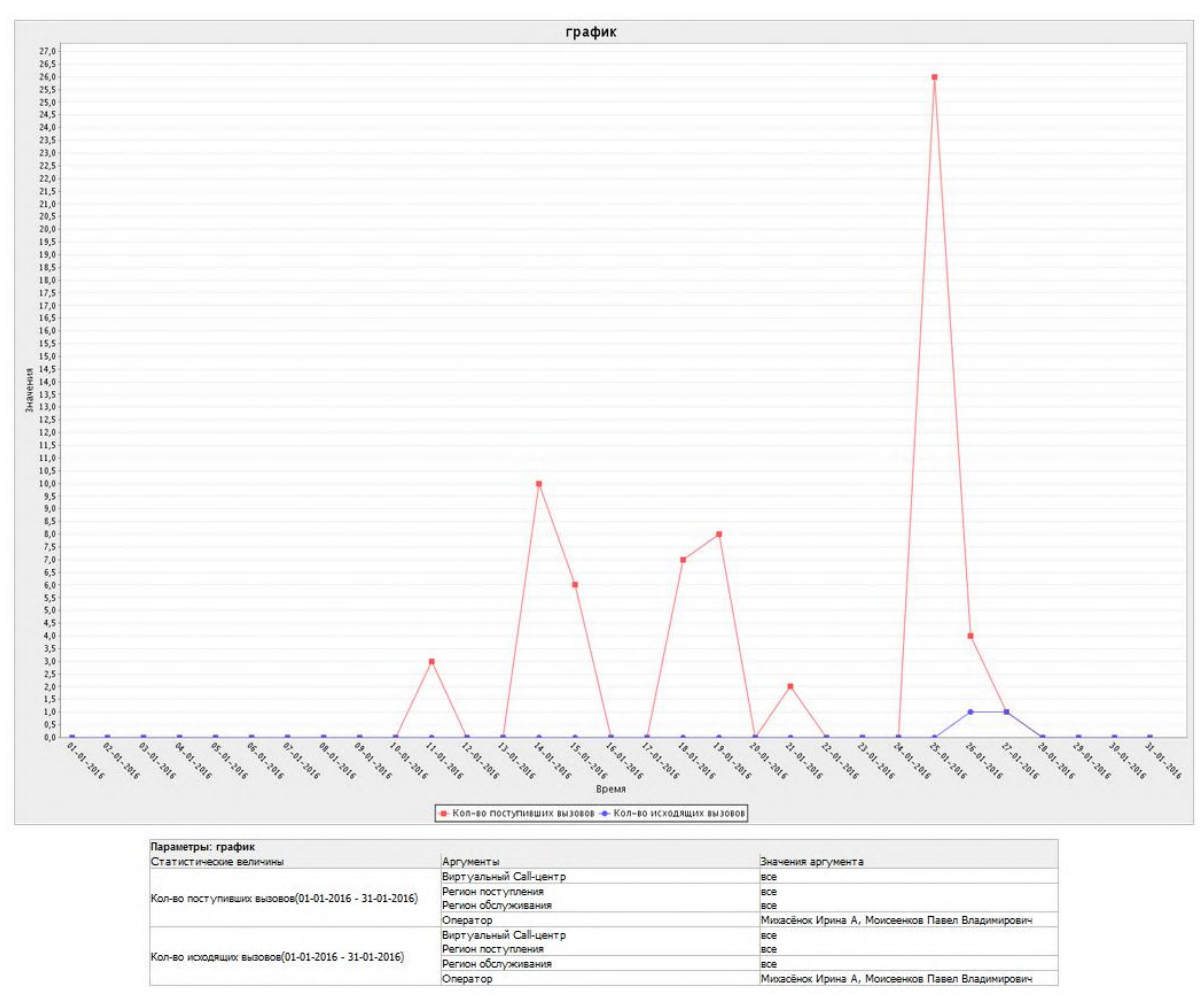

*Рисунок 29 — Пример отчета в виде графика*

Разные статистические величины на диаграмме отображаются различными цветами.

 **Таблица** — статистические данные представлены в структурированном виде. Вся информация собрана в колонки (графы) и горизонтальные строки таким образом, что каждый элемент является одновременно составной частью и строки, и колонки.

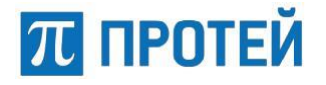

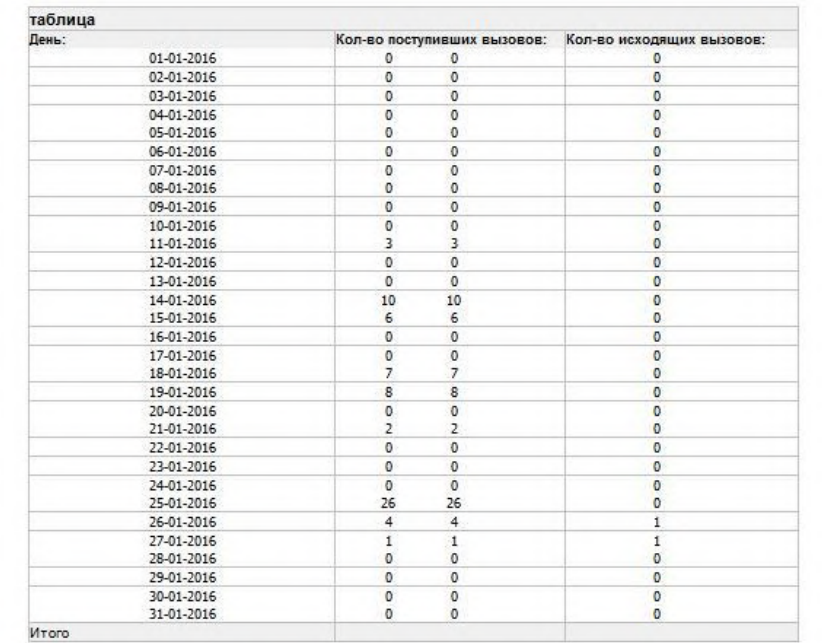

Пример отчета в виде таблице представлен на рисунке 30.

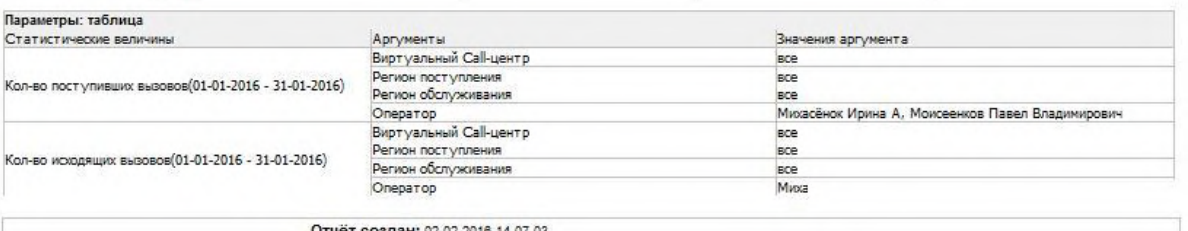

Отчёт создан: 02-02-2016 14-07-03

*Рисунок 30 — Пример отчета в виде таблицы*

Для каждой статистической величины в таблице задан отдельный столбец.

#### **4.2.1.3 Редактирование, копирование и удаление отчета**

#### **4.2.1.3.1 Редактирование отчета**

Для редактирования отчета необходимо на странице просмотра отчетов нажать на кнопку **[m]**, расположенную напротив названия требуемого отчета в общем списке.

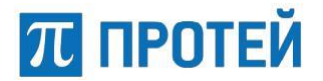

Система отобразит страницу редактирования отчета, изображенную на рисунке 31.

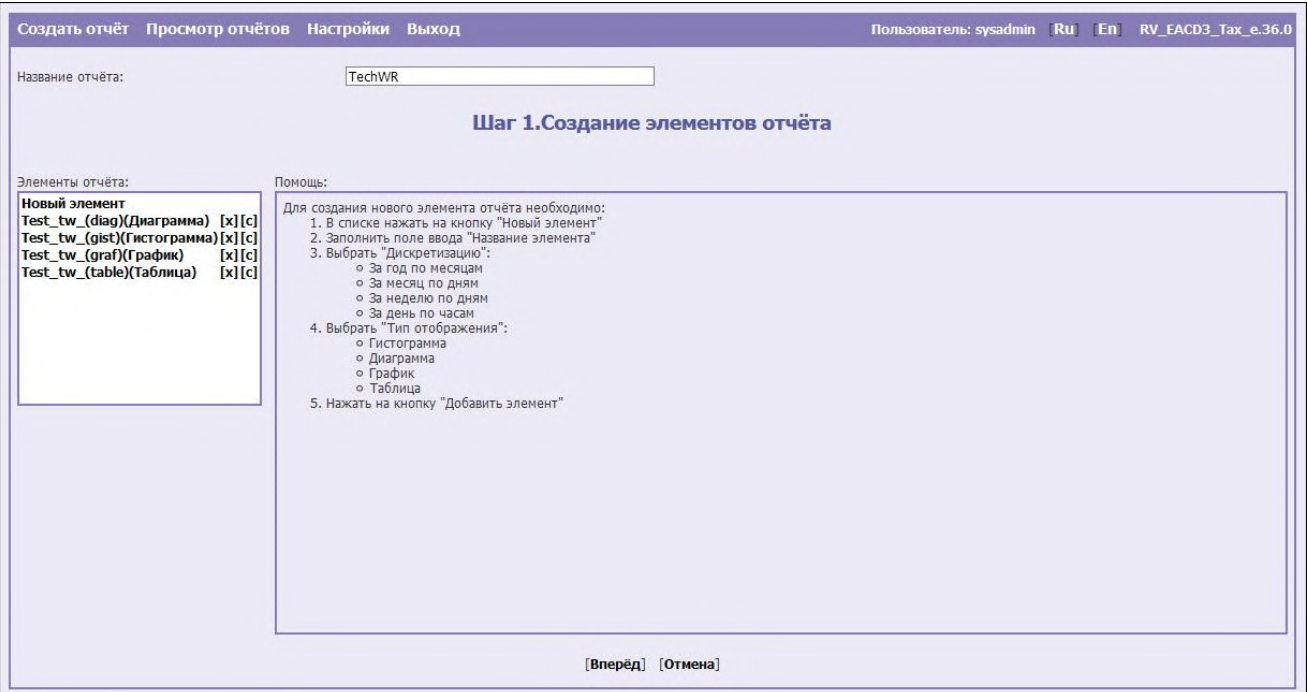

*Рисунок 31 — Страница редактирования отчета*

На странице редактирования отчета доступны следующие действия:

- Создание нового элемента отчета (смотри пункт 4.2.1.1.1 «Создание элементов отчета»).
- Редактирование имеющегося элемента отчета. Для редактирования элемента отчета следует выбрать требуемый элемент из списка, нажав на его название кнопкой мышки, и затем осуществить действия, описанные в пункте 4.2.1.1.2 «Конфигурирование элементов отчета».
- Редактирование параметров конфигурации элементов отчета (шаг 2). Для перехода к страннице конфигурирования элементов отчета следует нажать на кнопку **[Вперед]** (смотри пункт 4.2.1.1.2 «Конфигурирование элементов отчета»).
- Редактирование параметров отчета. Для перехода к странице настройки параметров отчета следует нажать на кнопку **[Вперед]** (смотри пункт 4.2.1.1.2 «Конфигурирование элементов отчета»).

После того, как все необходимые изменения будут внесены, следует нажать на кнопку **[Применить]**. Для отмены внесения изменений необходимо нажать на кнопку **[Отмена]**.

#### **4.2.1.3.2 Копирование отчета**

Процедура копированию отчета используется при создании нового отчета из уже имеющегося в системе. Эта функция может быть полезна, если требуется внести небольшие изменения в используемый отчет, например, изменить тип отображения статистических данных.

Чтобы создать дубликат (клонировать) существующего в системе отчета, необходимо на странице просмотра отчетов нажать на кнопку **[с]**, расположенную напротив требуемого названия отчета. Система добавит в список отчетов копию данного отчета.

Для внесения изменений в отчет необходимо на странице просмотра отчетов нажать на кнопку **[m]**, расположенную напротив названия требуемого отчета в общем списке.

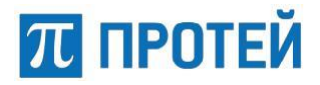

Подробное описание возможных действий с отчетом приведено в пункте 4.2.1.3.1 «Редактирование отчета».

После внесения необходимых изменений необходимо нажать на кнопку **[Применить]**. Для отмены внесения изменений необходимо нажать кнопку **[Отмена]**.

#### **4.2.1.3.3 Удаление отчета**

Для удаления отчета необходимо на странице просмотра отчетов нажать на кнопку **[х]**, расположенную напротив названия требуемого отчета. Система выдаст сообщение для подтверждения удаления (Рисунок 32).

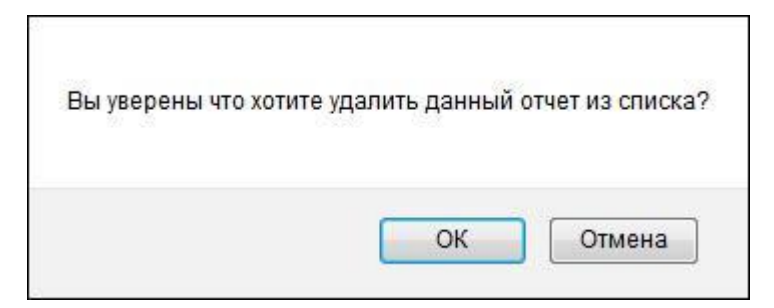

*Рисунок 32 — Диалоговое окно для подтверждения удаления отчета*

Для подтверждения удаления необходимо нажать на кнопку **[ОК]**. Для отмены удаления отчета следует нажать на кнопку **[Отмена]**.

#### **4.2.1.4 Настройка отчетов**

Для настройки отчетов следует на панели управления нажать на ссылку **[Настройки]**. Система откроет окно, изображенное на рисунке 33.

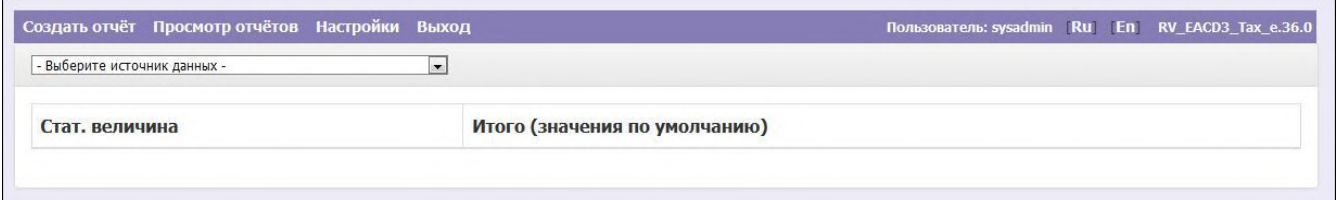

#### *Рисунок 33* — *Страница настройки отчета*

Для вывода дополнительных значений отчетов по определенному источнику данных необходимо выбрать источник данных из выпадающего списка, предложенного системой, который располагается вверху страницы.

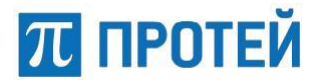

Система откроет страницу, на которой необходимо выбрать итоговые значения, вычисляемые системой для соответствующих статических величин (Рисунок 34). Выбор итоговых значений осуществляется с помощью выпадающего списка.

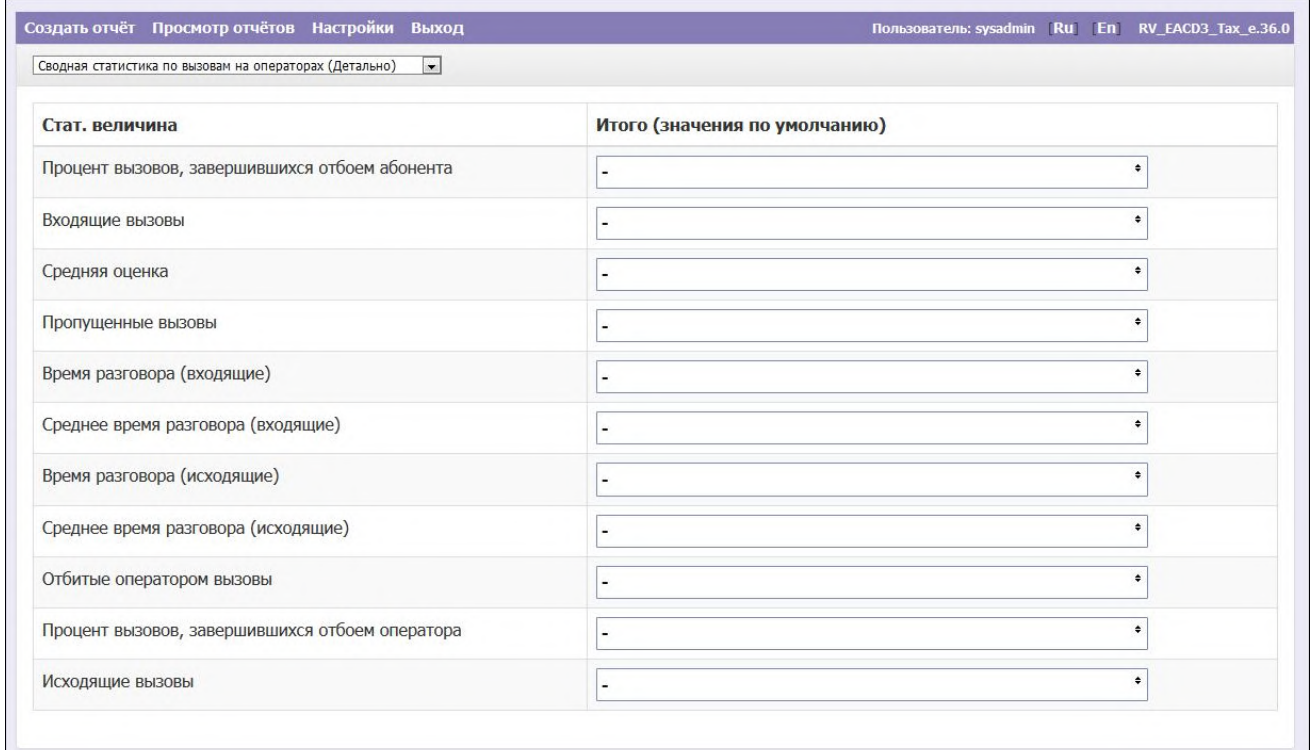

*Рисунок 34* — *Список статических величин*

Для того чтобы выбрать требуемое итоговое значение, необходимо нажать на кнопку ниспадающего списка напротив соответствующей статической величины. Система откроет окно со списком возможных итоговых значений (Рисунок 34).

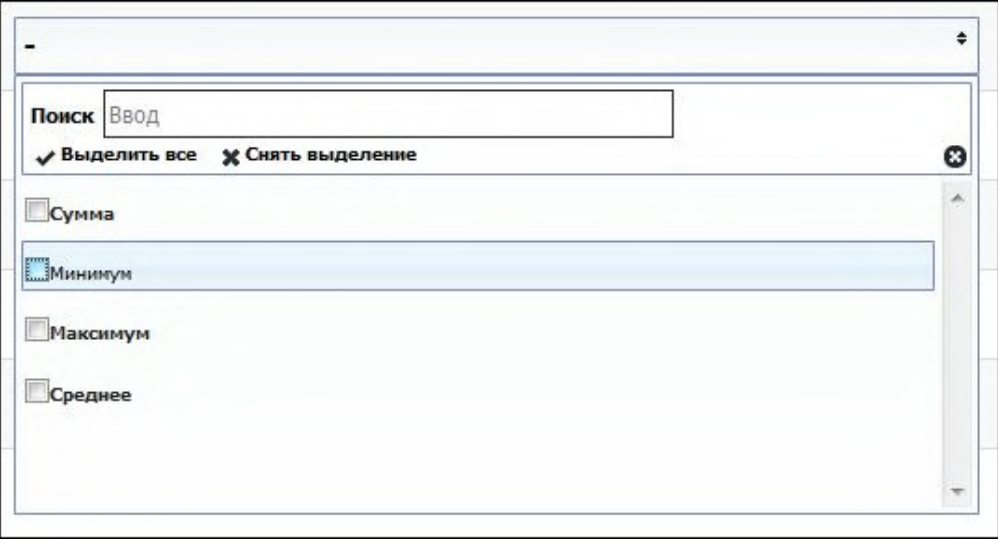

*Рисунок 35* — *Выбор итоговых значений*

Итоговыми значениями статических величин являются: Сумма, Минимум, Максимум, Среднее и Среднее без учета нулей.

Для выбора нужного итогового значения необходимо установить флажок в чекбоксе слева от названия. Чтобы выделить все итоговые значения необходимо нажать на кнопку **[√ Выделить все]**, расположенную над списком значений.

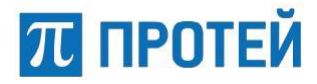

Для того чтобы убрать все выделенные итоговые значения, необходимо нажать на кнопку **[х Снять выделение]**, расположенную также над списком значений.

Для закрытия окна со списком статистических величин следует нажать либо на кнопку **[ ]**, либо в любой части окна за пределами списка. Выбранное итоговое значение **отобразится в строке над списком.**

Количество выбранных итоговых значений отобразится в строке, напротив соответствующей статической величины по определенному источнику данных, как показано на рисунке 36.

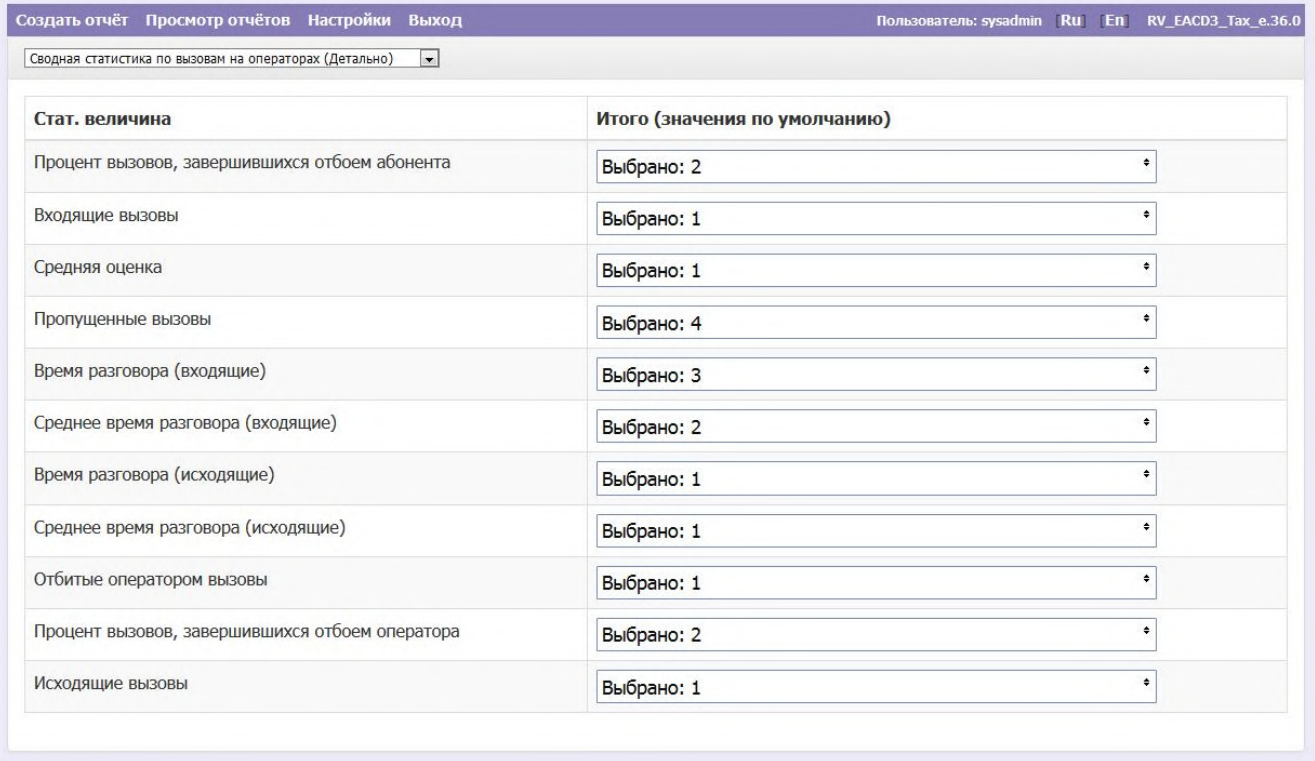

*Рисунок 36* — *Выбранные итоговые значения статических величин по определенному источнику данных*

Ограничение на максимальное количество указанных итоговых значений отсутствует.

#### **4.2.1.5 Выход из приложения**

Для корректного завершения сеанса работы в конструкторе отчетов необходимо нажать на кнопку **[Выход]**.

## **Приложения**

## **Приложение 1. Перечень отчетов**

настоящем приложении к документу представлен список отчетов, с помощью которых пользователь может производить аналитическую оценку работы системы. Отчеты могут быть доработаны в соответствии с запросом от Заказчика в процессе проведения пусконаладочных работ. В связи с вышесказанным, необходимо отметить, что перечень отчетов приведен приблизительный и может отличаться в различных проектах в зависимости от требований.

Формирование статистических отчетов происходит на основании данных, которые систематизированы по определенным критериям. Критерии выборки данных задаются с помощью запросов к базе данных.

По умолчанию в системе для каждого отчета уже создан источник данных с аналогичным наименованием, который сразу же может быть использован пользователем. При выборе определенного источника данных система предоставляет список параметров (статистических величин), по которым может быть отражена информация. Пользователь в зависимости от требований может указать необходимые ему параметры.

Перечень и краткое описание основных отчетов приведены в таблице 1.

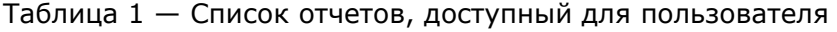

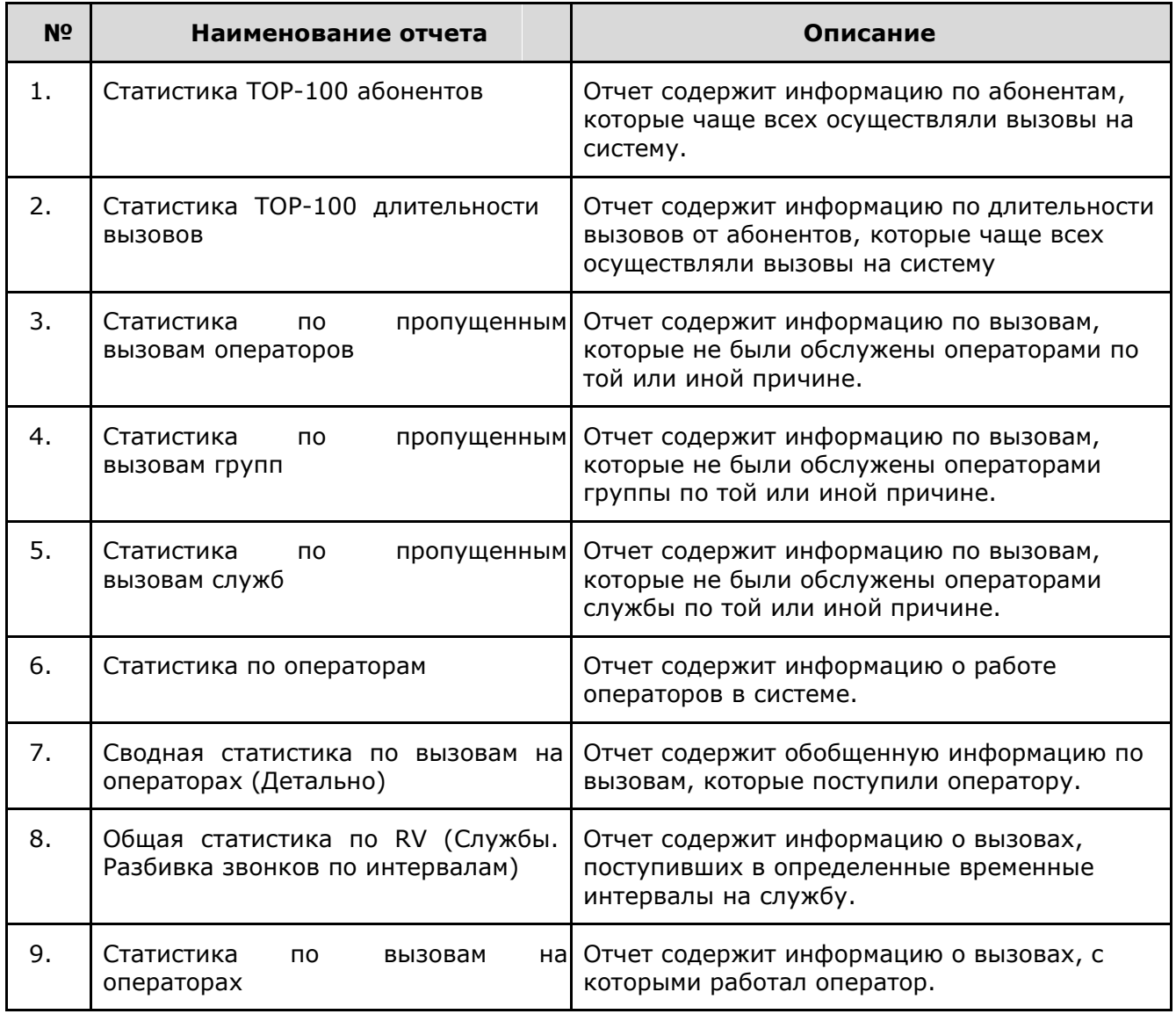

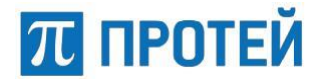

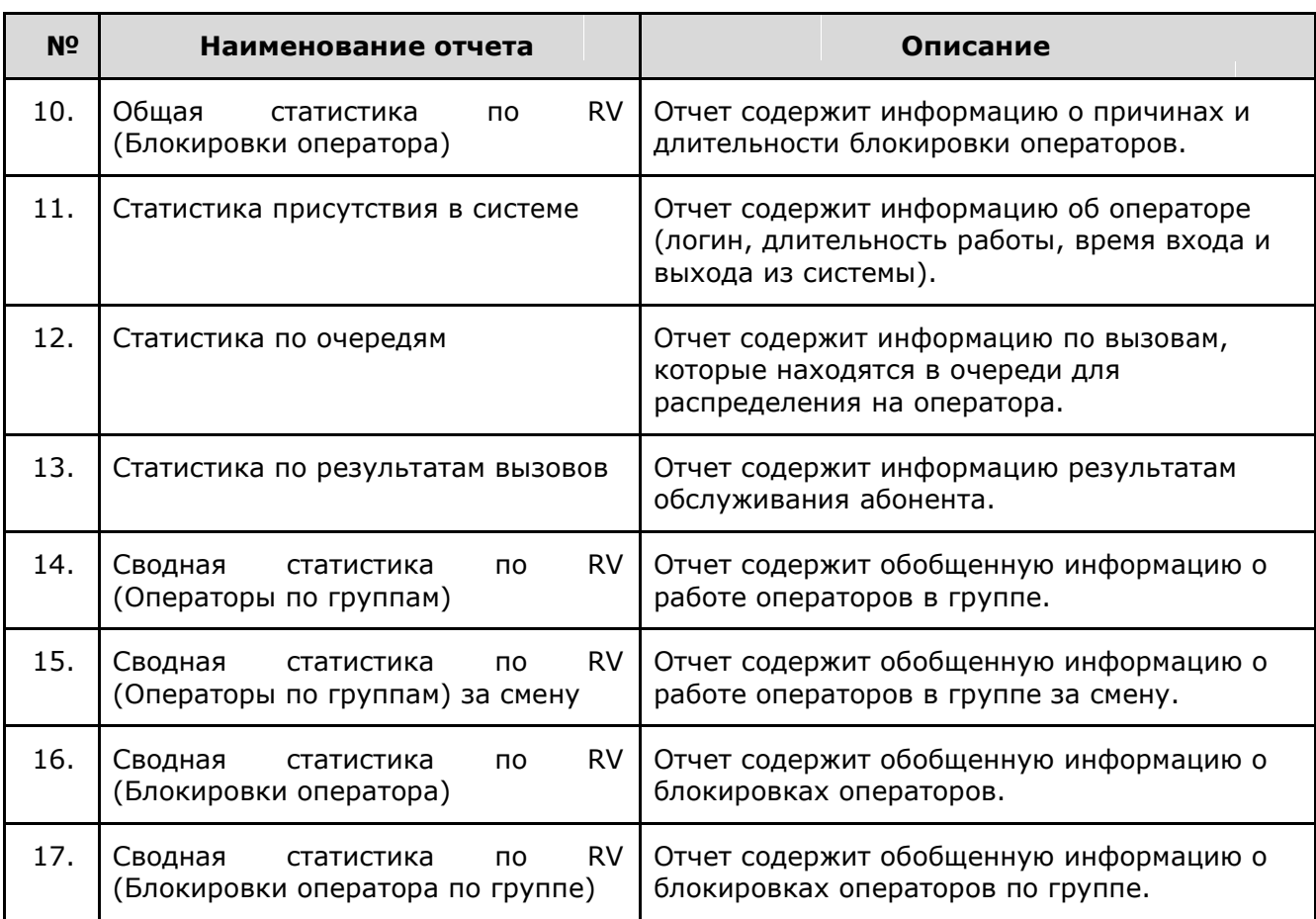

## **Приложение 2. Параметры, используемые для конфигурирования элементов отчета**

В настоящем приложении к документу представлен список источников данных, по которым пользователь может сформировать отчет.

#### **Отчет «Статистика ТОР-100 абонентов»**

Отчет «Статистика ТОР-100 абонентов» содержит информацию об абоненте (телефонный номер) и количестве вызовов, выполненных данным абонентом.

Наполнение отчета данными производится с помощью данных обрабатываемых в процессе работы с системой ЦОВ «ПРОТЕЙ».

В таблице 2 приведен список параметров (статистических величин), которые необходимы для построения отчета.

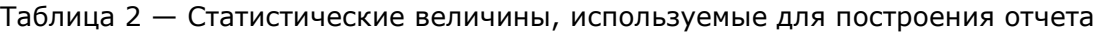

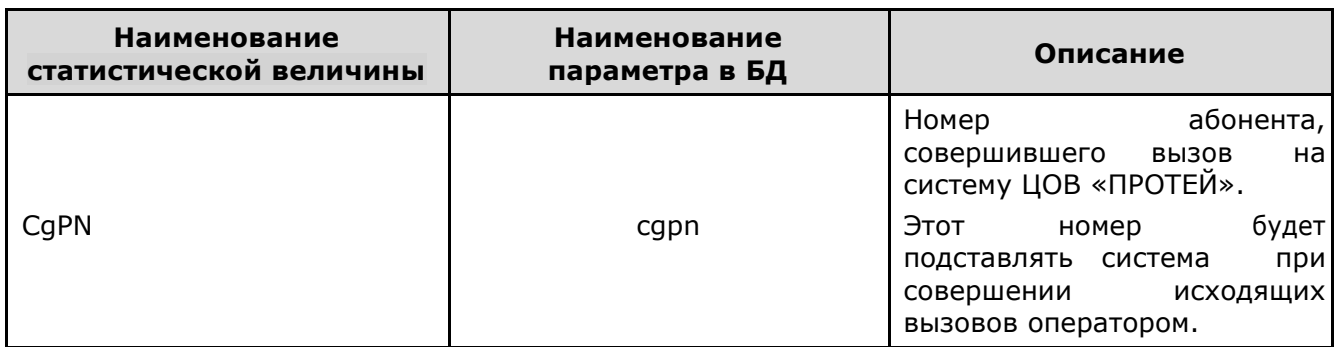

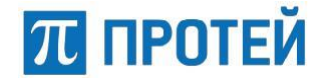

Общее количество вызовов, количество вызовов cgpn\_cnt поступающих на систему от определенного абонента.

#### **Отчет «Статистика ТОР-100 длительности вызовов»**

Отчет «Статистика ТОР-100 длительности вызовов» содержит информацию об абоненте (телефонный номер) и суммарном времени (длительности) разговоров с этим абонентом.

Наполнение отчета данными производится с помощью данных обрабатываемых в процессе работы с системой ЦОВ «ПРОТЕЙ».

В таблице 3 приведен список параметров (статистических величин), которые необходимы для построения отчета.

Таблица 3 — Статистические величины, используемые для построения отчета

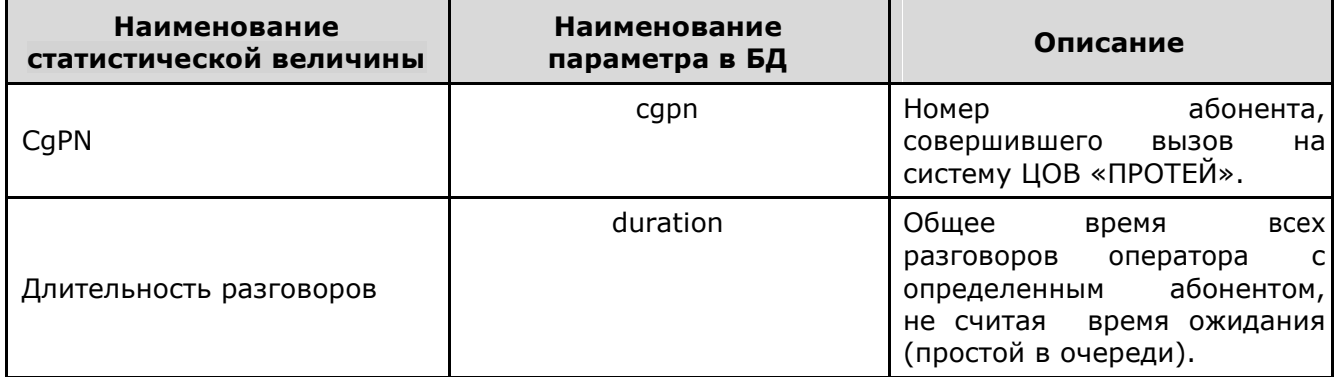

#### **Отчет «Статистика по пропущенным вызовам операторов»**

Отчет «Статистика по пропущенным вызовам операторов» содержит информацию о количестве различных вызовов, обработанных операторами.

Наполнение отчета данными производится с помощью данных обрабатываемых в процессе работы с системой ЦОВ «ПРОТЕЙ».

В таблице 4 приведен список параметров (статистических величин), которые необходимы для построения отчета.

Таблица 4 — Статистические величины, используемые для построения отчета

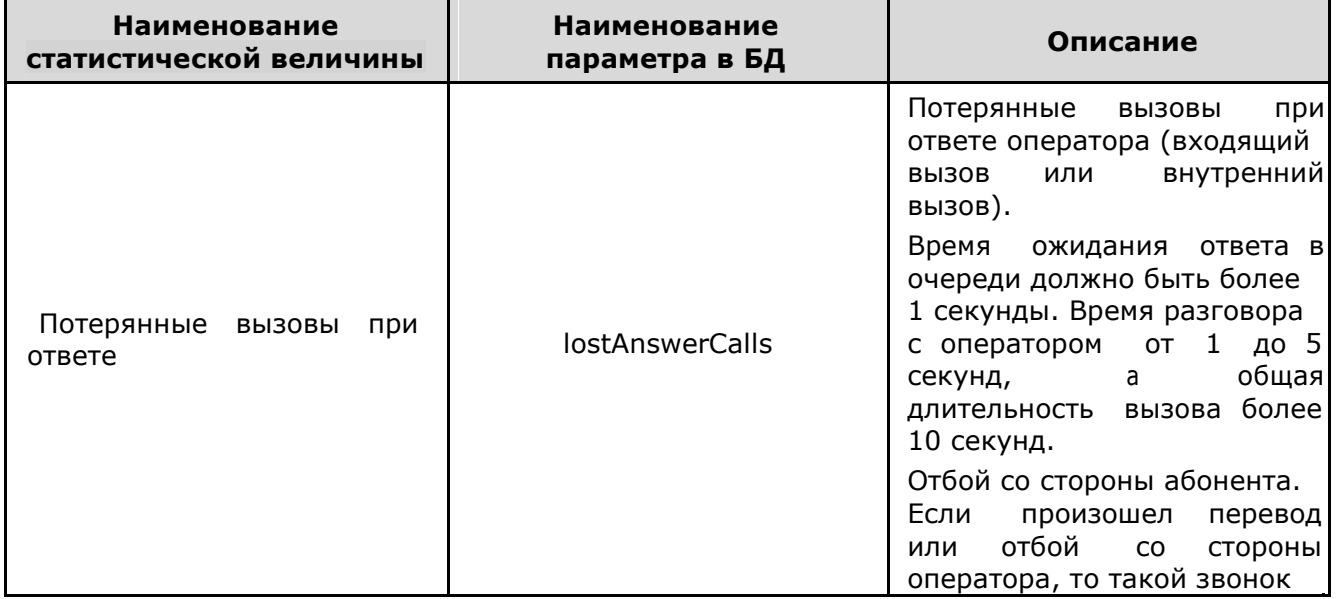

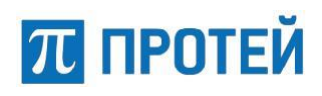

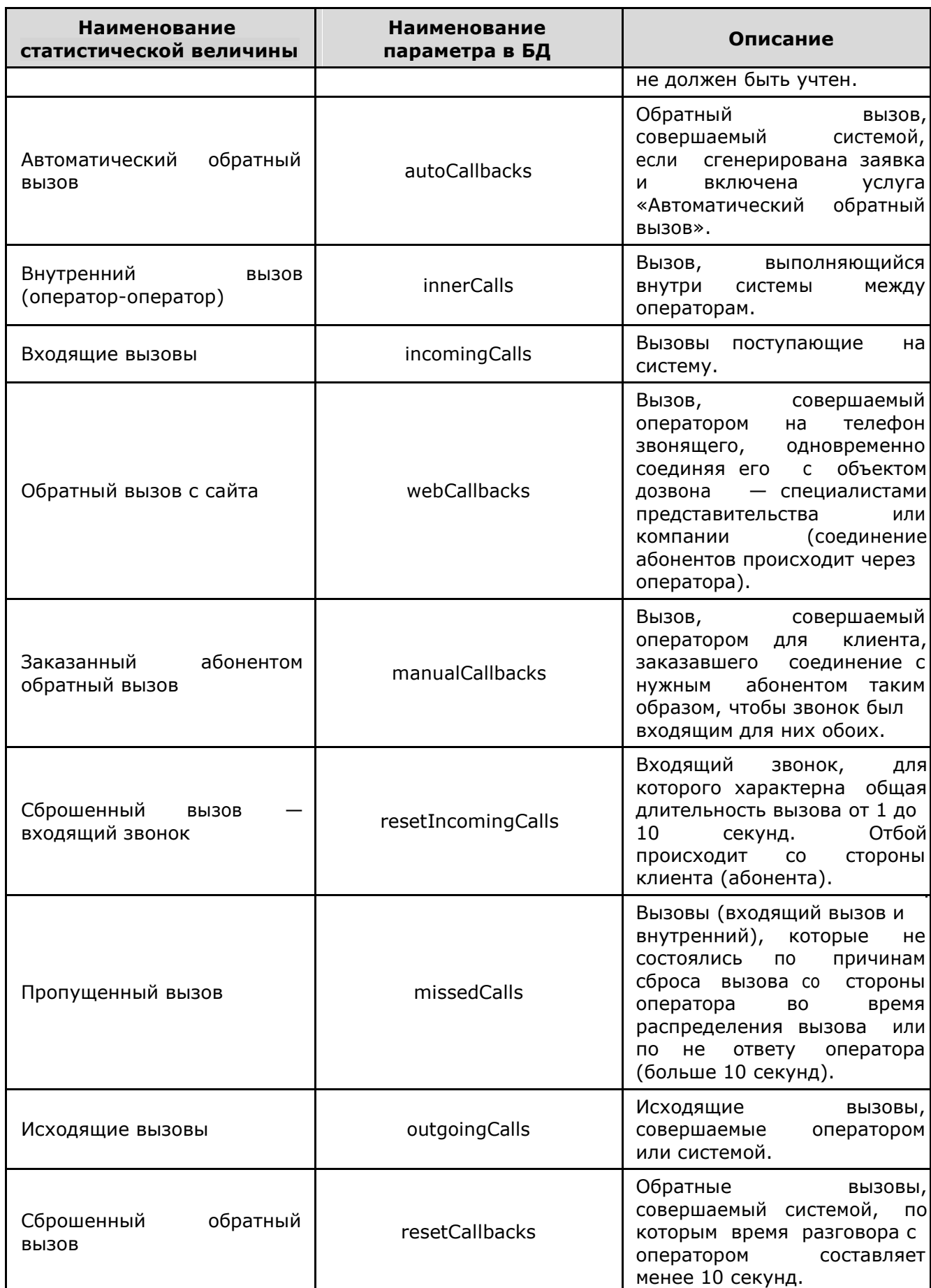

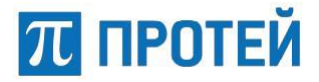

#### **Отчет «Статистика по пропущенным вызовам групп»**

Отчет «Статистика по пропущенным вызовам групп» содержит информацию о количестве различных вызовов, обработанных операторами различных групп.

Наполнение отчета данными производится с помощью данных обрабатываемых в процессе работы с системой ЦОВ «ПРОТЕЙ».

Производится подсчет тех же параметров, что и в отчете «Статистика по пропущенным вызовам операторов», только по связке оператор-группа. Параметры, у которых нет привязки к вызову, а, следовательно, и к группе, считаются по оператору.

В таблице 5 приведен список параметров (статистических величин), которые дополнительно необходимы для построения отчета.

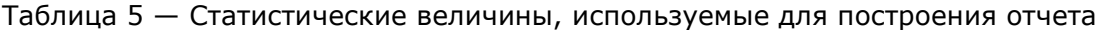

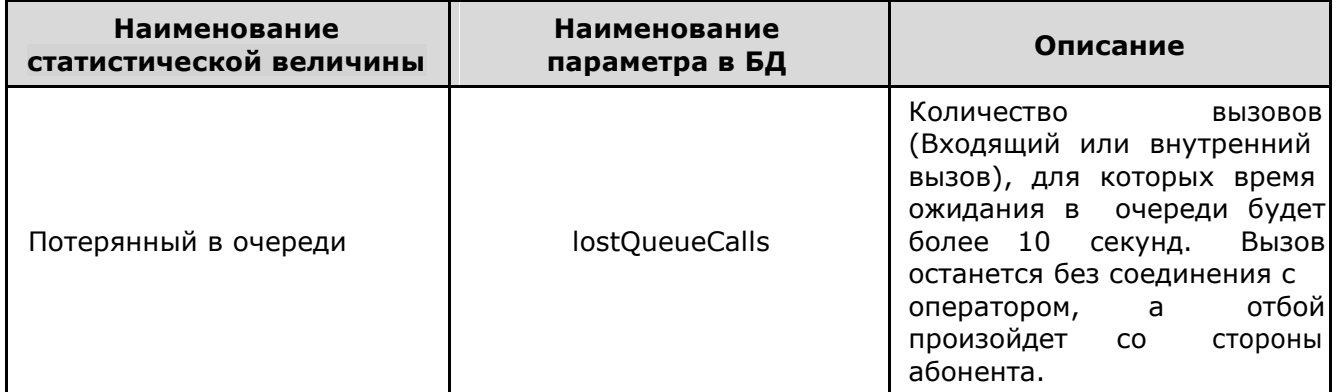

#### **Отчет «Статистика по пропущенным вызовам служб»**

Отчет «Статистика по пропущенным вызовам служб» содержит информацию о количестве различных вызовов, обработанных операторами различных служб.

Наполнение отчета данными производится с помощью данных обрабатываемых в процессе работы с системой ЦОВ «ПРОТЕЙ».

Производится подсчет тех же параметров, что и в отчете «Статистика по пропущенным вызовам групп», только по связке оператор-служба. Параметры, у которых нет привязки к вызову, а, следовательно, и к службе, считаются по оператору.

#### **Отчет «Статистика по операторам»**

Отчет «Статистика по операторам» содержит информацию по длительности работы оператора с вызовами в системе ЦОВ «ПРОТЕЙ».

Наполнение отчета данными производится с помощью данных обрабатываемых в процессе работы с системой ЦОВ «ПРОТЕЙ».

В таблице 6 приведен список параметров (статистических величин), которые необходимы для построения отчета.

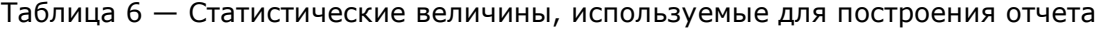

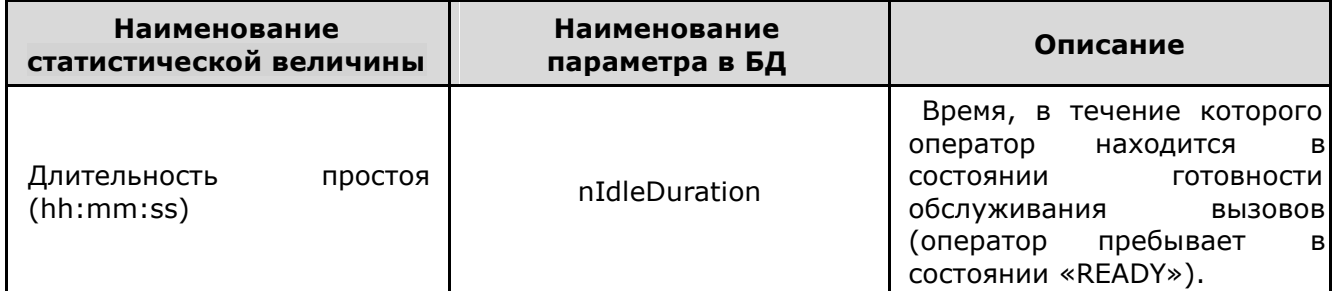

## **ПРОТЕЙ**

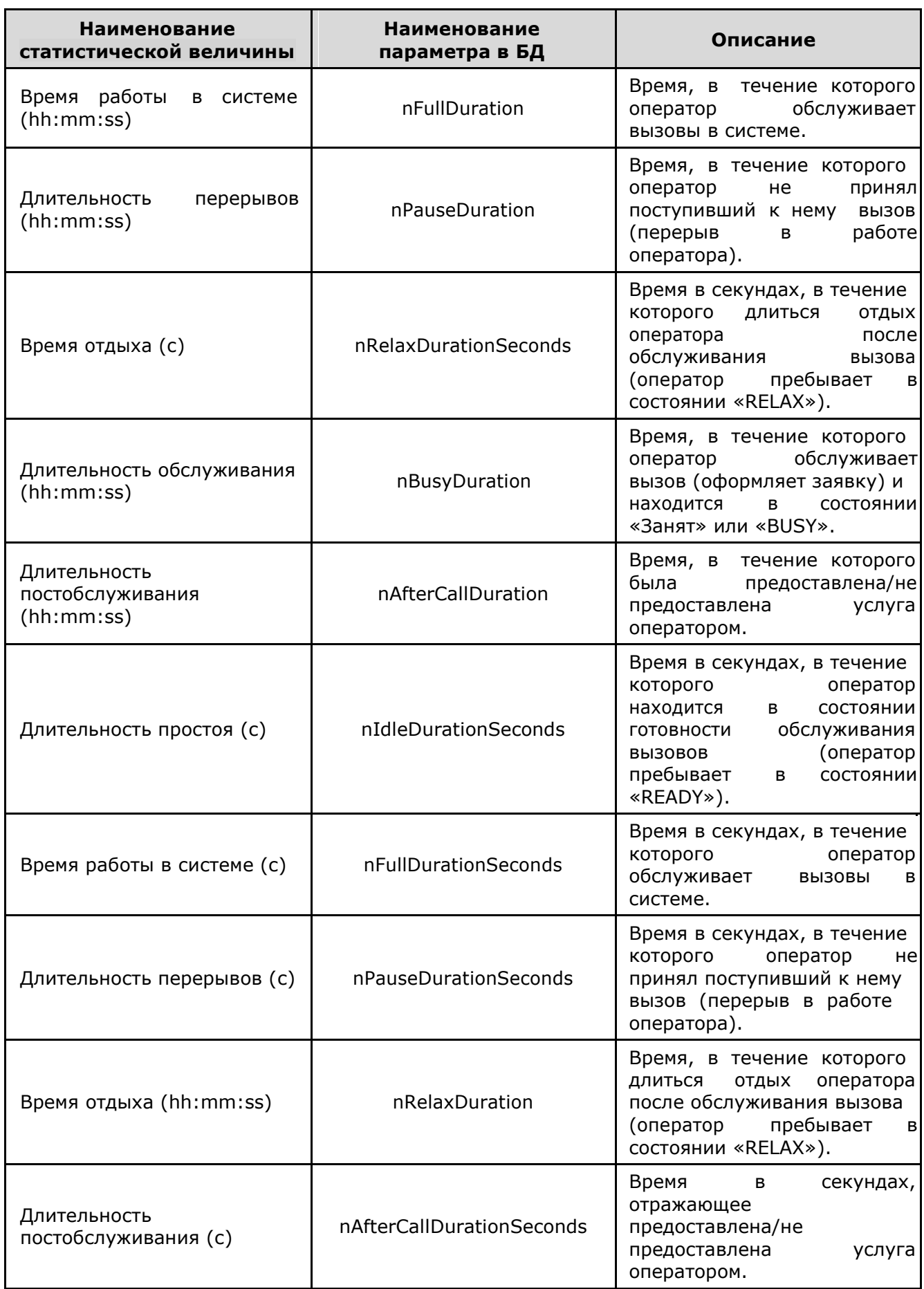

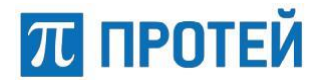

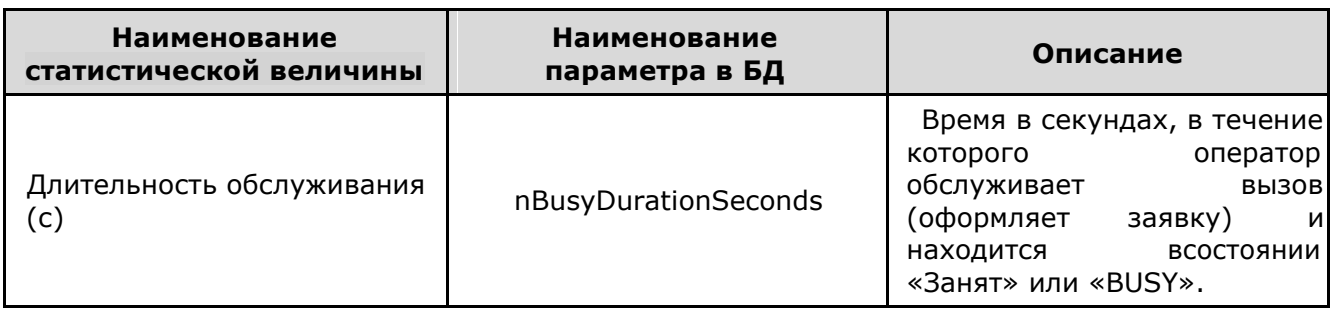

#### **Отчет «Сводная статистика по вызовам на операторах (Детально)»**

Отчет «Сводная статистика по вызовам на операторах (Детально)» содержит обобщенную информацию по работе оператора с вызовами в системе ЦОВ «ПРОТЕЙ».

Наполнение отчета данными производится с помощью данных обрабатываемых в процессе работы с системой ЦОВ «ПРОТЕЙ».

В таблице 7 приведен список параметров (статистических величин), которые необходимы для построения отчета.

Таблица 7 — Статистические величины, используемые для построения отчета

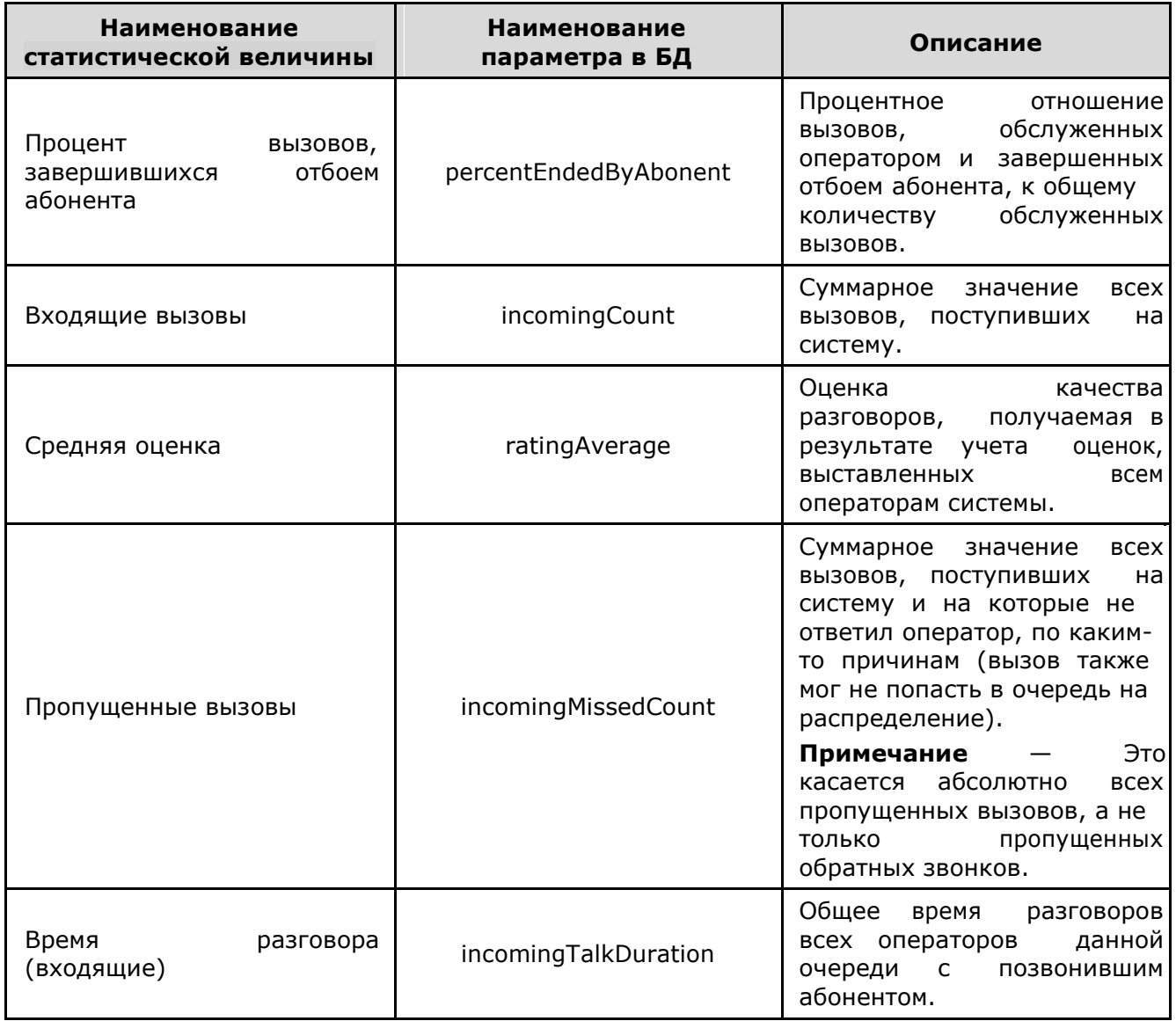

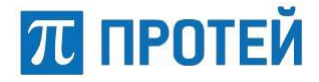

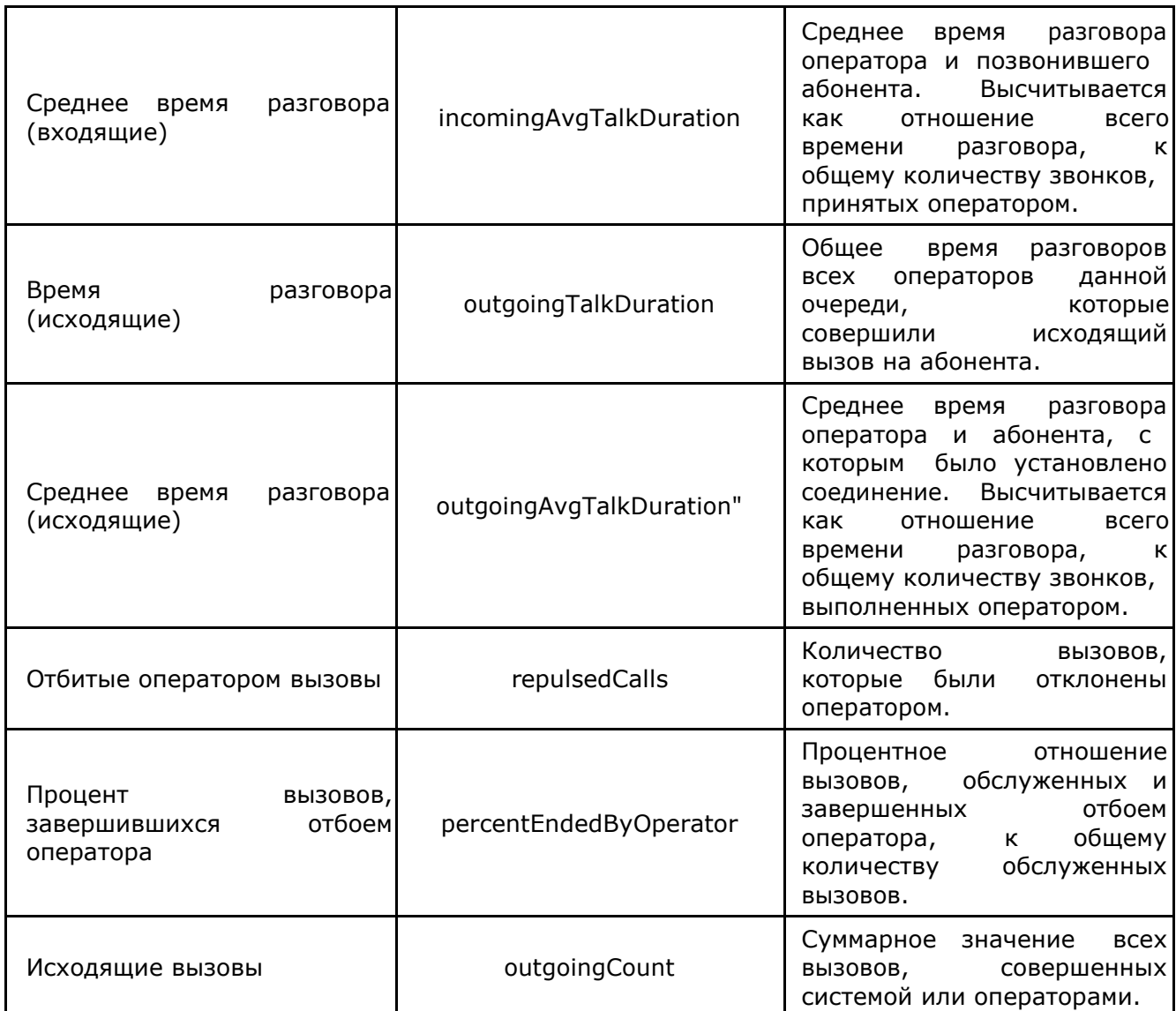

#### **Отчет «Общая статистика по RV (Службы. Разбивка звонков по интервалам)»**

Отчет «Общая статистика по RV (Службы. Разбивка звонков по интервалам)» содержит информацию по вызовам, принятым операторами службы в различные временные интервалы.

Наполнение отчета данными производится с помощью данных обрабатываемых в процессе работы с системой ЦОВ «ПРОТЕЙ».

В таблице 8 приведен список параметров (статистических величин), которые необходимы для построения отчета.

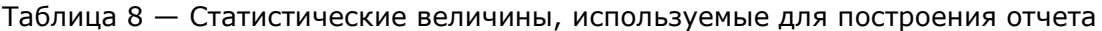

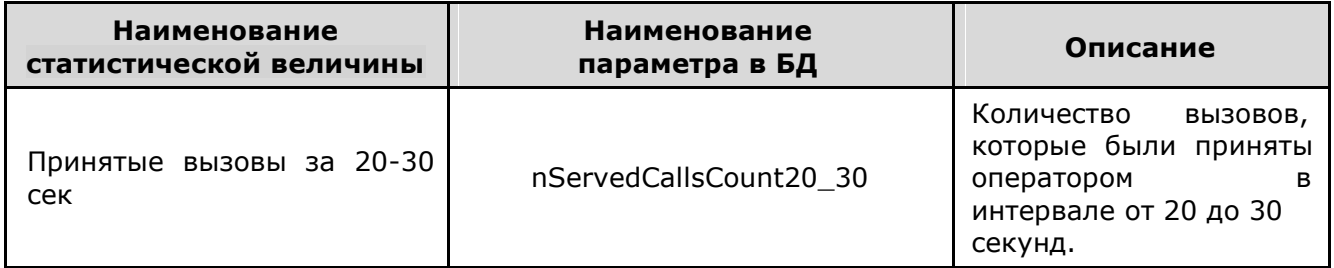

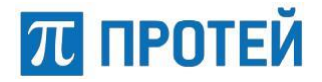

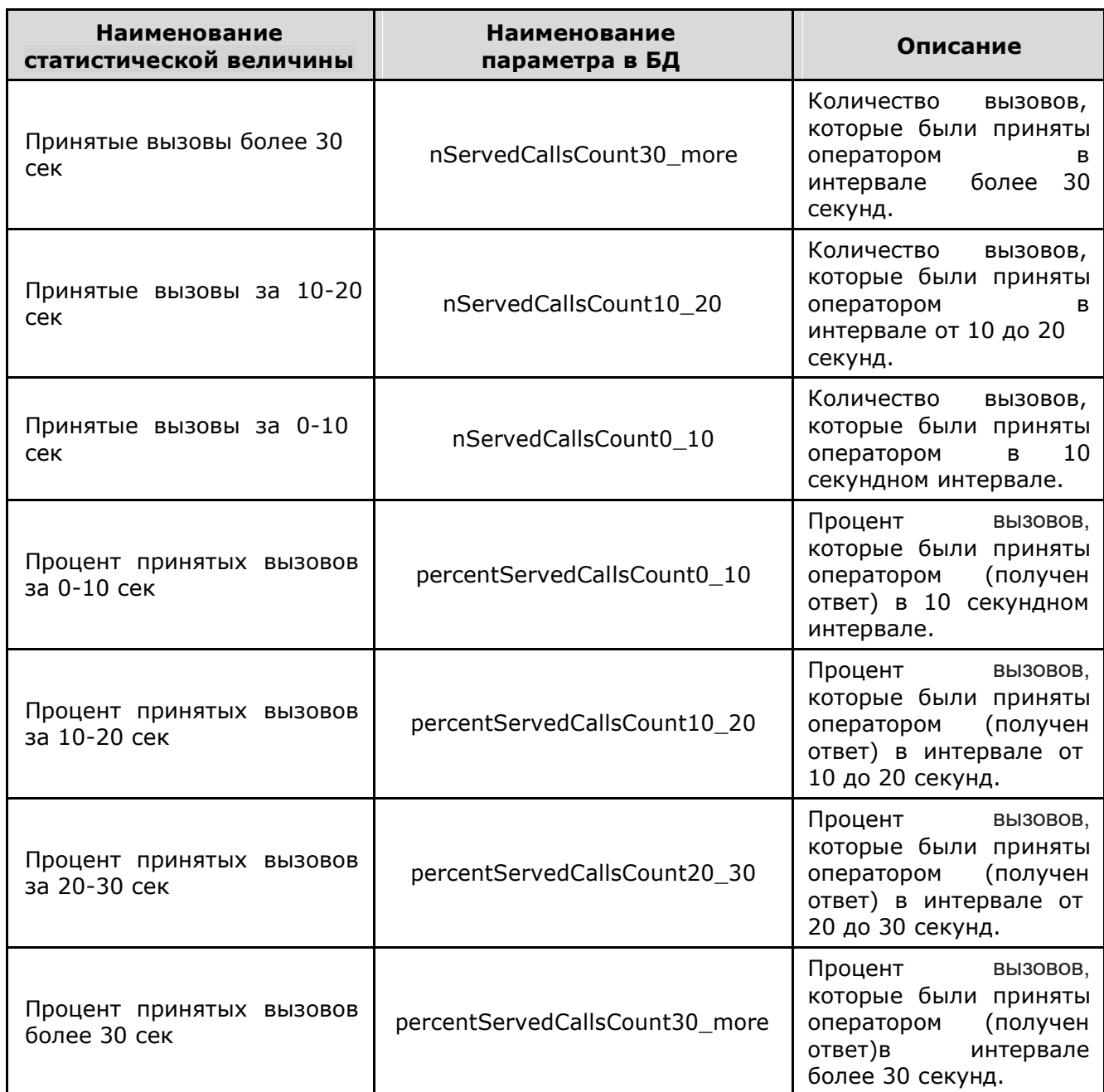

#### **Отчет «Статистика по вызовам на операторах»**

Отчет «Статистика по вызовам на операторах» содержит информацию о работе оператора с вызовами.

Наполнение отчета данными производится с помощью данных обрабатываемых в процессе работы с системой ЦОВ «ПРОТЕЙ».

В таблице 9 приведен список параметров (статистических величин), которые необходимы для построения отчета.

Таблица 9 — Статистические величины, используемые для построения отчета

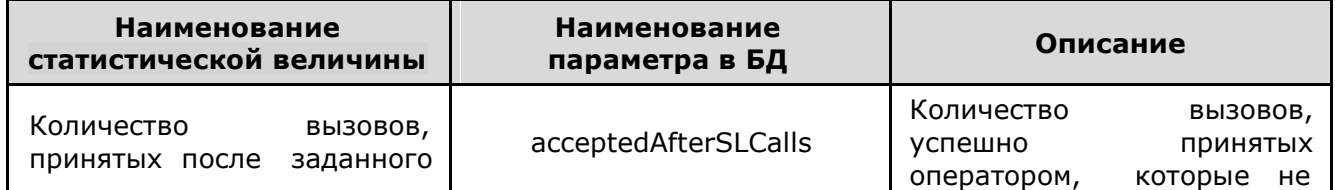

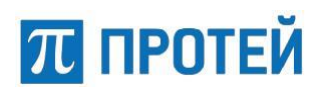

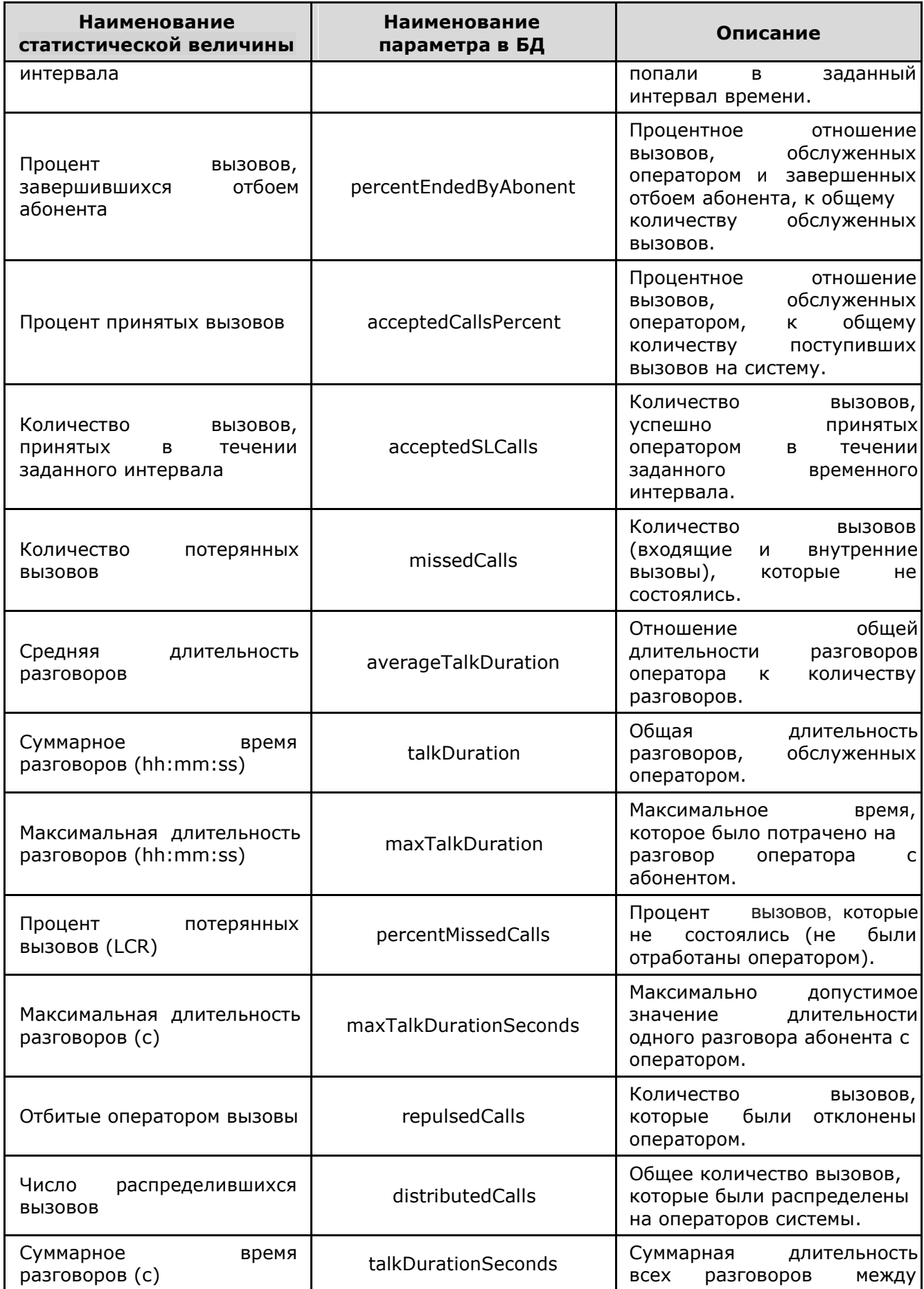

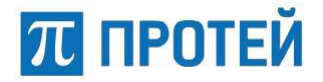

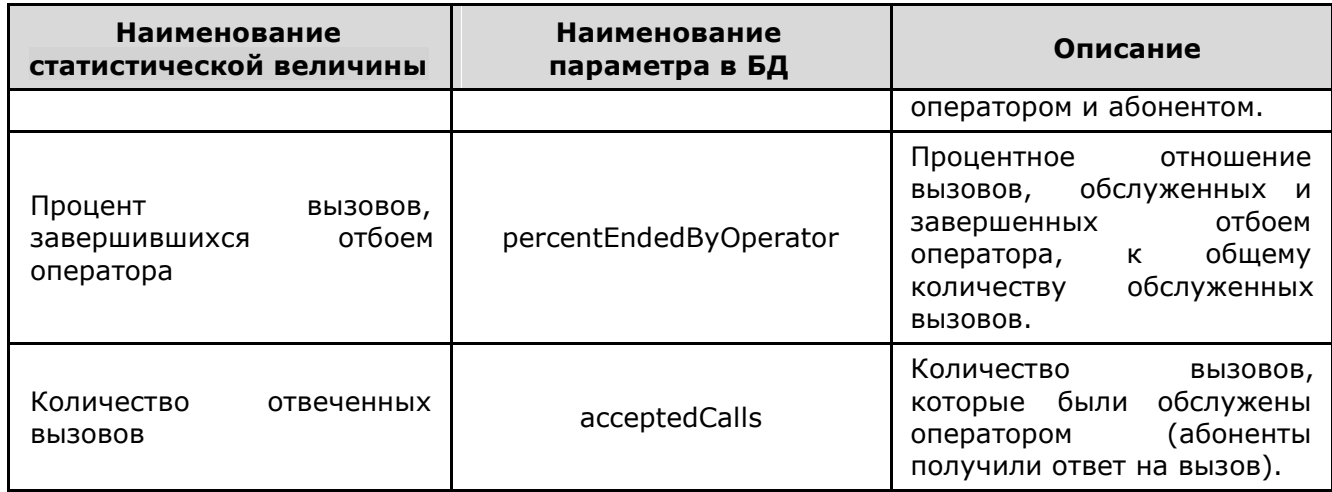

#### **Отчет «Общая статистика по RV (Блокировки оператора)»**

Отчет «Общая статистика по RV (Блокировки оператора)» содержит информацию по возможным причинам и длительности блокировки оператора.

Наполнение отчета данными производится с помощью данных обрабатываемых в процессе работы с системой ЦОВ «ПРОТЕЙ».

В таблице 10 приведен список параметров (статистических величин), которые необходимы для построения отчета.

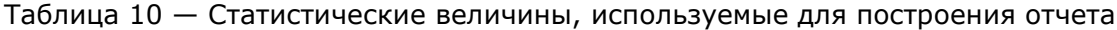

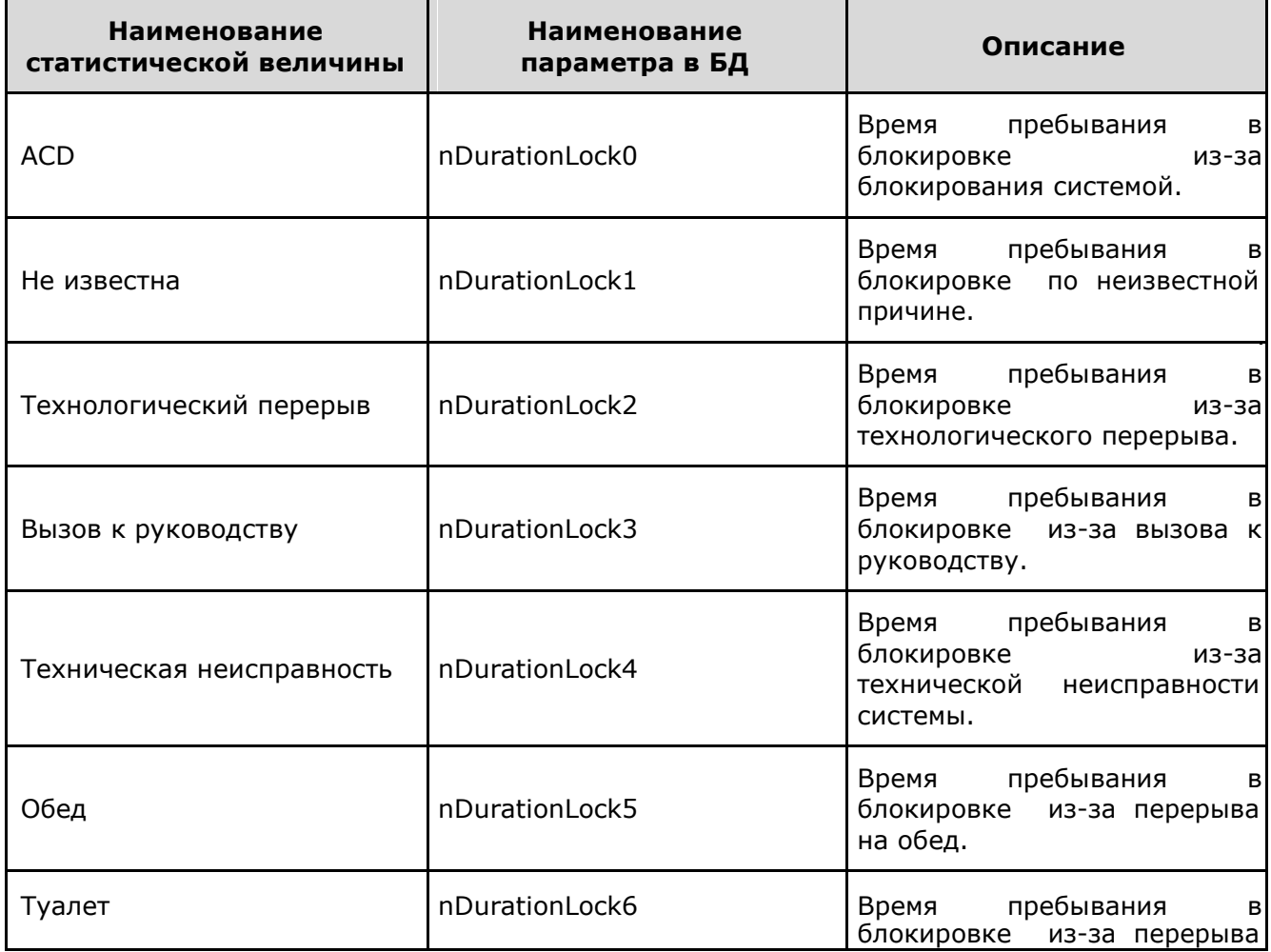

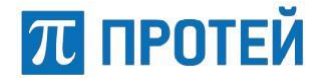

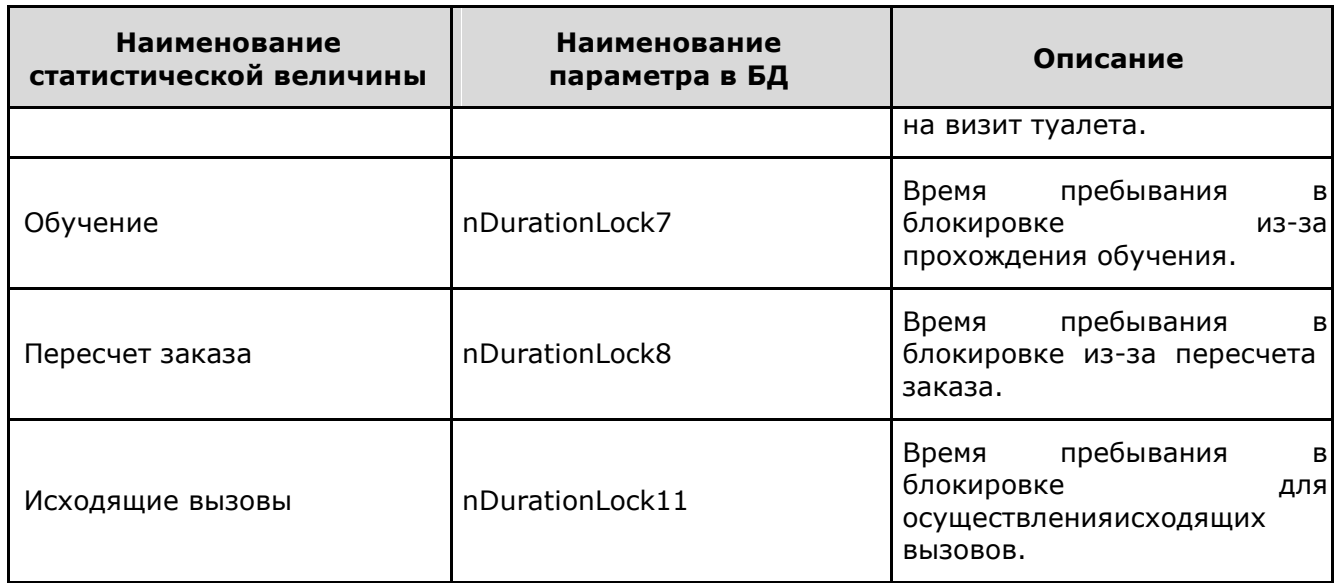

**Примечание** — Список и количество возможных типов блокировок может отличаться от приведенного в таблице 10, в зависимости от региона, в котором установлена система.

#### **Отчет «Статистика присутствия в системе»**

Отчет «Статистика присутствия в системе» содержит информацию о операторе, работающем в системе.

Наполнение отчета данными производится с помощью данных обрабатываемых в процессе работы с системой ЦОВ «ПРОТЕЙ».

В таблице 11 приведен список параметров (статистических величин), которые необходимы для построения отчета.

Таблица 11 — Статистические величины, используемые для построения отчета

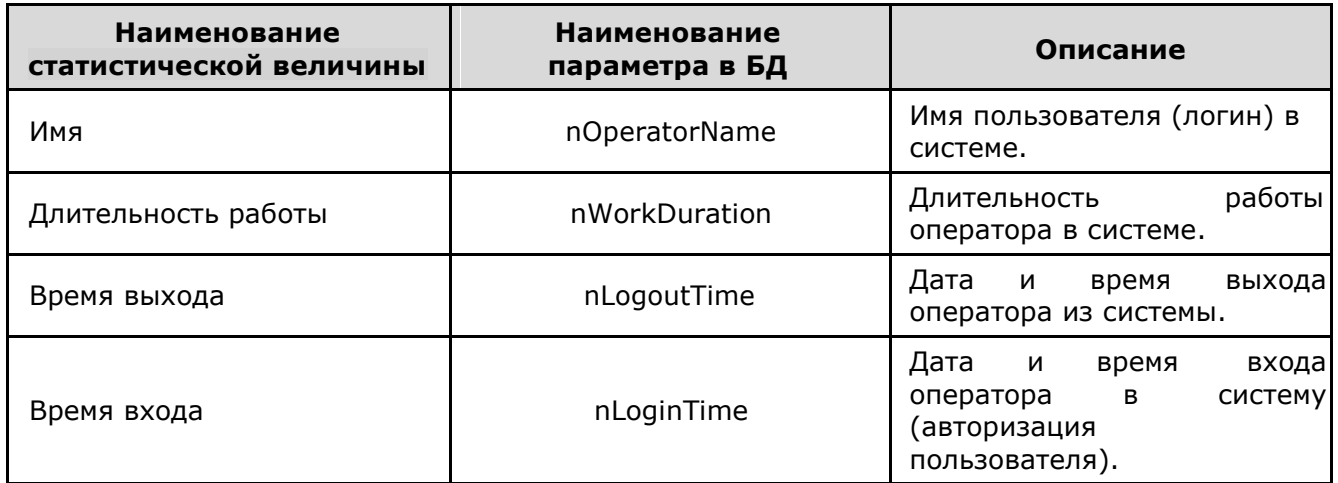

#### **Отчет «Статистика по очередям»**

Отчет «Статистика по очередям» содержит информацию по вызовам, находящимся в очереди для распределения на оператора.

Наполнение отчета данными производится с помощью данных обрабатываемых в процессе работы с системой ЦОВ «ПРОТЕЙ».

В таблице 12 приведен список параметров (статистических величин), которые необходимы для построения отчета.

Таблица 12 — Статистические величины, используемые для построения отчета

Страница 52 из 62

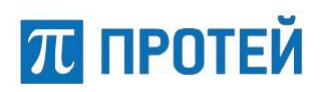

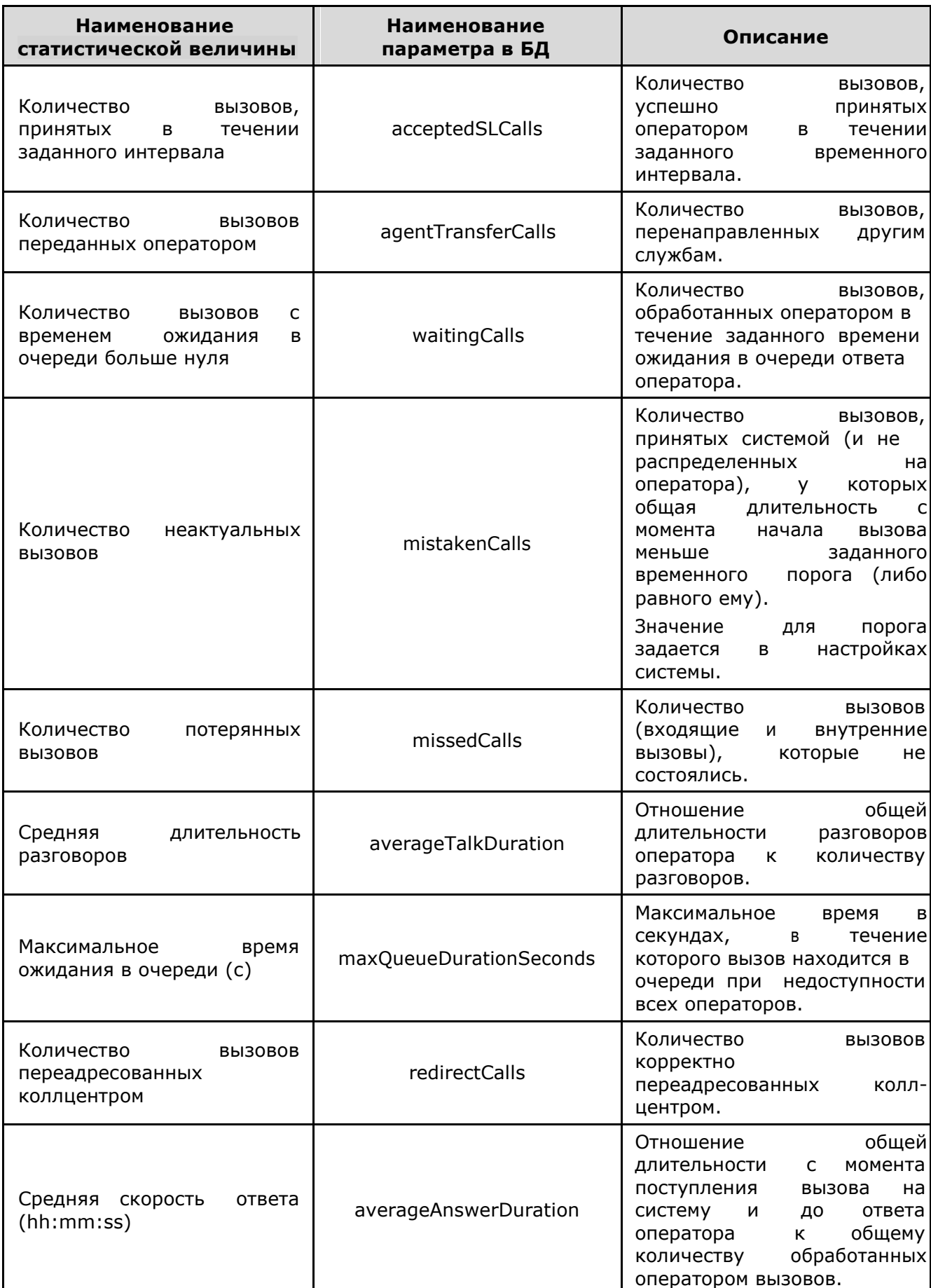

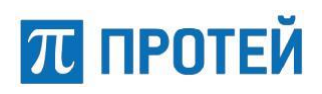

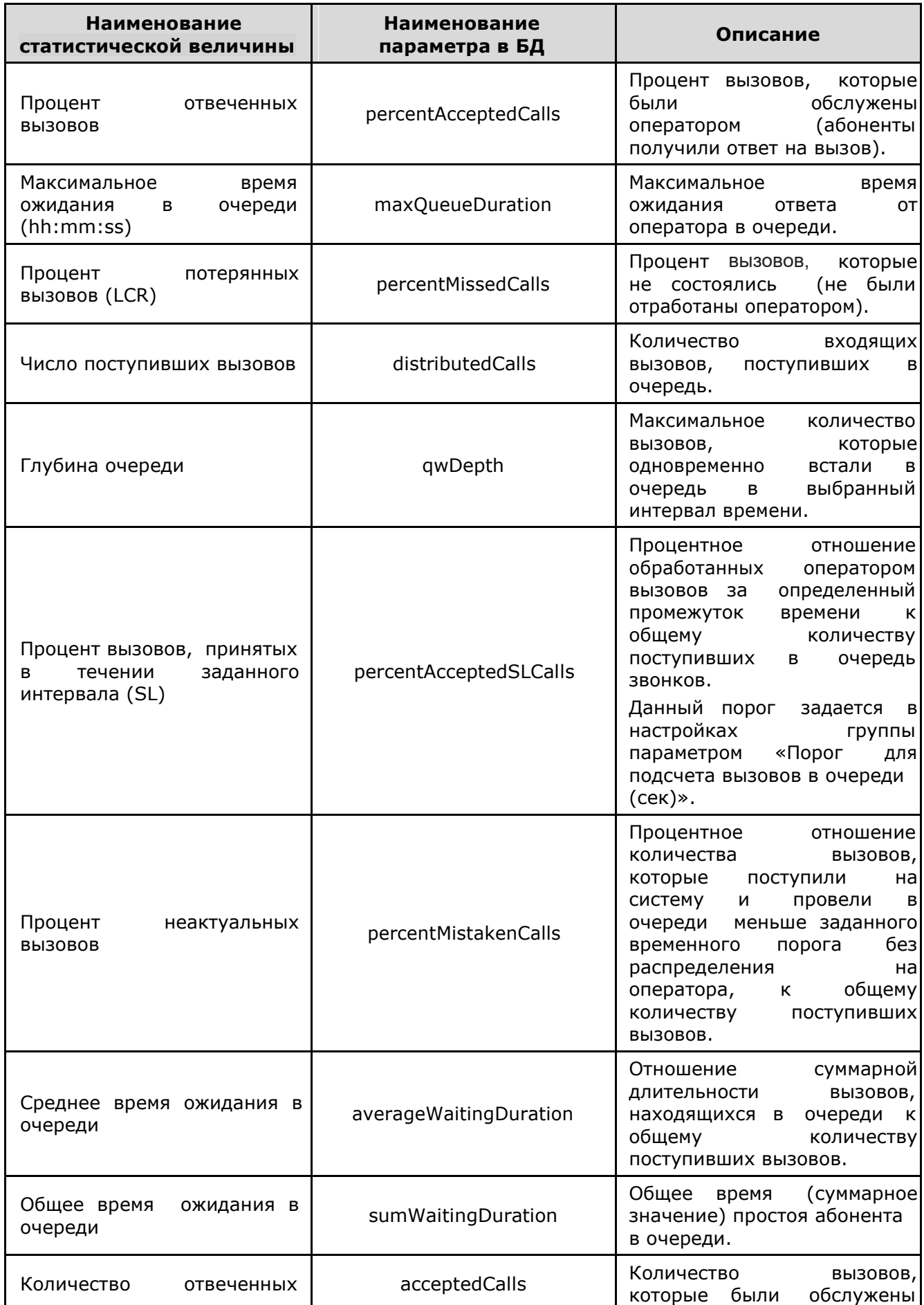

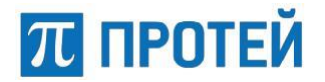

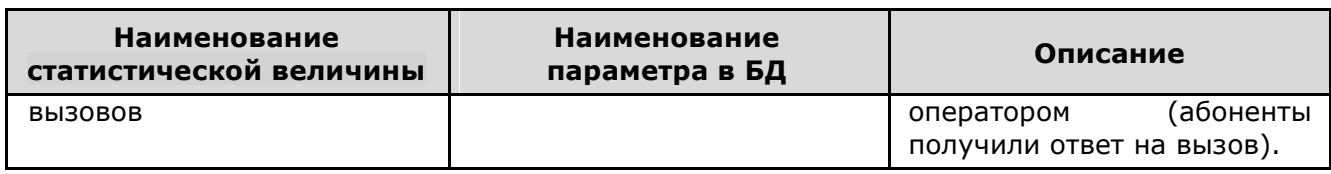

#### **Отчет «Статистика по результатам вызовов»**

Отчет «Статистика по результатам вызовов» содержит информацию по количеству услуг, предоставленных оператором абоненту.

Наполнение отчета данными производится с помощью данных обрабатываемых в процессе работы с системой ЦОВ «ПРОТЕЙ».

В таблице 13 приведен список параметров (статистических величин), которые необходимы для построения отчета.

Таблица 13 — Статистические величины, используемые для построения отчета

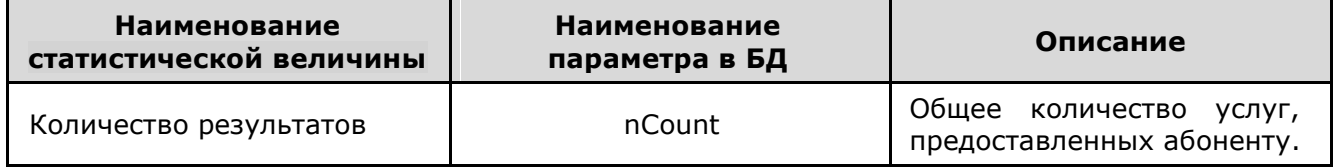

#### **Отчет «Сводная статистика по RV (Операторы по группам)»**

Отчет «Сводная статистика по RV (Операторы по группам)» содержит информацию по работе с вызовами операторов в группе.

Наполнение отчета данными производится с помощью данных обрабатываемых в процессе работы с системой ЦОВ «ПРОТЕЙ».

В таблице 14 приведен список параметров (статистических величин), которые необходимы для построения отчета.

Таблица 14 — Статистические величины, используемые для построения отчета

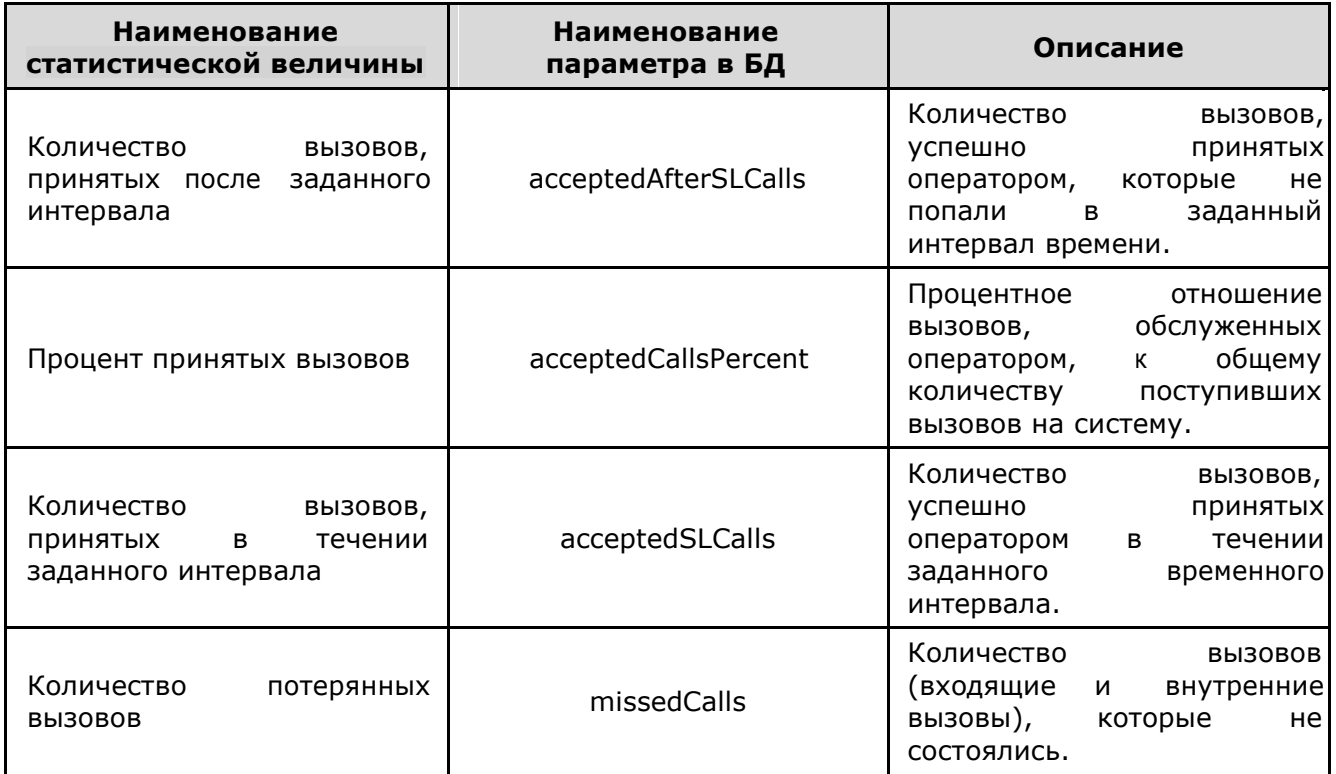

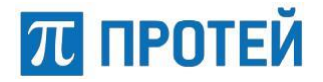

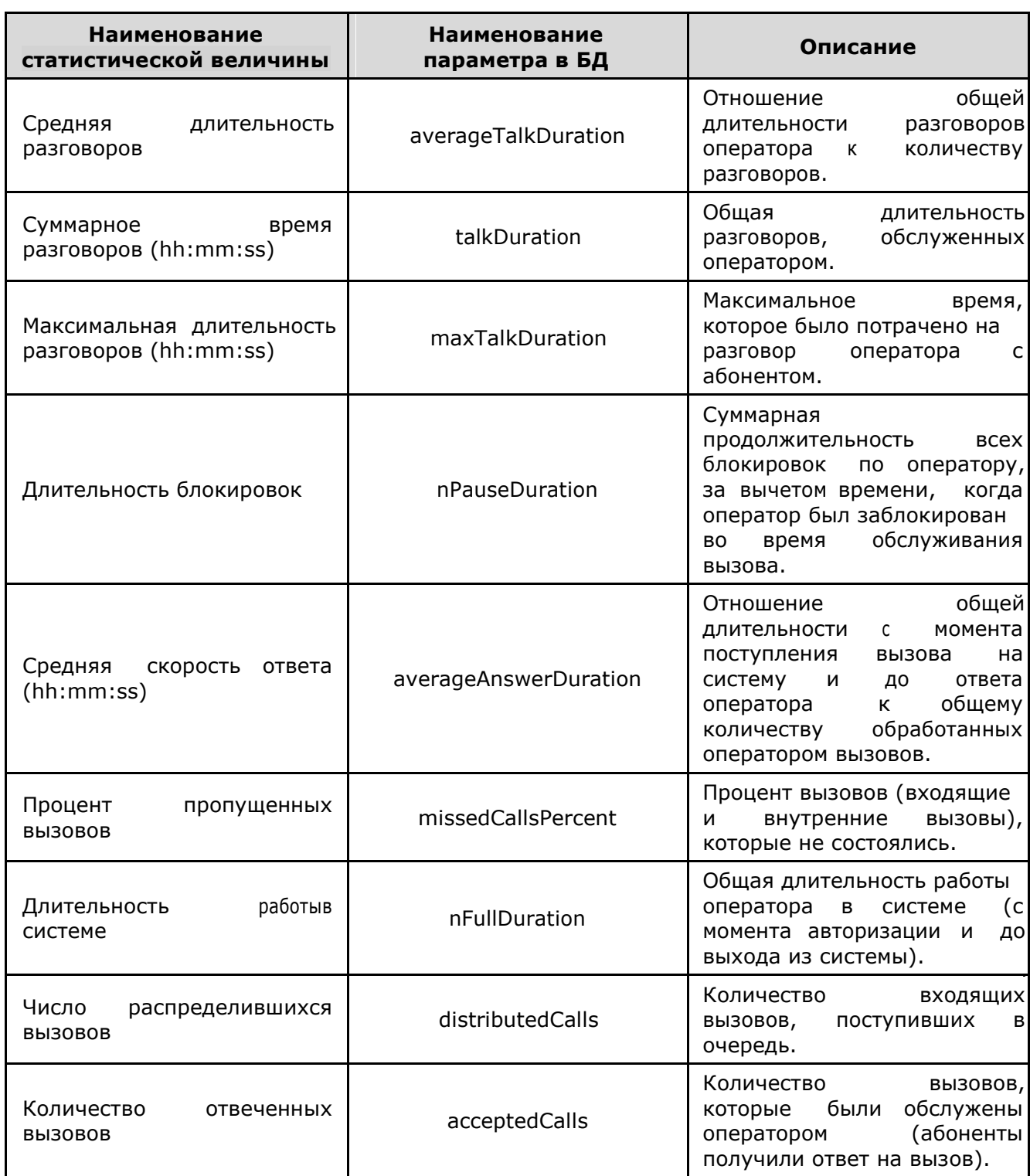

#### **Отчет «Сводная статистика по RV (Операторы по группам) за смену»**

Отчет «Сводная статистика по RV (Операторы по группам) за смену» содержит обобщенную информацию по работе с вызовами операторов в группе за определенный промежуток времени.

Наполнение отчета данными производится с помощью данных обрабатываемых в процессе работы с системой ЦОВ «ПРОТЕЙ».

Производится подсчет тех же параметров, что и в отчете «Сводная статистика по RV (Операторы по группам)».

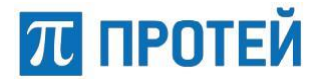

#### **Отчет «Сводная статистика по RV (Блокировки оператора)»**

Отчет «Сводная статистика по RV (Блокировки оператора)» содержит обобщенную информацию о возможных причинах и длительности блокировки оператора за определенный промежуток времени.

Наполнение отчета данными производится с помощью данных обрабатываемых в процессе работы с системой ЦОВ «ПРОТЕЙ».

Производится подсчет тех же параметров, что и в отчете «Общая статистика по RV (Блокировки оператора)».

#### **Отчет «Сводная статистика по RV (Блокировки оператора по группе)»**

Отчет «Сводная статистика по RV (Блокировки оператора по группе)» содержит обобщенную информацию о возможных причинах и длительности блокировки операторов группы за определенный промежуток времени.

Наполнение отчета данными производится с помощью данных обрабатываемых в процессе работы с системой ЦОВ «ПРОТЕЙ».

Производится подсчет тех же параметров, что и в отчете «Сводная статистика по RV (Блокировки оператора)», только по связке оператор-группа.

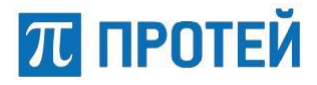

В таблице 15 приведен список параметров (статистических величин), которые дополнительно необходимы для построения отчета.

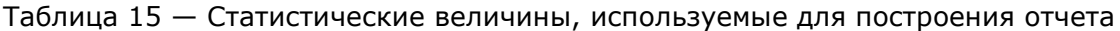

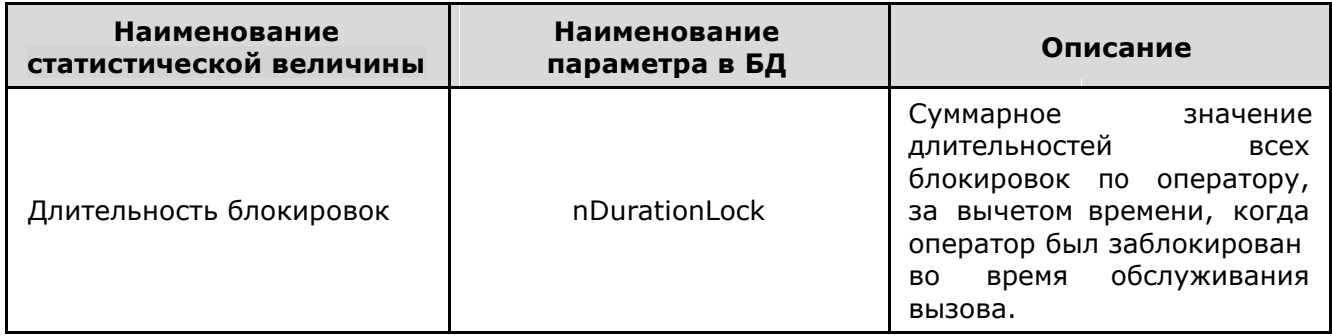

#### **Приложение 3. Аргументы, используемые для построения отчетов**

В настоящем приложении к документу представлен список аргументов, которые используются для формирования различных отчетов.

При выборе источника данных и статистических величин, по которым будет формироваться отчет, пользователю предоставляется возможность указать значения аргументов, для которых будет формироваться статистическая информация.

Набор аргументов зависит от выбранного источника данных. Далее в таблицах 16 — 32 приведены списки аргументов для различных отчетов.

В таблице 16 приведен список аргументов, которые используются для построения отчета «Статистика ТОР-100 абонентов».

Таблица 16 — Список аргументов

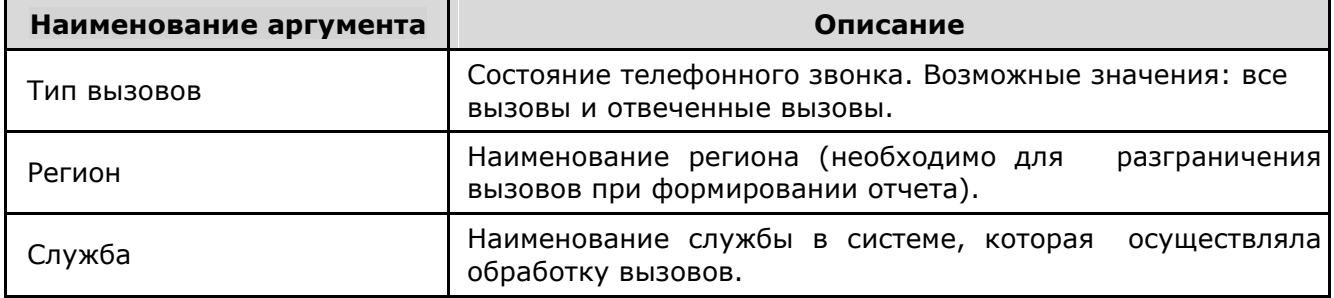

В таблице 17 приведен список аргументов, которые используются для построения отчета «Статистика ТОР-100 длительности вызовов».

Таблица 17 — Список аргументов

| Наименование аргумента | Описание                                                                                     |
|------------------------|----------------------------------------------------------------------------------------------|
| Регион                 | Наименование региона (необходимо для<br>разграничения  <br>вызовов при формировании отчета). |
| Служба                 | Наименование службы в системе, которая осуществляла<br>обработку вызовов.                    |

**Примечание** — При выборе отчета «Статистика ТОР-100 длительности вызовов» и соответствующего источника данных пользователь должен указать параметры только для одного аргумента.

В таблице 18 приведен список аргументов, которые используются для построения отчета «Статистика по пропущенным вызовам операторов».

#### Таблица 18 — Список аргументов

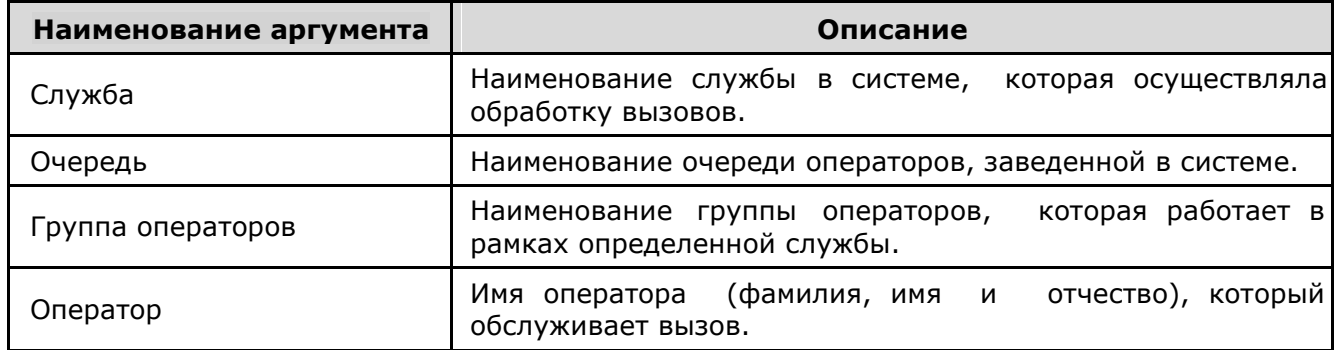

В таблице 19 приведен список аргументов, которые используются для построения отчета «Статистика по пропущенным вызовам групп».

#### Таблица 19 — Список аргументов

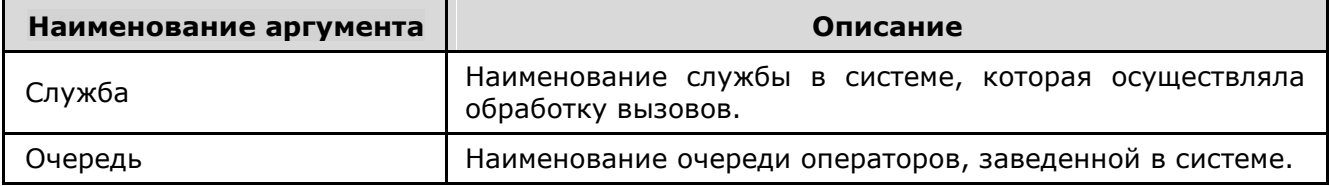

В таблице 20 приведен список аргументов, которые используются для построения отчета «Статистика по пропущенным вызовам служб».

#### Таблица 20 — Список аргументов

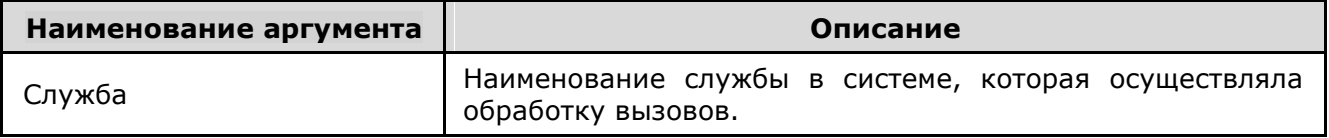

В таблице 21 приведен список аргументов, которые используются для построения отчета «Статистика по операторам».

#### Таблица 21 — Список аргументов

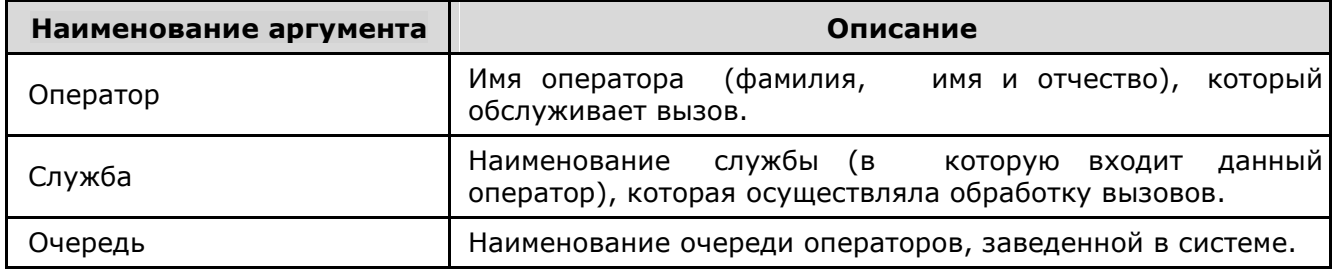

В таблице 22 приведен список аргументов, которые используются для построения отчета «Сводная статистика по вызовам на операторах (Детально)».

Таблица 22 — Список аргументов

| Наименование аргумента | Описание                                                                                                    |
|------------------------|----------------------------------------------------------------------------------------------------|
| Оператор               | Имя оператора (фамилия, имя и отчество), который<br>обслуживает вызов.                                      |
| Регион обслуживания    | Наименование региона обслуживания вызова (необходимо<br>для разграничения вызовов при формировании отчета). |

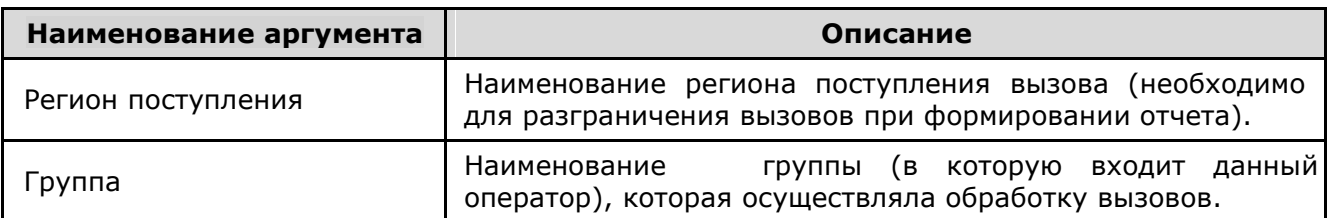

В таблице 23 приведен список аргументов, которые используются для построения отчета «Общая статистика по RV (Службы. Разбивка звонков по интервалам)».

Таблица 23 — Список аргументов

| Наименование аргумента | Описание                                                                                           |
|------------------------|----------------------------------------------------------------------------------------------------|
| Регион                 | Наименование региона (необходимо для разграничения<br>вызовов при формировании отчета).            |
| Служба                 | Наименование службы (в которую входит данный<br>оператор), которая осуществляла обработку вызовов. |

В таблице 24 приведен список аргументов, которые используются для построения отчета «Статистика по вызовам на операторах».

Таблица 24 — Список аргументов

| Наименование аргумента | Описание                                                                                                    |
|------------------------|----------------------------------------------------------------------------------------------------|
| Служба                 | службы (в<br>Наименование<br>входит данный <br>которую<br>оператор), которая осуществляла обработку вызовов. |
| Очередь                | Наименование очереди операторов, заведенной в системе.                                                       |
| Группа операторов      | которая работает в<br>Наименование группы операторов,<br>рамках определенной службы.                         |
| Оператор               | отчество),<br>который<br>(фамилия, имя и<br>Имя оператора<br>обслуживает вызов.                              |

В таблице 25 приведен список аргументов, которые используются для построения отчета «Общая статистика по RV (Блокировки оператора)».

Таблица 25 — Список аргументов

| Наименование аргумента | Описание                                                                                                    |
|------------------------|----------------------------------------------------------------------------------------------------|
| Оператор               | Имя оператора (фамилия, имя и отчество), по которому<br>будет отображаться статистика.                      |
| Регион обслуживания    | Наименование региона обслуживания вызова (необходимо<br>для разграничения вызовов при формировании отчета). |
| Регион поступления     | Наименование региона поступления вызова (необходимо<br>для разграничения вызовов при формировании отчета).  |

В таблице 26 приведен список аргументов, которые используются для построения отчета «Статистика присутствия в системе».

Таблица 26 — Список аргументов

| Наименование аргумента | Описание                                                                 |
|------------------------|--------------------------------------------------------------------------|
| Оператор               | Имя оператора (фамилия, имя и отчество), который<br>работает с вызовами. |

В таблице 27 приведен список аргументов, которые используются для построения отчета «Статистика по очередям».

#### Таблица 27 — Список аргументов

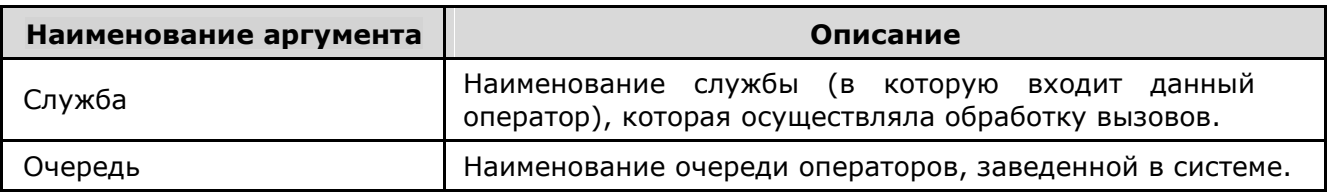

В таблице 28 приведен список аргументов, которые используются для построения отчета «Статистика по результатам вызовов».

Таблица 28 — Список аргументов

| Наименование аргумента | Описание                                                                                                    |
|------------------------|----------------------------------------------------------------------------------------------------|
| Результат вызова       | Выбирается<br>абоненту<br>предоставленной<br>тип<br>услуги,<br>оператором.                                     |
| Оператор               | имя и отчество),<br>(фамилия,<br>который<br>Имя оператора<br>обслуживает вызов.                                |
| Служба                 | Наименование<br>службы (в<br>данный<br>которую<br>ВХОДИТ<br>оператор), которая осуществляла обработку вызовов. |
| Очередь                | Наименование очереди операторов, заведенной в системе.                                                         |

В таблице 29 приведен список аргументов, которые используются для построения отчета «Сводная статистика по RV (Операторы по группам)».

#### Таблица 29 — Список аргументов

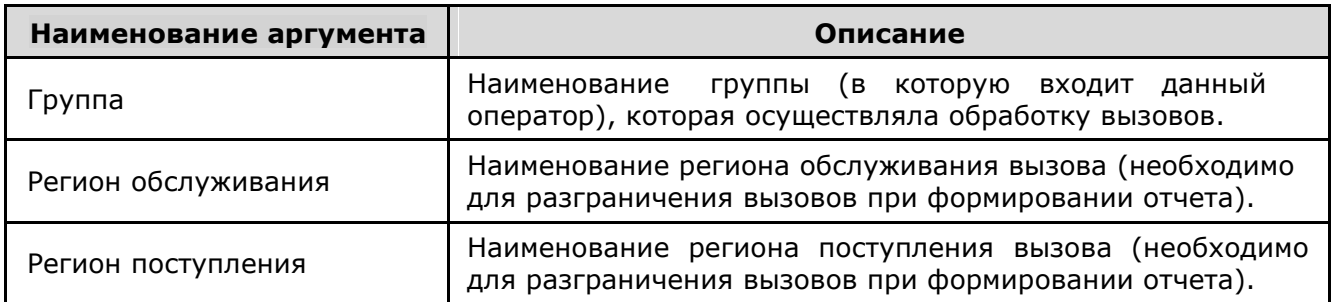

В таблице 30 приведен список аргументов, которые используются для построения отчета «Сводная статистика по RV (Операторы по группам) за смену».

Таблица 30 — Список аргументов

| Наименование аргумента | Описание                                                                                                    |
|------------------------|----------------------------------------------------------------------------------------------------|
| Группа                 | Наименование группы (в которую входит данный<br>оператор), которая осуществляла обработку вызовов.          |
| Регион обслуживания    | Наименование региона обслуживания вызова (необходимо<br>для разграничения вызовов при формировании отчета). |
| Регион поступления     | Наименование региона поступления вызова (необходимо<br>для разграничения вызовов при формировании отчета).  |

В таблице 31 приведен список аргументов, которые используются для построения отчета «Сводная статистика по RV (Блокировки оператора)».

#### Таблица 31 — Список аргументов

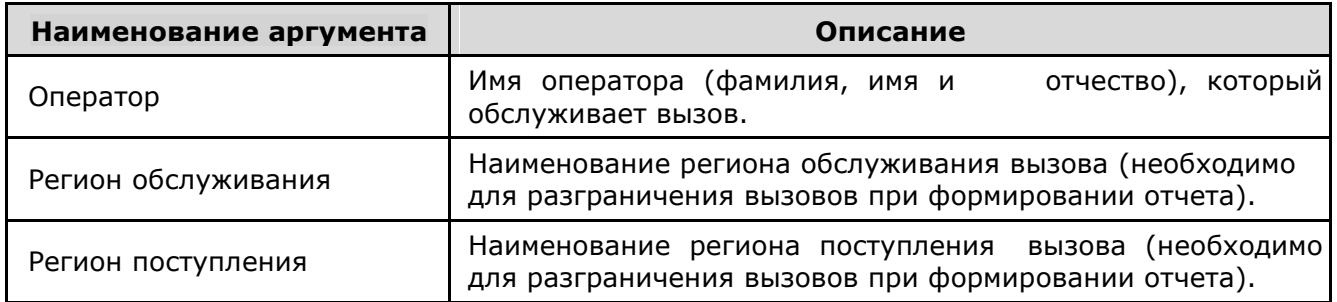

В таблице 32 приведен список аргументов, которые используются для построения отчета «Сводная статистика по RV (Блокировки оператора по группе)».

Таблица 32 — Список аргументов

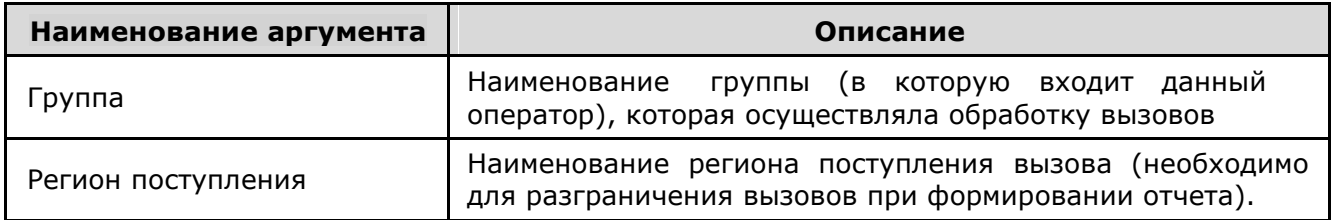